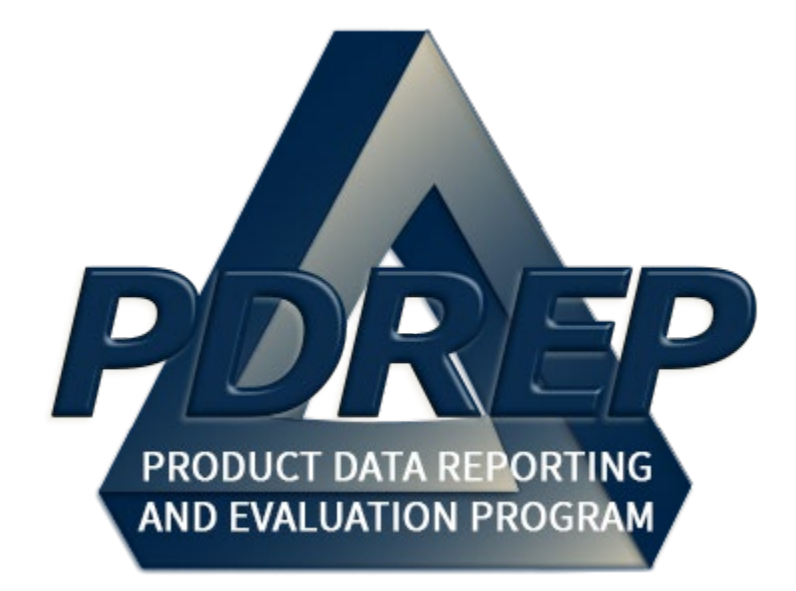

# User Access Request and Login **Procedures**

User Guide 10 October 2023

# **Table of Contents**

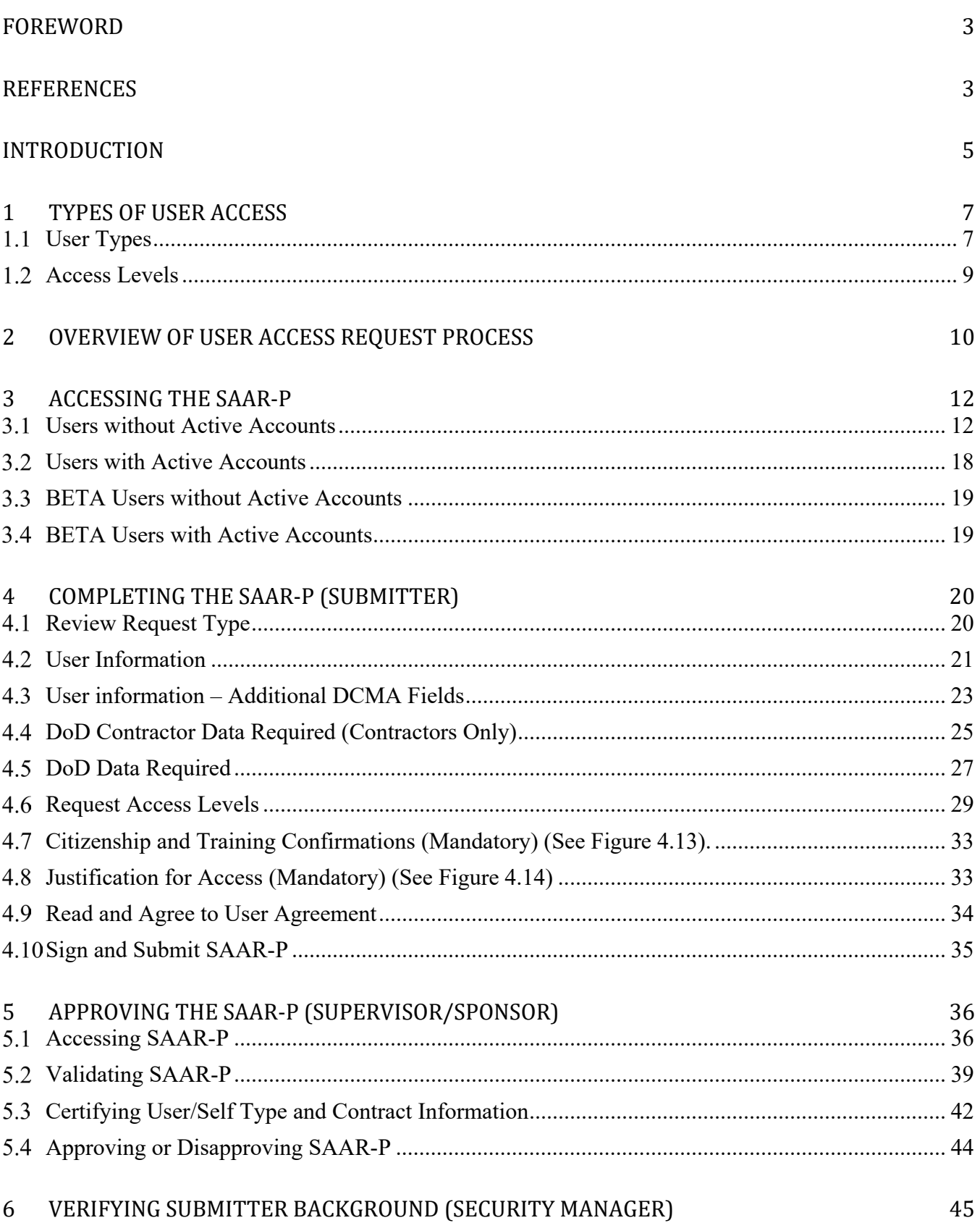

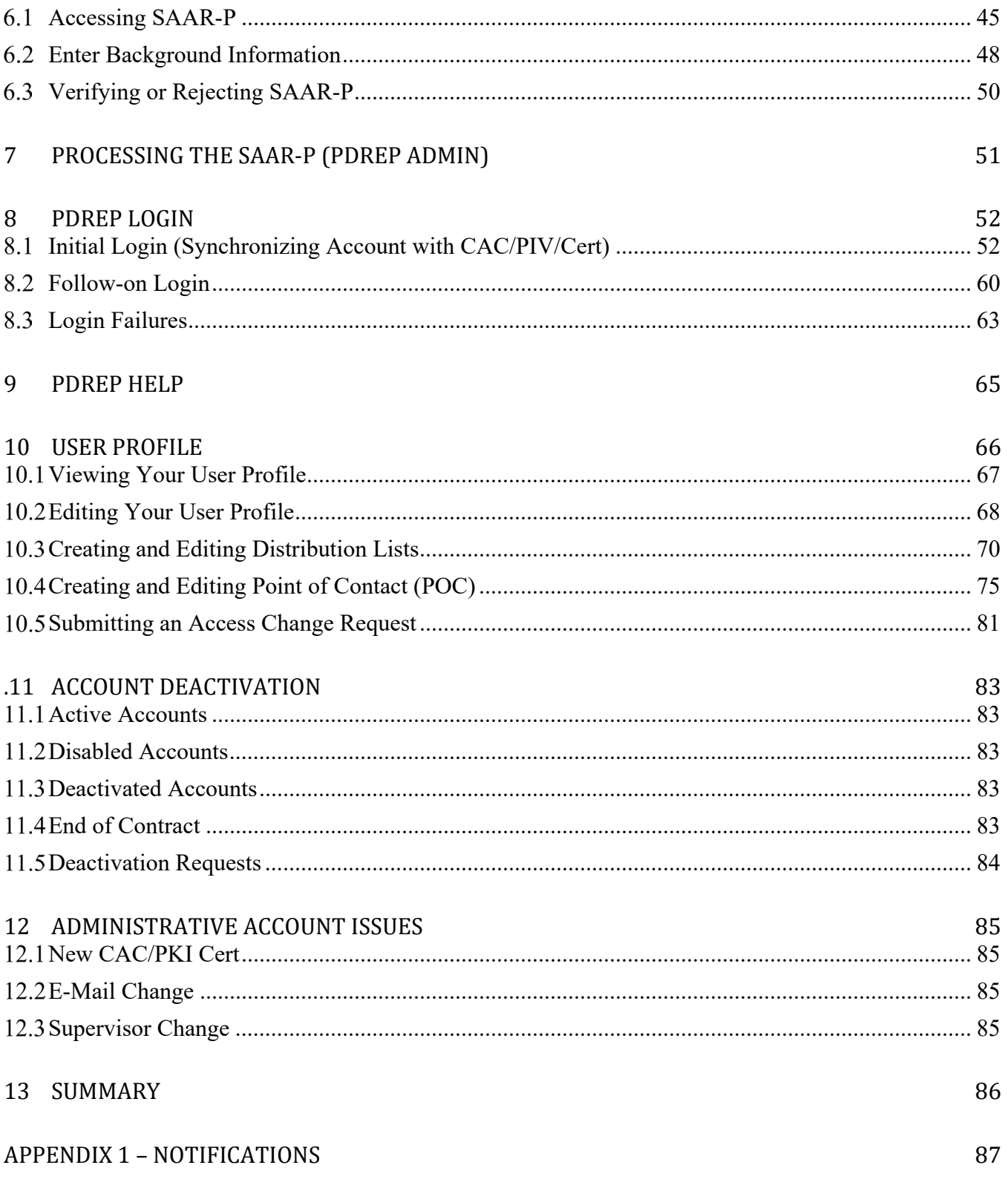

\*Hold the 'CTRL' key and click on paragraph to follow link

### <span id="page-3-0"></span>**FOREWORD**

This user guide provides information about the Product Data Reporting and Evaluation Program - Automated Information System (PDREP-AIS) and is intended to assist users with the User Access module functionality. This document does not cover specific policy or procedure and is designed to work in concurrence with existing processes. This guide does not replace or amend any Department of Defense (DoD) instructions, regulations, and/or policies. Revisions to this guide are made after application changes have been implemented. Date of last amendment is located on the title page. Though this document is accessible to all users, its content is intended for those individuals with module access. Module access is granted on a case by case and need to know basis.

**NOTE:** The data contained within this guide is NOT real data and it is NOT to be used for business purposes. The material presented is intended to serve as an example only and was taken from a test system.

### <span id="page-3-1"></span>**REFERENCES**

- Department of Defense Warranty Guide, V2.0
- DFARS 246.7

Defense Federal Acquisition Regulation Supplement 246.704, Authority for use of warranties

• DLAR 4155.24

Product Quality Deficiency Report Program

• DoD Instruction 5000.2

Operation of the Defense Acquisition System

• DoD Instruction 5000.79

Defense-Wide Sharing and Use of Supplier and Product Performance Information (PI)

• DoD Instruction 5200.48

Controlled Unclassified Information (CUI)

• FAR 46.7

Federal Acquisition Regulation 46.7, Warranties

• NAVSO P3683

Navy Standard Operating Procedure 3683 (NAVSO P-3383), Navy and Marine Corps Product Data Reporting and Evaluation Program

• NAVFAC 4855.1

Naval Facilities Engineering Command Instruction 4855.1, Product Data Reporting and Evaluation Program

• NAVSEA 4855.39

Naval Sea Systems Command Instruction 4855.39, Implementation of the Product Data Reporting and Evaluation Program

• SECNAV Instruction 4855.3

Secretary of the Navy Instruction 4855.3, Product Data Reporting and Evaluation Program

• **SECNAV Instruction 4855.5** 

Secretary of the Navy Instruction 4855.5, Product Quality Deficiency Report Program

• SPAWAR 4440.12A

Space and Naval Warfare Systems Command Instruction 4440.12, Management of Operating Materials and Supplies, Government Furnished Property, and Inventory

#### <span id="page-5-0"></span>**INTRODUCTION**

This document is intended to guide personnel in the use of Product Data Reporting and Evaluation Program – Automated Information System (PDREP-AIS) User Access module.

The PDREP-AIS is accessible via the Product Data Reporting and Evaluation Program home page:<https://www.pdrep.csd.disa.mil/>

#### **Getting Access**

#### • **First Time Users**

First time users are required to submit an on-line PDREP-AIS System Authorization Access Request (SAAR) form. Instructions are available on the PDREP home page as linked above. Click on the Request Access link for instructions on filling out an access request form. When requesting an account, ensure all fields indicated as mandatory are completely filled out. Mandatory fields are indicated by (M). The application will not be accepted if required information is missing.

#### • **Existing PDREP Users**

Existing PDREP users may request additional or updated access privileges by submitting an updated SAAR. To do this, log into the PDREP-AIS and hover over your name in the upper right corner of the page and select 'Access Change Request'. Update the SAAR and enter a narrative to describe requested changes, read and acknowledge the User Agreement and click 'Sign and Submit Account Change Request' button to complete the submission.

#### **Contact us**

To report an issue, ask a question, or submit suggestions for improvement to software may be made by active users within PDREP-AIS by hovering over the 'Help' link on the PDREP-AIS main menu or selecting the web master email link located at the bottom of every PDREP-AIS webpage.

Additional contact information is below if you do not have an active PDREP-AIS account:

#### **NSLC Portsmouth Help Desk**

Commercial Phone: (207) 438-1690 / DSN 684-1690 FAX: (207) 438-6535 / DSN 684-6535

#### **Mailing Address**

Naval Sea Logistics Center Portsmouth Bldg. 153, 2nd Floor Portsmouth Naval Shipyard Portsmouth, NH 03804-5000

#### **Additional Resources available on the NSLC Portsmouth Homepage**

In order to aid PDREP-AIS users, reference these additional resources as needed:

- $FAQ On$  $FAQ On$  $FAQ On$  the PDREP website under References, the Frequently Asked Questions page gives quick answers to the most commonly received inquiries. Your question(s) may be easily answered there.
- [Guides & Manuals](https://www.pdrep.csd.disa.mil/pdrep_files/reference/guides_manuals/guides_manuals.htm)  This area of the PDREP website (under References) houses the PDREP-AIS' technical documents. These comprehensive guides serve to offer directive on operational tasks and enable users to pinpoint or problem solve without expert assistance. These manuals do not instruct on policy or process and are instead stepwise instructions on using the PDREP-AIS application. Relevant process and policy are however referenced in the beginning of each of these manuals.
- [Online Training](https://www.pdrep.csd.disa.mil/pdrep_files/reference/training/alltrain.htm)  Computer-based distance learning may be accessed through the Reference fly-out of the PDREP website. Instruction takes place remotely via instructor-led directive, module simulation, video-conferencing, application demonstration, or recorded lesson.

FAQ, User Guides and Online Training are also accessible within PDREP-AIS by hovering over the 'Help' link located at the top left of each application page.

# <span id="page-7-0"></span>**1 TYPES OF USER ACCESS**

# <span id="page-7-1"></span> **User Types**

Access to the functionality of the USER ACCESS application is determined by the User's Access Level. PDREP-AIS has several Access Types for the System Authorization and Access Request - PDREP-AIS (SAAR-P) application.

There are four general types of personnel that may request access to the PDREP-AIS. These type of accounts are US Government employee (Military or Civilian) and three types of contractors: Support Contractor, Prime Contractor and Tier 2 Subcontractor (See **Table 1.1**).

All PDREP-AIS users are required to use a valid DoD PKI Certificate to access the PDREP-AIS in accordance with DOD Instruction 8520.02.

| <b>User Type</b>                        | <b>Functions</b>                                                                                                    |
|-----------------------------------------|----------------------------------------------------------------------------------------------------|
| <b>USG Employee</b>                     | Any USG employee (Military or Civilian) may request access to the<br>PDREP-AIS. Access privileges are dependent on their Agency,<br>Service, Service Command, or local activity's agreements with the<br>PDREP-AIS.                                                                                                    |
| <b>USG Support</b><br><b>Contractor</b> | USG Support Contractors act as an agent of the government as if<br>they were a government employee. Their contract is a Personal<br>Services type contract (FAR 37.104) which characterizes the<br>employer-employee relationship it creates between the<br>Government and the contractor's personnel.<br>USG Support Contractors are issued a USG Common Access<br>Cards (CAC)/Personal Identity Verification (PIV) and have non-<br>disclosure agreement. They may apply for access in a similar<br>manner as USG employees with CACs. The US Gov't Supervisor<br>certifies the need for access to the PDREP-AIS and that the<br>purpose is to perform the duties assigned by the US Government<br>are in accordance with their company's USG contract. This level of<br>access can permit access to process data as required and limited<br>by the companies USG contract. |
| <b>Prime</b><br><b>Contractor</b>       | Prime Contractors act as an agent of their company. Their access<br>is limited to records as they pertain to only their company<br>(DoDAAC/CAGE).                                                                                                    |

**Table 1.1: User Types**

<span id="page-8-0"></span>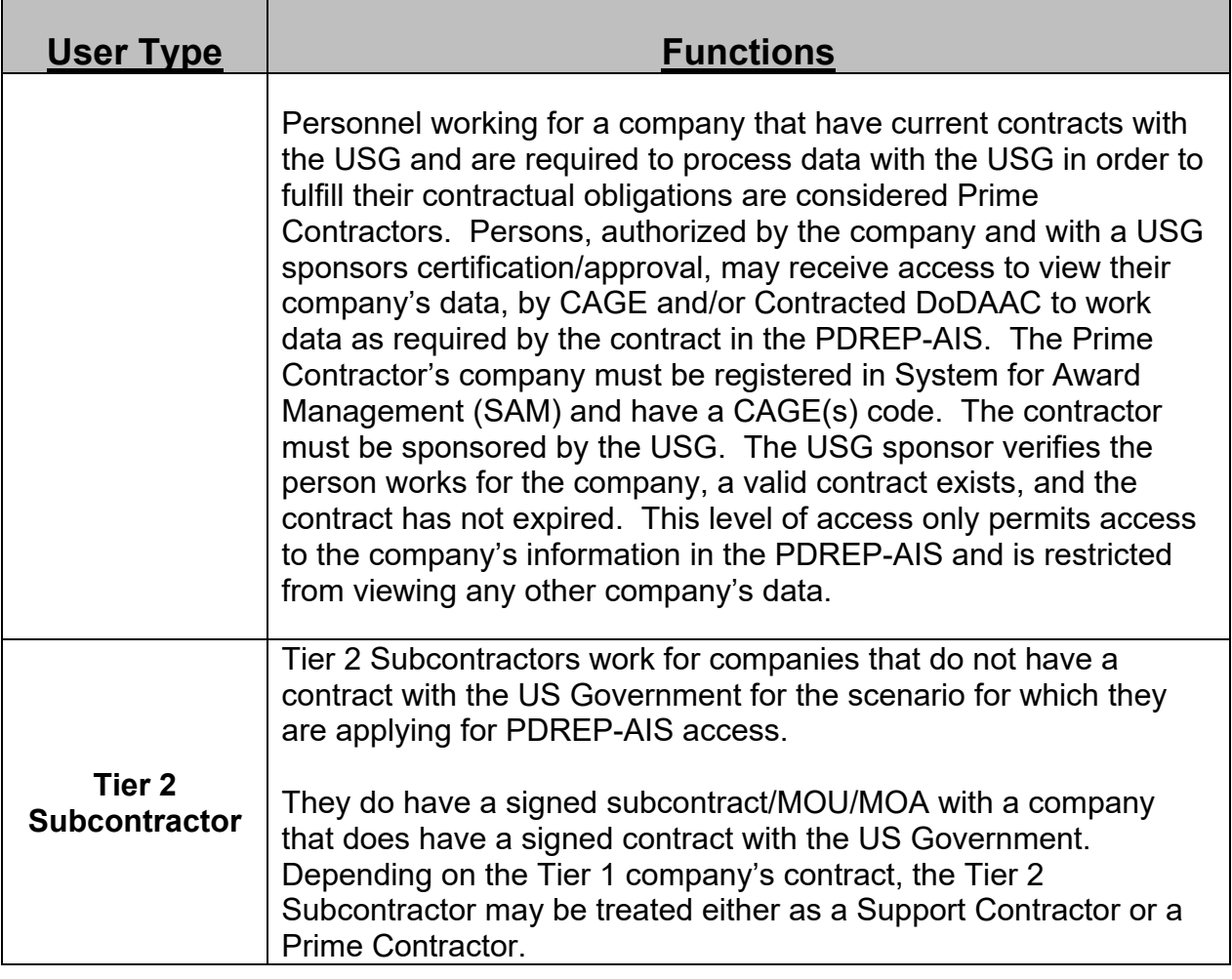

#### **Access Levels**

Access to PDREP-AIS records depends on levels requested on the SAAR-P (See **Table 1.2**). Some record types will have Drop Down Lists (DDLs) and permissions for those record types are set by module and selection from the DDL. Other modules will have check boxes for access. For PQDR, SDR, MIR, SAA, SSR, SQD, SRV, TST and CAD modules, the checkbox will request non-management access. If user requires access for all records for a record type for their activities, they need to identify that requirement by stating they need MANAGEMENT ACCESS for that record type in the JUSTIFICATION field on the SAAR-P.

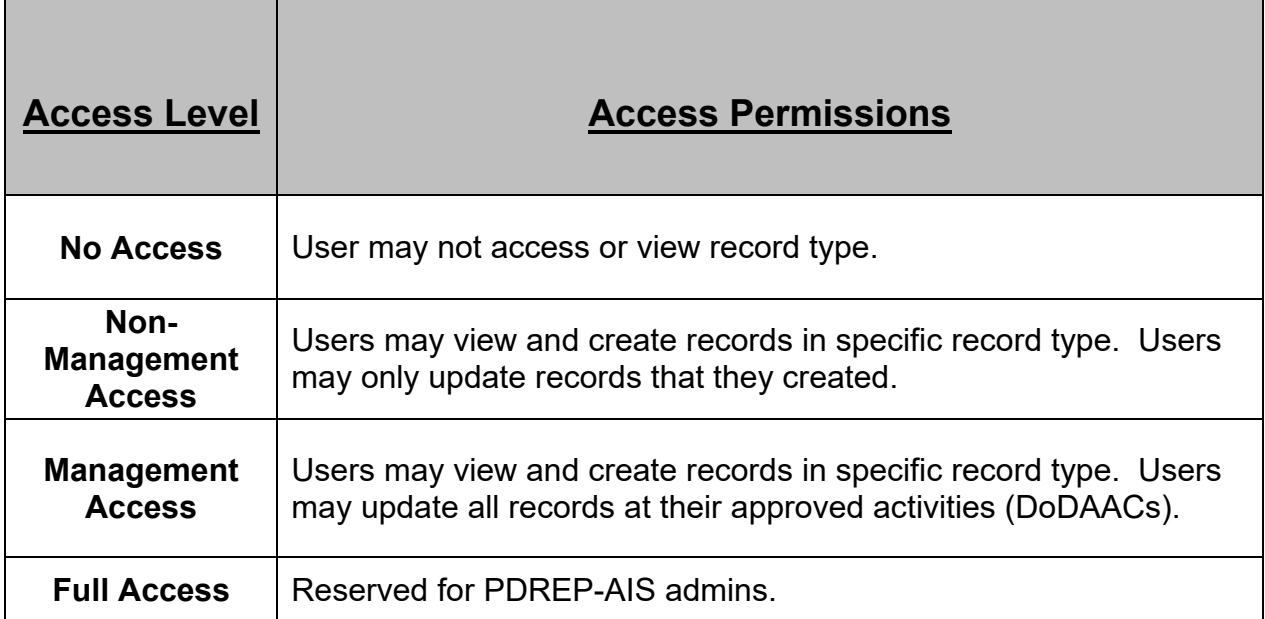

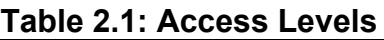

# <span id="page-10-0"></span>**2 OVERVIEW OF USER ACCESS REQUEST PROCESS**

- Submitter submits a System Authorization Access Request-PDREP (SAAR-P) to request access.
- Submitter is notified that PDREP-AIS has received the SAAR-P and a notification has been sent to the approver (Supervisor/Sponsor) as listed on the SAAR-P.
- Approver (Supervisor/Sponsor) is notified that PDREP-AIS has received the SAAR-P and is sent a link to review and approve/disapprove the SAAR-P.
- Approver (Supervisor/Sponsor) uses link provided from notification, reviews SAAR-P, then approves/disapproves SAAR-P.
	- $\circ$  If SAAR-P is disapproved, requester is notified of disapproval and SAAR-P is deleted from PDREP-AIS. Requester will need to submit another SAAR-P.
	- o If SAAR-P is approved, requester is notified of approval and either a notification has been sent to the verifier or SAAR-P has been staged for PDREP-AIS Admin processing.
		- **For NEW/RENEW SAAR-Ps, a notification has been sent to the** Verifier (Security Manager) as listed on the SAAR-P.
		- **For UPDATE SAAR-Ps without documented background** investigation, a notification has been sent to the Verifier (Security Manager) as listed on the SAAR-P.
		- For UPDATE SAAR-Ps with documented background investigation, the SAAR-P will by-pass the Verifier and is staged for PDREP-AIS Admin audit/processing.
- Verifier (Security Manager) is notified that PDREP-AIS has received the SAAR-P and is sent a link to review and verify background investigation/reject the SAAR-P.
- Verifier (Security Manager) uses link provided from notification, reviews SAAR-P, then enters mandatory information and verifies/rejects SAAR-P.
	- o If SAAR-P is rejected, requester is notified of rejection and SAAR-P is deleted from PDREP-AIS. Requester will need to submit another SAAR-P.
	- $\circ$  If SAAR-P is verified, requester is notified of verification SAAR-P has been staged for PDREP-AIS Admin processing.
- PDREP-AIS Admin performs audit of Submitted SAAR-P and requested accesses.
	- $\circ$  If special accesses are requested that need secondary approval (i.e. RIMS, SAM, ERS, QDR/SDR except Originator Point, etc.) or if additional information is required from Approvers or Verifiers, then POC notifications for special access/clarifications are sent to secondary approvers.

**NOTE:** *If requester selects access(es) that requires secondary approval(s), processing of the SAAR-P will be delayed until all secondary approvals are returned from POCs.*

- o Secondary POC approvals/disapprovals sent to NSLC Help Desk for availability to PDREP-AIS Admins for processing.
- o If SAAR-P does not pass PDREP-AIS Admin audit and is not processed, requester is notified and SAAR-P is deleted from PDREP-AIS. Requester will need to submit another SAAR-P.
- If SAAR-P passes PDREP-AIS Admin audit, SAAR-P is staged waiting for all secondary approvals.
- PDREP-AIS Admin processes SAAR-P and requester is notified of account processing and NEW requests are given a USER ID and instructions on how to obtain a temporary password.

### <span id="page-12-0"></span>**3 ACCESSING THE SAAR-P**

#### <span id="page-12-1"></span>**Users without Active Accounts**

First time PDREP-AIS requesters/users with deactivated accounts will need to submit a SAAR-P (NEW/RENEW respectively), from the Product Data Reporting and Evaluation Program web page at https://www.pdrep.csd.disa.mil (See **Figure 3.1**).

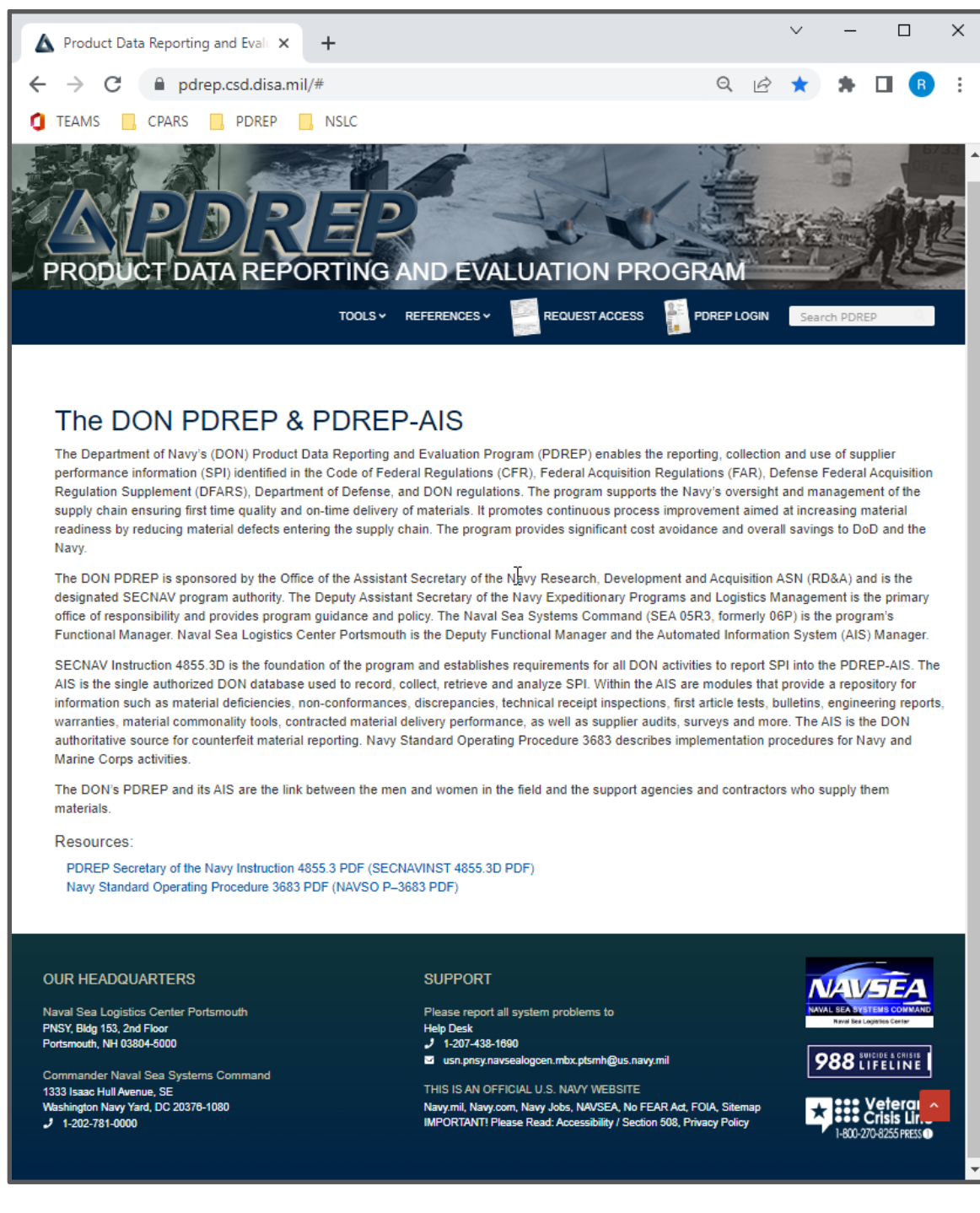

**Figure 3.1**

#### • Select 'REQUEST ACCESS' (See **Figure 3.2)**

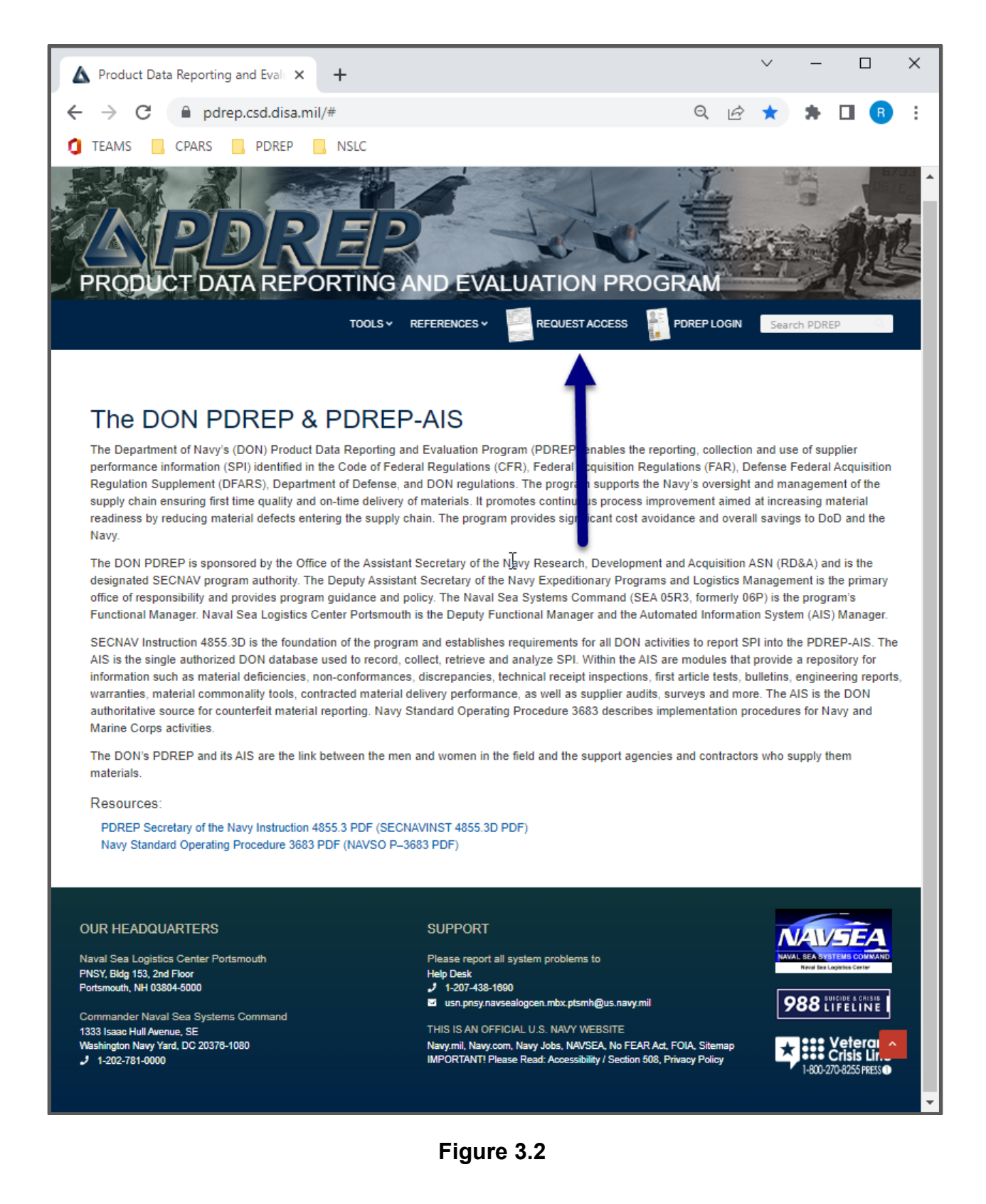

• Browser will navigate to the 'PDREP Account Type Definitions' page (See **Figure 3.3**).

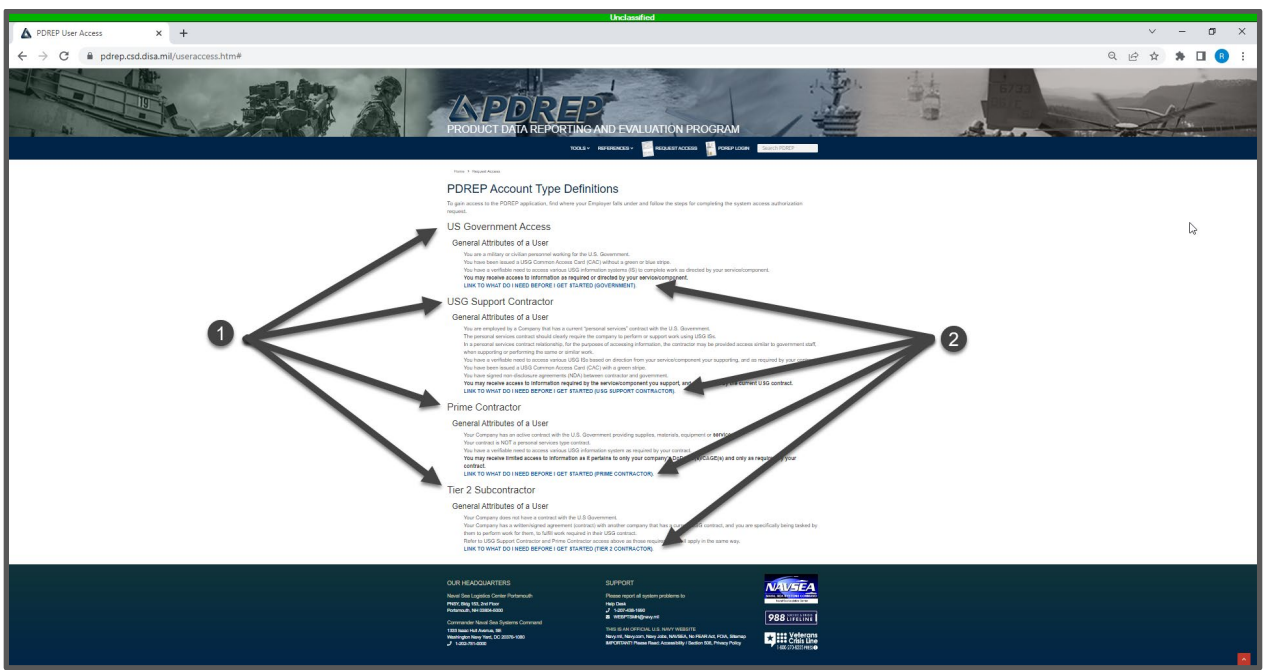

**Figure 3.3**

- Review the four types of accounts as outlined in Section 1 (See **Figure 3.3**, Item 1).
- Select 'WHAT DO I NEED TO GET STARTED' under the desired type of account (See **Figure 3.3**, Item 2).
- Browser will navigate to the 'What do I need before I Get Started' page (See example list for Tier 2 in **Figure 3.4**).

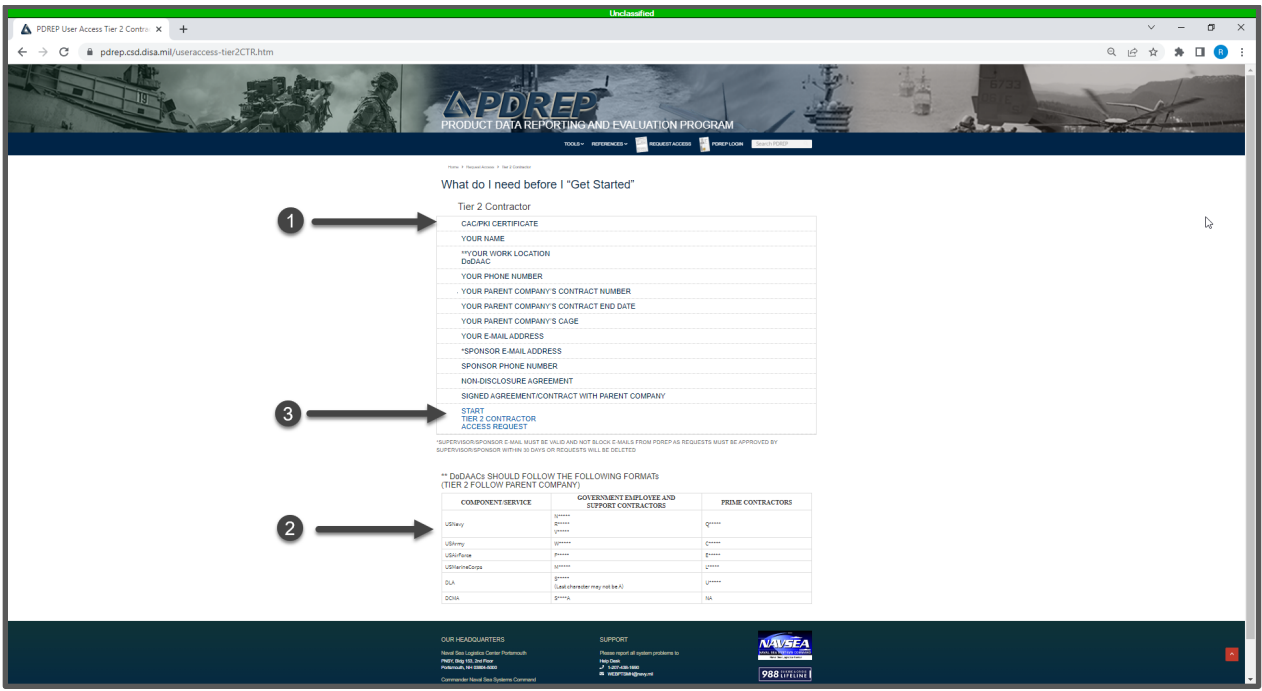

**Figure 3.4**

• Review checklist of items needed to complete the SAAR-P (See **Figure 3.4**, Item 1).

**NOTE:** *Each account type has a different list of items and only the list that applies to the selected account type will be displayed. Tier 2 is only shown as an example.*

- Review DoDAAC format table and note what formats are available for your account type/component (See **Figure 3.4**, Item 2).
- Select 'START [YOUR ACCOUNT TYPE] ACCESS REQUEST' (See **Figure 3.4**, Item 3). At this point, you may be asked to select a certificate. Select appropriate certificate.
- Users may be requested to select a certificate (See **Figure 3.5a**).
- Users may be requested to enter CAC/PIV/Certificate PIN (See **Figure 3.5b**).

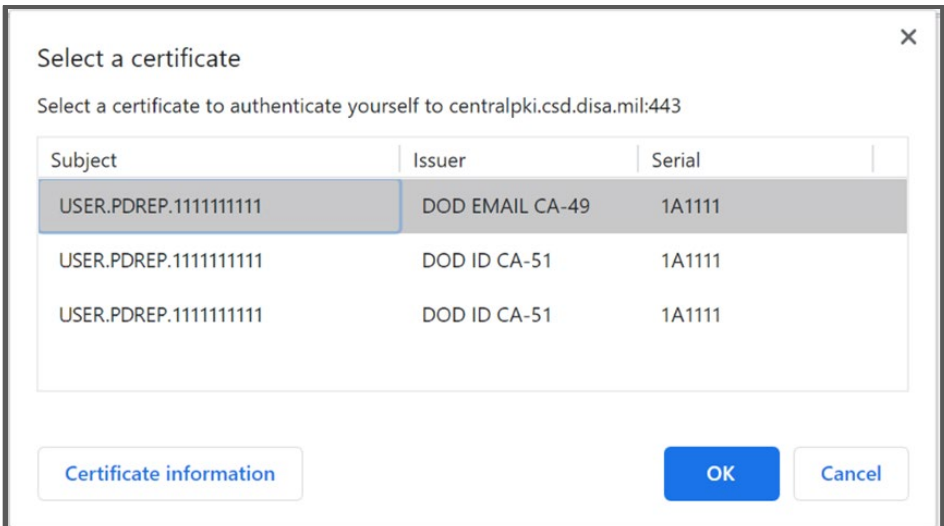

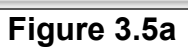

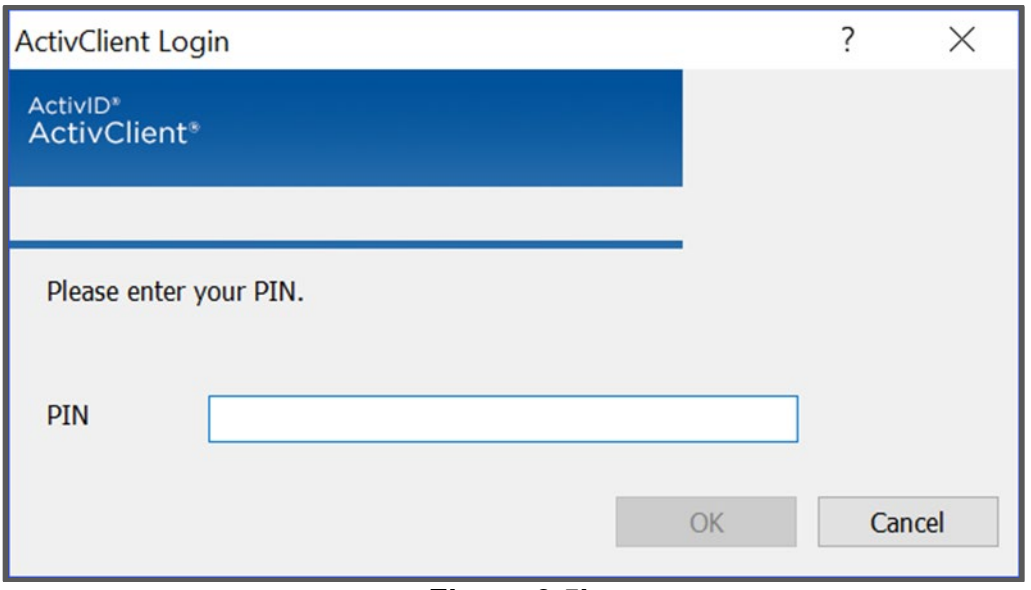

**Figure 3.5b**

• Browser will navigate to the DOD WARNING AND CONSENT BANNER (See **Figure 3.6**).

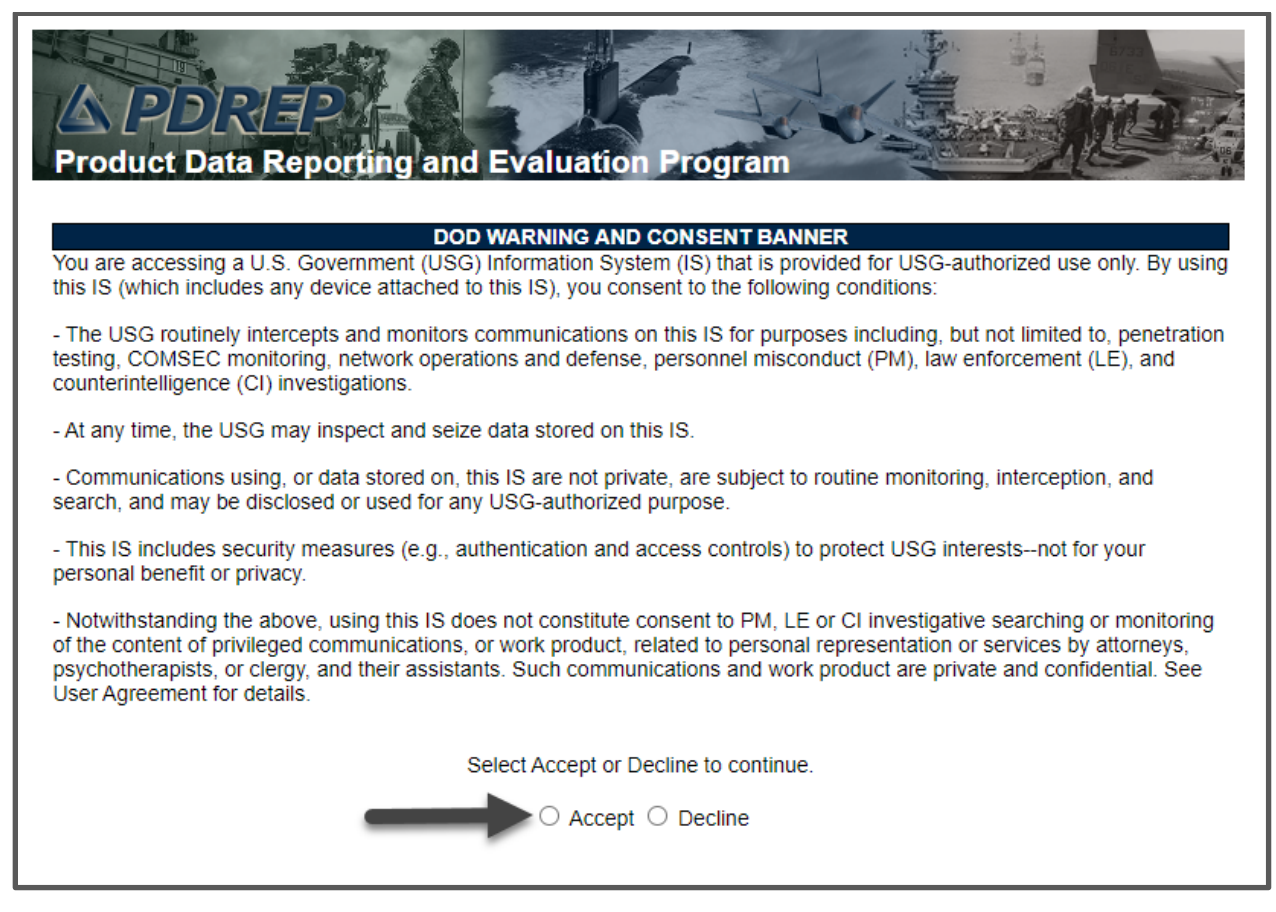

**Figure 3.6**

- Select Accept. Selecting Decline will stop the process and return user to previous screen.
- Browser will navigate to SAAR-P with the "USER ACCESS REQUEST TYPE" (NEW) and user type prepopulated in the "I AM A" field (See **Figure 3.7**).

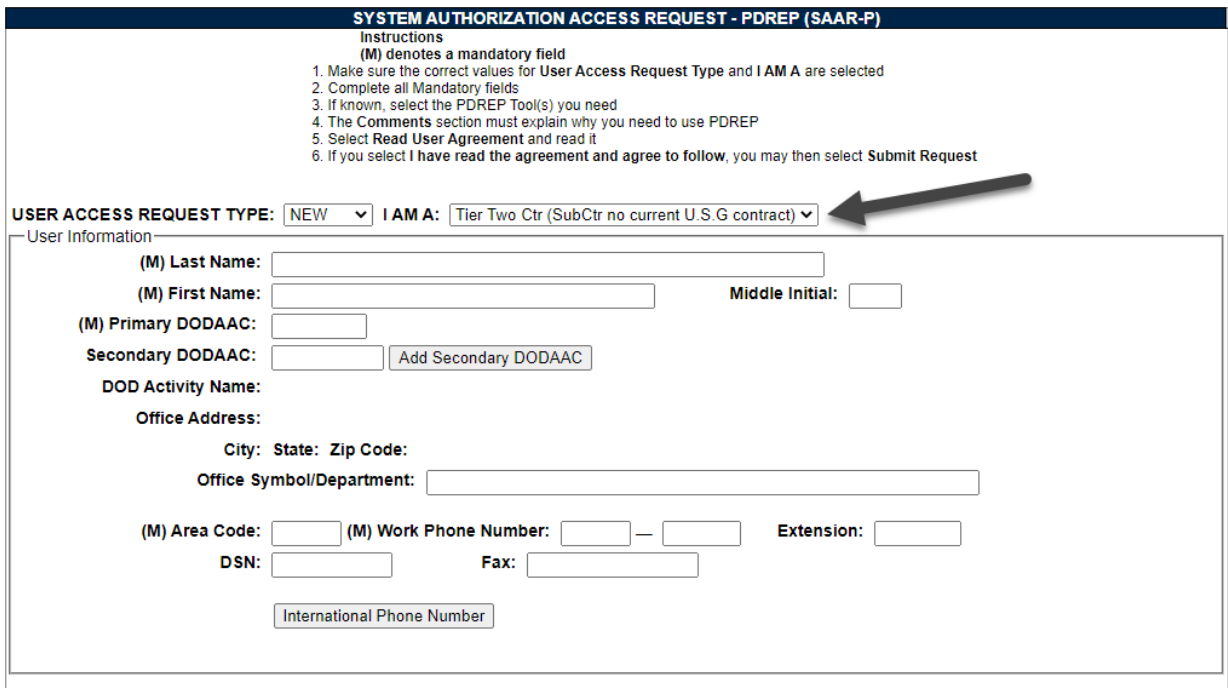

**Figure 3.7**

## <span id="page-18-0"></span>**Users with Active Accounts**

Current users that need to update accesses will need to submit an UPDATE SAAR-P also referred to as an Access Change Request (See **Section 10.5**).

### <span id="page-19-0"></span>**BETA Users without Active Accounts**

First time BETA requesters/users with deactivated accounts will need to submit a SAAR-P (NEW/RENEW respectively), from the Product Data Reporting and Evaluation Program web page at https://www.beta.pdrep.csd.disa.mil (See **Figure 3.8**).

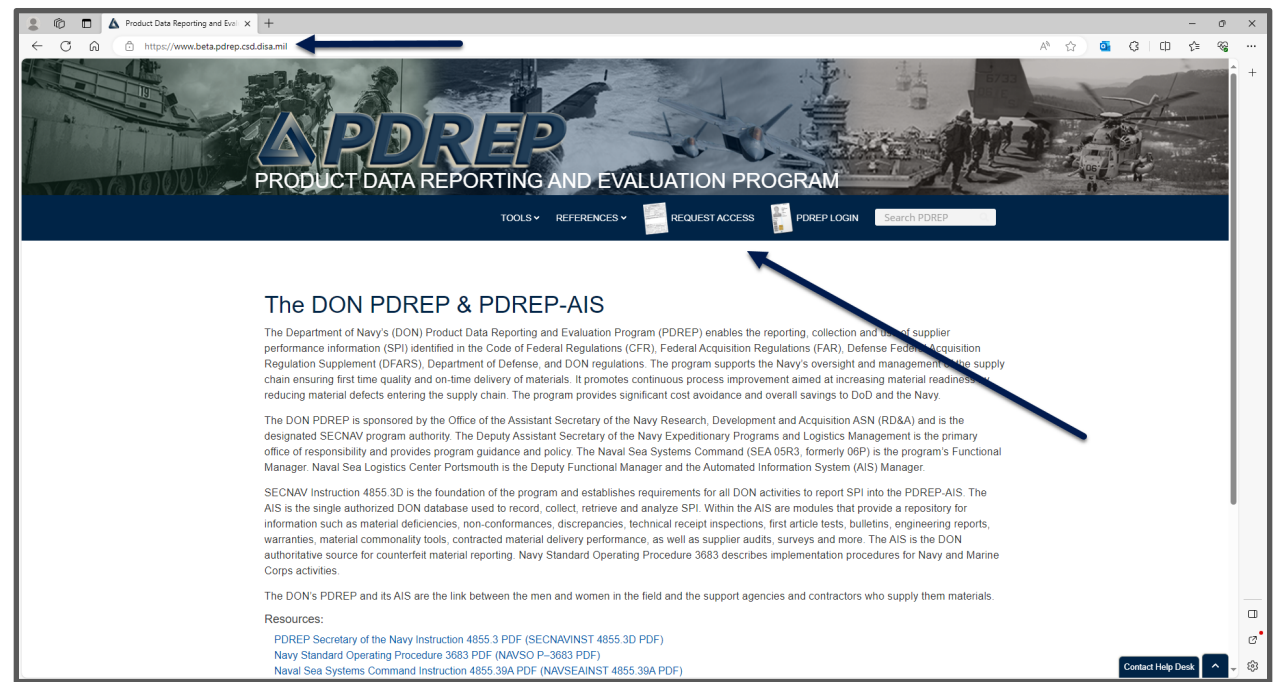

**Figure 3.8**

# <span id="page-19-1"></span>**BETA Users with Active Accounts**

Current BETA users that need to update accesses will need to submit an UPDATE SAAR-P also referred to as an Access Change Request (See **Section 10.5**) from within their BETA account.

### <span id="page-20-0"></span>**4 COMPLETING THE SAAR-P (SUBMITTER)**

#### <span id="page-20-1"></span>**Review Request Type**

Verify the 'TYPE OF REQUEST' and adjust as required (See **Figure 4.1**, Item 1).

- NEW If you select NEW and you have a deactivated PDREP account, you may get a new User ID and a new account and lose access to records in your current account.
	- o Requester has never had a PDREP-AIS account.
	- $\circ$  Requester is reapplying but is switching between the four different account types (USG to CTR or CTR to USG).
	- $\circ$  Requester is reapplying but is changing component (i.e. USN to USA).
- RENEW
	- $\circ$  User account was deactivated because they did not login in the past 45 days.
	- o User account was deactivated because contract had expired and replacement or extended contract is now in place.
- UPDATE
	- o User has a current ACTIVE account.

**NOTE:** *If User selects NEW and has a deactivated PDREP account, they may get a new User ID and a new account and lose access to records, stored ad-hocs, and work lists associated with deactivated account.*

Verify 'I AM A' (account type) and adjust as required (See **Figure 4.1**, Item 2).

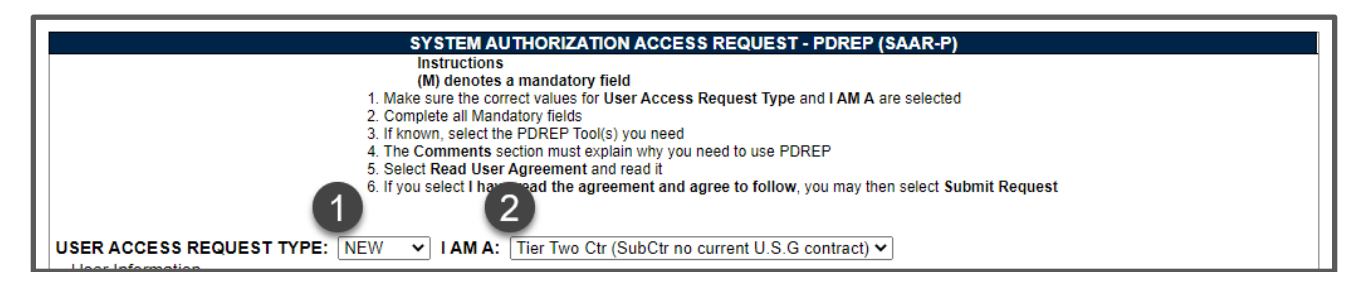

**Figure 4.1**

### <span id="page-21-0"></span>**User Information**

Enter the following information:

- Last Name (Mandatory) (See **Figure 4.2**, Item 1).
- First Name (Mandatory) and Middle Initial (Optional) (See **Figure 4.2**, Item 2).

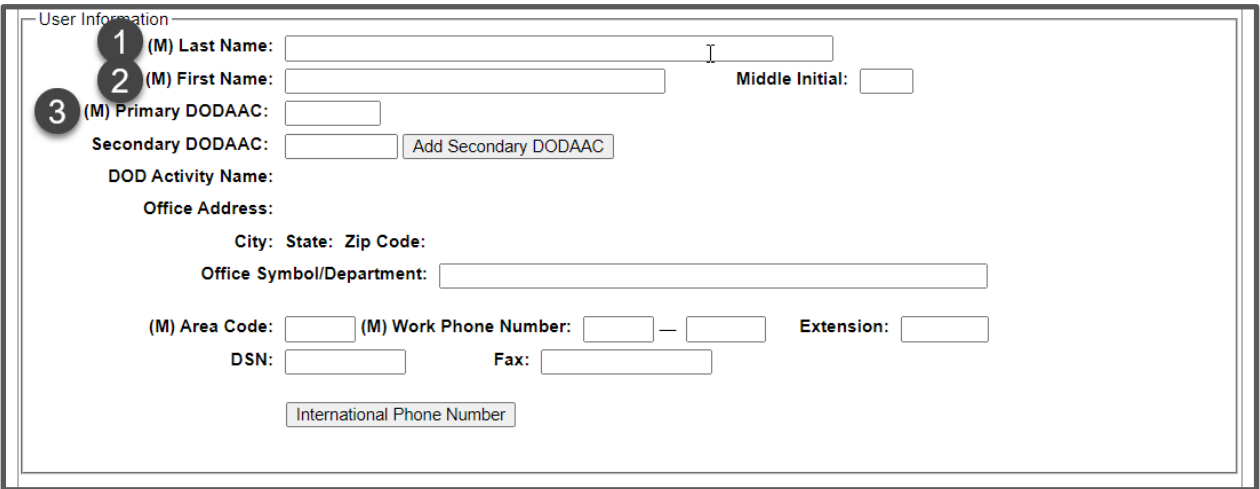

**Figure 4.2**

- Primary DoDAAC (Mandatory) also known as "Activity" Enter the Department of Defense Activity Address Code for the organization for which you primarily work (See Figure 5.2, Item 3). This auto fills the following information from PDREP-AIS data base:
	- o DOD Activity Name (See **Figure 4.3**, Item 1).
	- o Office Address (See **Figure 4.3**, Item 2).
	- o City (See **Figure 4.3**, Item 3).
	- o State (See **Figure 4.3**, Item 4).
	- o Zip Code (See **Figure 4.3**, Item 5).

**Note:** *If this information is incorrect, user needs to contact Department of Defense Activity Address Directory (DoDAAD), the system of record for DoDAACs, not PDREP-AIS, to have this information updated. PDREP-AIS updates the DoDAAC tables from system of record on a regular basis.*

**NOTE:** *If a DCMA DoDAAC is entered, the 'User Information' block of the SAAR-P will update to include additional fields (See Figure 4.4 and Figure 4.5).*

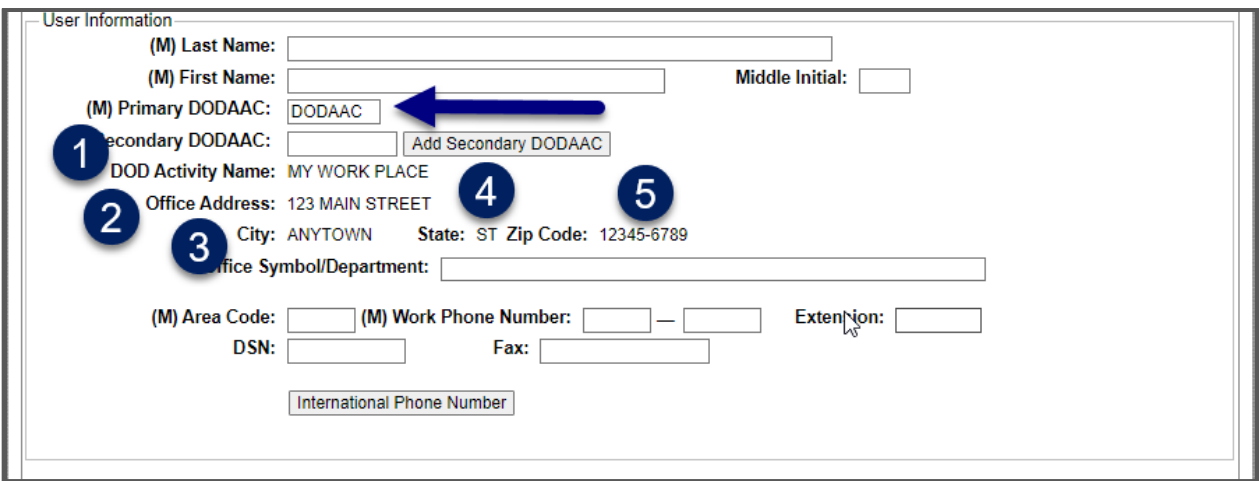

**Figure 4.3**

• Secondary DoDAAC (Optional) – If you perform work for multiple organizations, you may enter more than one DoDAAC.

**NOTE:** *Requesters will need to justify Secondary DoDAACs that are not within the same component (i.e. NAVSUP and NAVSEA or DLA and Army) as Primary DoDAAC.*

- o To add a Secondary DoDAAC to the SAAR-P:
	- **Enter DoDAAC in Secondary DoDAAC field.**
	- Select "Add Secondary DODAAC" button.
	- Secondary DoDAAC is added to Secondary DODAAC(s) table.
	- Repeat as required.
- o To remove a Secondary DoDAAC from the SAAR-P:
	- Select DoDAAC in Secondary DoDAAC(s) table.
	- Select "Remove DODAAC" button.
	- Secondary DoDAAC is removed from Secondary DODAAC(s) table.
	- Repeat as required.
- Office Symbol/Department (Optional) for Non-DCMA. This becomes Team Code (Mandatory) for DCMA when a DCMA DoDAAC is entered in the Primary DoDAAC field.
- Commercial Phone Number:
	- o Area Code (Mandatory).
	- o Work Phone Number (Mandatory).
	- o Extension (Optional).
- DSN (Optional).
- Fax (Optional).
- International Phone Number This button will concatenate the commercial phone number and remove North America phone validation.

#### <span id="page-23-0"></span>**User information – Additional DCMA Fields**

When a DCMA DoDAAC is entered as a Primary DoDAAC, the SAAR-P update to add the following fields. Select the following information from the Drop Down Lists (DDLs)

- Organizational Unit (Region) (Mandatory) Select a unit from the drop down list. This will pre-populate the corresponding list in the Team Code drop down list (See **Figure 4.4**, Item 1).
- Team Code (Mandatory) Select your team code from the drop down list. This will update the SAAR-P and add a supervisor field (See **Figure 4.4**, Item 2).

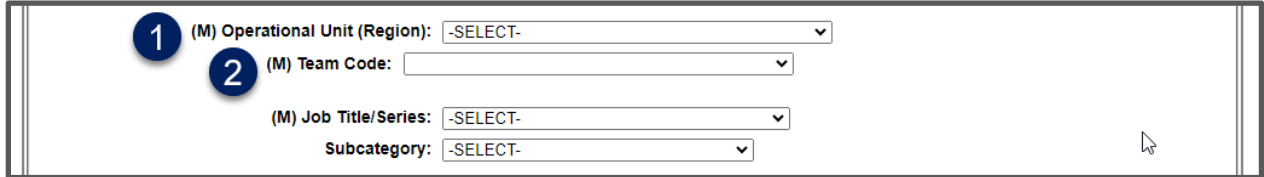

**Figure 4.4**

• Team Supervisor (Mandatory) – Select the team supervisor from the drop down list. This will pre-populate supervisors email in the DoD Data Required block (See **Figure 4.5**, Item 1).

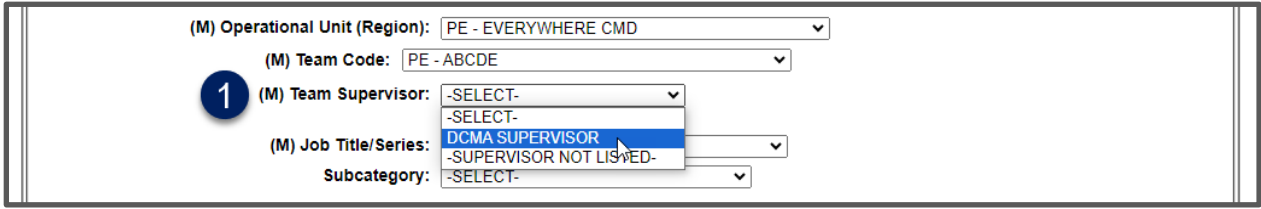

**Figure 4.5**

**NOTE:** *If you are the team supervisor, select your own name.*

**NOTE:** *There may be several supervisors or there may be no supervisors or your supervisor may not be on the list. This list is provided by DCMA-HQ on a monthly basis. If your supervisor is not listed or needs to be added for multiple teams, please have Supervisor update their profile in DCPDS to get added to the monthly list and have supervisor contact NSLC Portsmouth Help Desk to request to be temporarily added to the DDL.*

• Job Title/Series (Mandatory) - Select applicable item from drop down list (See **Figure 4.6**).

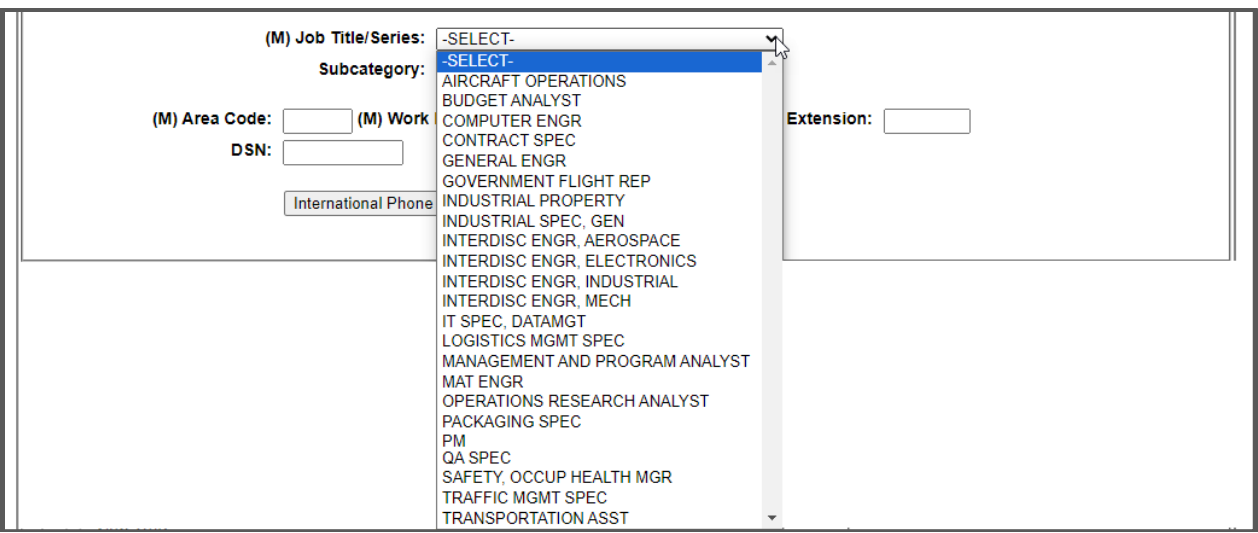

**Figure 4.6**

• Subcategory (Conditionally Mandatory for Contract Spec only) - Select applicable item from drop down list (See **Figure 4.7**).

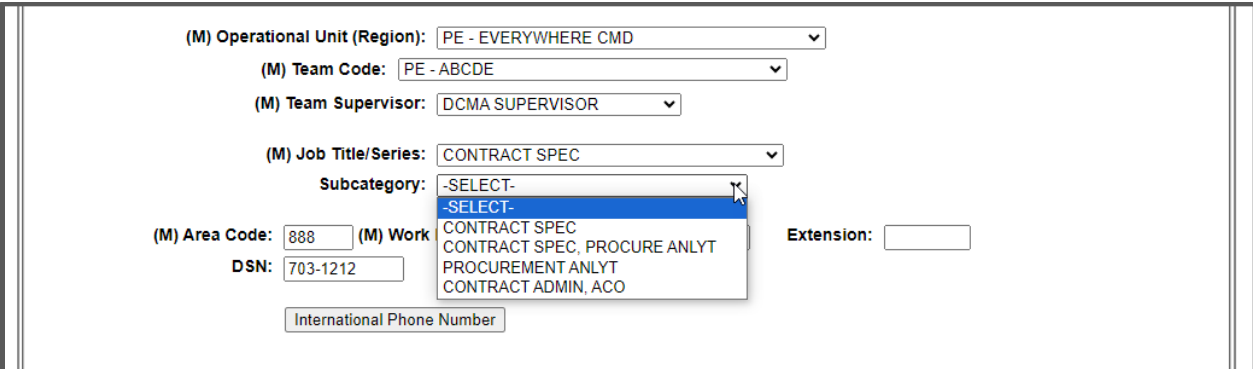

**Figure 4.7**

# <span id="page-25-0"></span>**DoD Contractor Data Required (Contractors Only)**

Enter the following information:

- Contract Number (Mandatory) This is the instrument that identifies your need to access/work in a government data base. DOD Contracts starting FY 17 use Procurement Instrument Identifier (PIID) format (13 characters) (See **Figure 4.8**, Item 1):
	- o Office issuing instrument (typically DoDAAC) (6 alpha numeric).
	- o Last 2 digits of Fiscal Year PIID was issued (2 numeric).
	- $\circ$  Instrument Type (1 alpha).
	- o Assigned serial number (4 alpha numeric).

#### **NOTE:** *If contract numbers cannot be verified in FPDS-NG or PDREP-AIS CAD module, SAAR-P may be rejected at PDREP-AIS Admin audit stage.*

- Contract End Date (Mandatory) (See **Figure 4.8**, Item 2).
- CAGE (Commercial and Government Entity) (Mandatory) This identifies the company on the contract. After entering the CAGE, the following information will be displayed (See **Figure 4.8**, Item 3):
	- o Company Name.
	- o Company Address.
	- o City.
	- o State.
	- o Zip Code.

**Note:** *If this information is incorrect, user needs to contact SAM.GOV, the system of record for CAGE Codes, not PDREP-AIS, to have this information updated. PDREP-AIS updates the CAGE Code tables from system of record on a regular basis. Also note to which company the CAGE Code identifies:*

- Support Contractor This is your company. This is not the location of the government entity where you are working.
- **Prime Contractor This is your company. This is not the location** of the government entity where you are working if working on-site.
- Tier 2 Subcontractor This is not your company. This is the company (Tier 1) that is on the contract that subcontracted work to your company.
- Sponsor Phone Number (See **Figure 4.8**, Item 4).
	- o Area code (Mandatory).
	- o Sponsor Work Phone Number (Mandatory).
	- o Extension (Optional).
- Fax (Optional) (See **Figure 4.8**, Item 5).
- International Phone Number This button will concatenate the commercial phone number and remove North America phone validation (See **Figure 4.8**,  $item 6)$ .

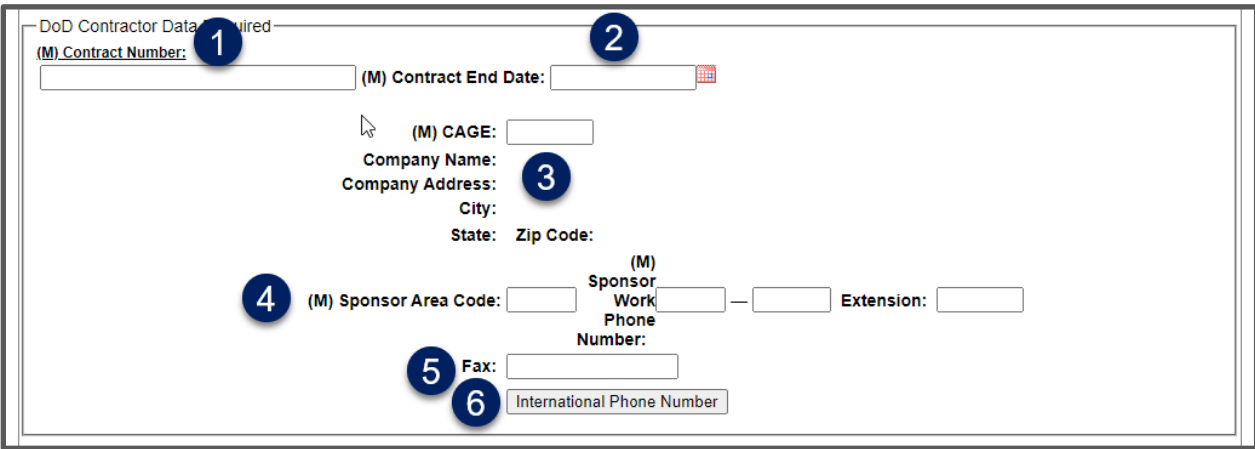

**Figure 4.8**

# <span id="page-27-0"></span>**4.5 DoD Data Required**

Enter the following information:

- Submitter Email Address (Mandatory) Submitter's official e-mail address (i.e. [first.last@mail.mil\)](mailto:first.last@mail.mil) USG and Support Contractors extensions should be .mil but can be '.org' or '.gov' but not '.com'. Requesters should use their individual official e-mail not a group e-mail account. Personal e-mail is not authorized (gmail, hotmail, yahoo, etc.) (See **Figure 4.9**, Item 1).
- Sponsor/Supervisor Email Address (Mandatory) Submitter's supervisor (or their representative) e-mail address. May not be a contractor (See **Figure 4.9**, Item 2).
	- o Not requester's email as a supervisor.
	- o Cannot be same as requester's e-mail address. You cannot be your own supervisor.
	- o For DCMA, this is prepopulated by selecting Supervisor from drop down list.

**NOTE:** *For DCMA, if you are the team supervisor and your e-mail appears here, manually insert your actual supervisors e-mail address in place of your own e-mail address.*

**NOTE:** *Sponsor should be (but not required to be) a contracting officer. They need to be able to verify submitter/company relationship, contract validity, contract end date, users need for access, type access allowed by contract, modules required and subcontract (if Tier 2 requester).*

**NOTE:** *Sponsor needs to be a US Government employee (Civilian or military) and not a contractor.*

**NOTE:** *Ensure the Supervisor/Sponsor's e-mail address is correct. Your Supervisor/Sponsor will receive a notification about your access request and is required to subsequently approve the need for access to the PDREP-AIS. This cannot be changed, only deleted, and submitter will have to resubmit SAAR-P if e-mail address is invalid.*

• Security Manager's e-mail address (Optional at Submitter stage) (See **Figure 4.9**, Item 3).

**NOTE:** *Ensure the Security Manager's e-mail address is correct, if entered. The Security Manager will receive a notification about submitter access request and is required to subsequently verify submitter background investigation for access to the PDREP-AIS. This can be changed by Supervisor/Sponsor prior to approval. This cannot be changed by PDREP-AIS Admins. SAAR-Ps can only be deleted from the queue, and submitter will have to resubmit another SAAR-P if e-mail address is invalid.*  **NOTE:** *If submitter enters either the submitters email or supervisor e-mail for Security Manager e-mail, SAAR-P will be delayed until Security Manager returns a digitally signed e-mail to NSLC Portsmouth Help Desk stating that they occupy both positions.*

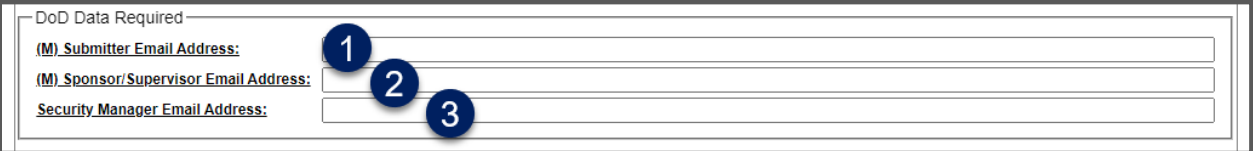

**Figure 4.9**

#### <span id="page-29-0"></span>**4.6 Request Access Levels**

SAAR-P access level availability will vary, depending on type of account (USG or CTR) and components (ARMY, DCMA, etc.) and business/process owner approval so requester's actual screen of accesses may vary. SAARs without any access requested will be processed as 'Search Only'.

User guides for each module to assist in determining applicability can be found on PDREP Web Page and selecting 'References' then selecting 'Guides and Manuals'.

Unless otherwise noted, default access is non-management. If management access is required, put notation in justification field.

**NOTE:** *Only select access that pertains to your duty and/or Agency and/or need. While submitters may request for access to any module, they will only receive access to the module dependent on your Agency, Service, Service Command, or local activity's agreements with the PDREP-AIS and USG supervisor/sponsors approval. PDREP–AIS contains Controlled Unclassified Information (CUI), so selections should be made for lawful government need for access. Refer to individual module user guides for applicability for each module.*

Select accesses as required (See **Figure 4.12)**:

- Product Quality Deficiency Report PQDR Application: Select the boxes for the access levels required.
	- $\circ$  View Only Allows viewing of PQDR data. Selecting this will deselect and lock out all other accesses. If you need one of the other accesses, deselect View Only.
	- o Originating Point Receives/reports deficient material and submits PQDR.
	- $\circ$  Screening Point A focal point for component PQDRs, validates accuracy of data, and forwards to Action Point for investigation.
	- $\circ$  Action Point Responsible for investigation into root cause of deficiency. May delegate investigation to Support Point.
	- $\circ$  Support Point Performs investigation into root cause of deficiency at request of Action Point.
- PQDR Army only When an Army DoDAAC is entered as a Primary DoDAAC, a drop down list containing "-SELECT-, Master Screener, Action Officer, and Both" will appear (See **Figure 4.10)**.
	- $\circ$  Selecting Master Screener from the list will select and lock Screening Point check box (and give Management Access) but will allow selection of other check boxes. To deselect Screening Point check box, you need to select one of the other options in the drop down list or select View Only.
	- $\circ$  Selecting Action Officer from the list will select and lock Action Point check box (and give Management Access) but will allow selection of other check

boxes. To deselect Action Point check box, you need to select one of the other options in the drop down list or select View Only.

o Selecting Both from the list will select and lock Screening Point and Action Point check boxes (and give Management Access) but will allow selection of other check boxes. To deselect either Screening Point or Action Point check boxes, you need to select one of the other options in the drop down list or select View Only.

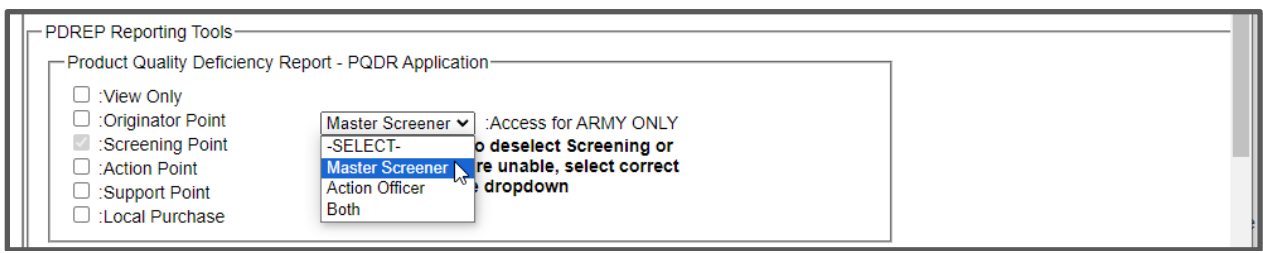

**Figure 4.10**

- PQDR DCMA only When an DCMA DoDAAC is entered as a Primary DoDAAC, a drop down list containing "-SELECT-, QAR, and DRPM" will appear (See **Figure 4.11)**.
	- $\circ$  Selecting QAR from the list will select and lock Originator Point and Support Point check boxes (and give Non-Management Access) but will allow selection of other check boxes. To deselect either Originator Point and Support Point check boxes, you need to select -SELECT- in the drop down list or select View Only.
	- o Selecting DRPM from the list will select and lock Originator Point and Support Point check boxes (and give Management Access) but will allow selection of other check boxes. To deselect either Originator Point and Support Point check boxes, you need to select -SELECT- in the drop down list or select View Only.

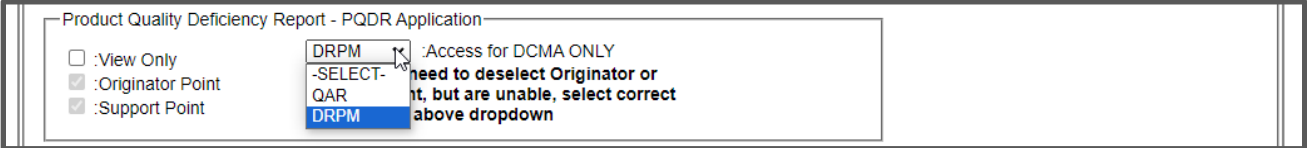

**Figure 4.11**

- Supply Discrepancy Reports SDR Application: Select the boxes for the access levels required.
	- $\circ$  View Only Allows viewing of SDR data. Selecting this will lock out all other accesses. If you need one of the other accesses, deselect View Only.
- $\circ$  Originator Point Receives/Reports discrepant material and submits SDR.
- $\circ$  Action Point Investigates/reports cause of discrepancy and determines disposition.
- RIMS/SAM/ERS NNPI Only select Nuclear User check box if you are authorized access to any of these modules and you work in the nuclear environment.
- Receipt Inspection Management System (RIMS). Typically pertains to Naval Shipyards and Navy Warfare Centers.
	- $\circ$  Select your user role form the RIMS drop down list.
	- $\circ$  Select CIM user only if Controlled Industrial Material pertains to you.
- Supply Action Module (SAM) Select your user role form the SAM drop down list.
- Corrective Action Request (CAR) Select your user role form the drop down list.
- Quality Assurance Letter of Instruction (QALIs) and Letters of Delegation (LODs) – Select your user role form the drop down list.
- Surveillance Plan (SP) Select your user role form the drop down list.
- Engineering Referral System ERS Application: Select the boxes for the access levels required. Selecting the Management check box will yield management level access for all levels selected.
- SPPI Bulletins (SB) Select your access level form the drop down list.
- Supplier Risk System (SRS) Select your access level form the drop down list.
- Other PDREP Tools: Check the boxes that apply to your requirements.
	- o NAVSUP Level I/SUBSAFE Stock Search.
	- o Material Inspection Record (MIR).
	- o Contract Award and Delivery Data (CAD).
	- o Test Records (TST).
	- o Survey Records (SRV).
	- o Special Quality Data (SQD).
	- o Supplier Audits & Assessments (SAA).
	- o Receive SPPI Bulletins (SB).
	- o Supplier Audits & Assessments Alerts.
	- o Contractor Profile.
	- o Material Profile.
	- o Warranty.
	- o NAVSUP Level 1 Report.

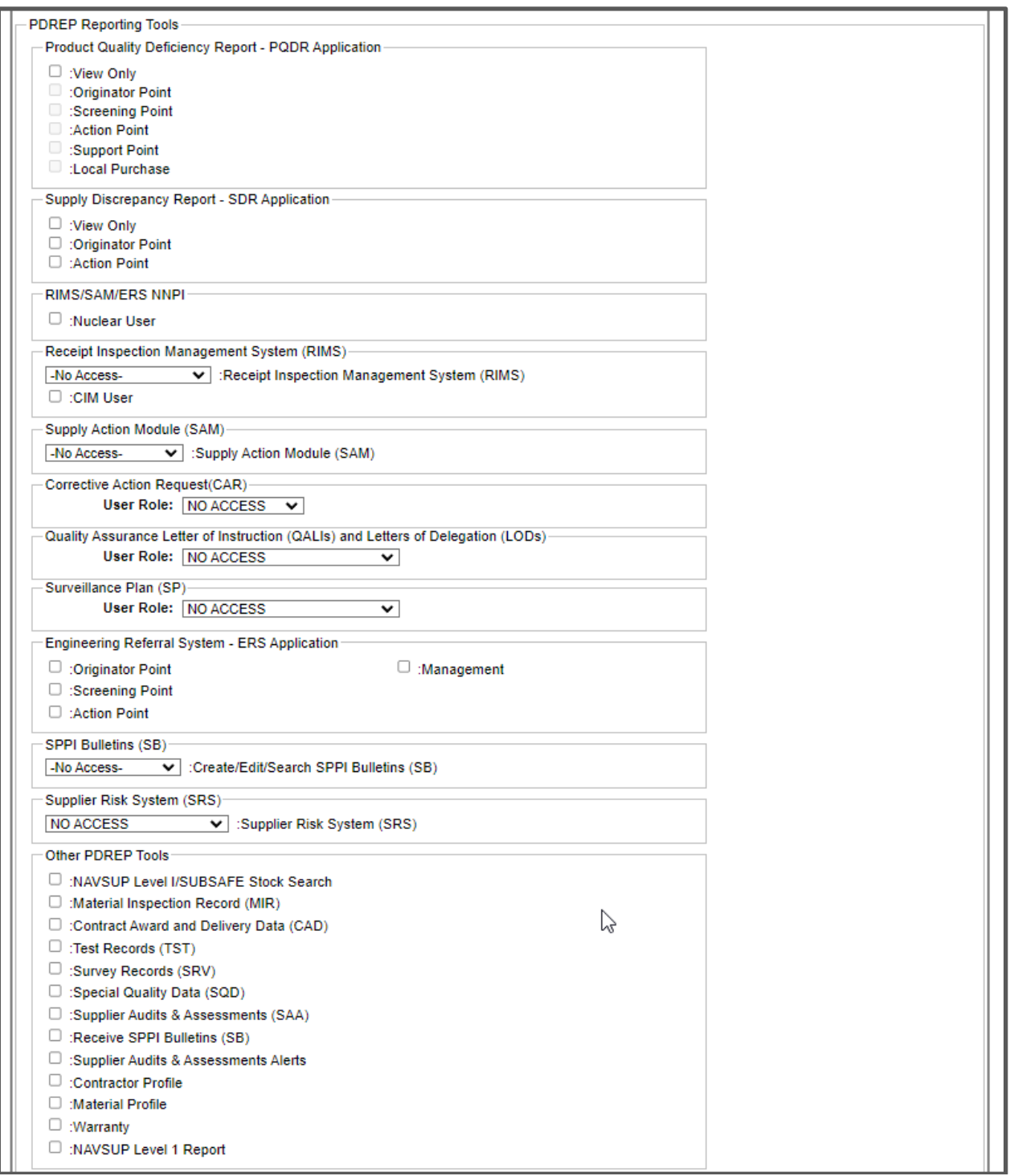

**Figure 4.12**

#### <span id="page-33-0"></span>**Citizenship and Training Confirmations (Mandatory) (See Figure 4.13).**

- Select U.S. Citizen, Foreign National, or Other as applicable.
- Select the Annual Cyber Awareness Training check box if applicable. If Submitter has not completed their annual cyber training, then SAAR-P cannot be submitted.
- Enter Date of Annual Cyber Awareness Training by either selecting date using calendar button, or entering date using MM/DD/YYYY format.
- Select additional check U-NNPI training check box. This will only appear if submitter selected the NNPI check box in the select accesses section above.

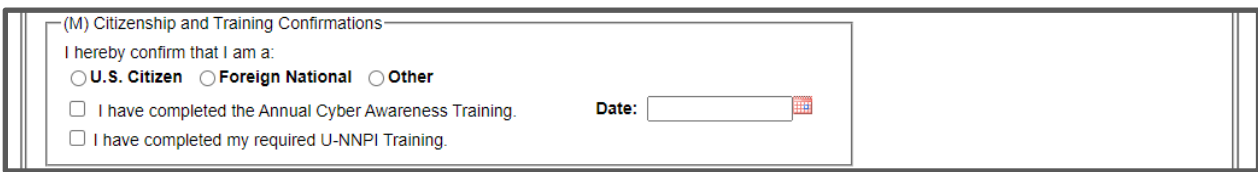

**Figure 4.13**

**NOTE:** *The ANNUAL CYBER AWARENESS TRAINING is not a PDREP sponsored class. This is your components requirement.*

# <span id="page-33-1"></span>**Justification for Access (Mandatory) (See Figure 4.14)**

Enter pertinent information for approvers as to why PDREP-AIS access is required and any notes for PDREP Admins as to why access variations are needed as described in above Notes.

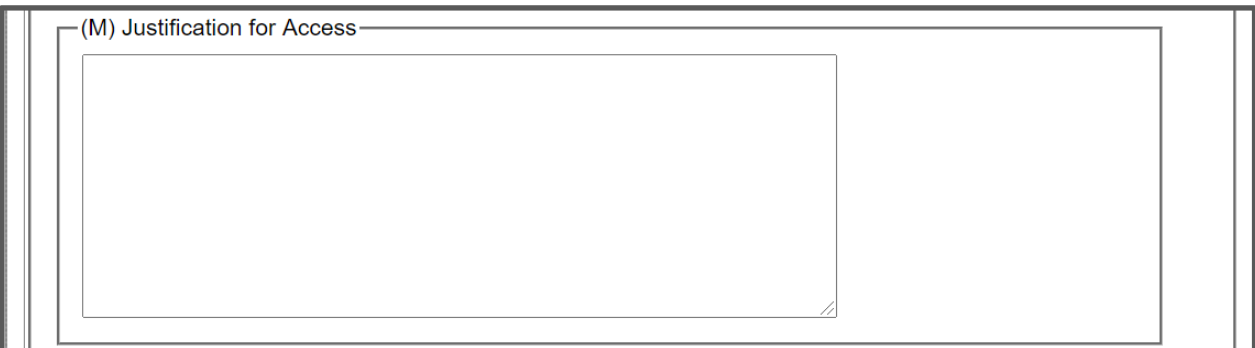

**Figure 4.14**

**NOTE:** *The Justification for Access notes are included in the notifications to the Supervisor/Sponsor and Security Manager.*

#### <span id="page-34-0"></span>**4.9 Read and Agree to User Agreement**

• Select 'to read the agreement' (Mandatory) (See **Figure 4.15**).

Click to read the agreement

#### **Figure 4.15**

**Read and Agree to User Agreement** 

- The user agreement appears in a pop-up window.
- Read and scroll though user agreement.
- At the end of the user agreement (See **Figure 4.16**), select either:
	- o 'I have read the agreement and agree to follow' which will navigate browser back to SAAR-P with a sign and submit button.
	- o 'I do not agree' which will navigate browser back to SAAR-P.

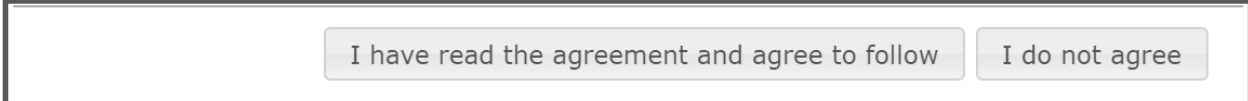

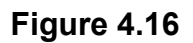

#### <span id="page-35-0"></span>**Sign and Submit SAAR-P**

• Select the 'Sign and Submit Request' button (See **Figure 4.17**).

Sign and Submit Request

#### **Figure 4.17**

**NOTE:** *Submitter is DIGITALLY SIGNING affirmation to the User Agreement and that all information on SAAR-P is correct. SAAR-P is stamped with user information from CAC/Cert.*

• After selecting the 'Sign and Submit Request' button, user will receive a confirmation (See **Figure 4.18**). The PDREP ID is not your User ID. This is the SAAR-P serial number for tracking purposes. If you do not see this confirmation, your SAAR-P was not submitted successfully.

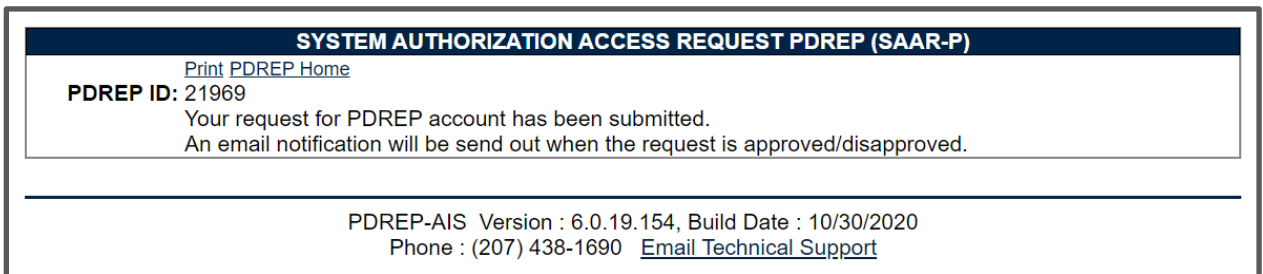

#### **Figure 4.18**

• A confirmation e-mail, stating PDREP has received the SAAR-P submission and that a notification has been sent to the supervisor for approval will be sent to the requesters e-mail as listed on the SAAR-P. See **Appendix 1** – Notifications.
### **5 APPROVING THE SAAR-P (SUPERVISOR/SPONSOR)**

### **5.1 Accessing SAAR-P**

- Approver (Supervisor/Sponsor) receives e-mail identifying requester and includes a URL for navigation to approval page. See **Appendix 1** – Notifications.
- Approver selects URL or copies/pastes URL into browser. For security purposes, approvers' IT systems may add extraneous characters to the URL.
	- o Example for NAVY Sent from PDREP:

https://centralpki.csd.disa.mil/pki/checkcert?appname=pdrepgovttest&loginredire ct=requestaccountsupervisor&requestaccountseq=ABCDEF123DEFGHI456GHIJ KL789JKLMNO

o Example - received by approver:

<https://noclick.mil/?https://centralpki.csd.disa.mil/pki/checkcert?appname=pdrep govttest&loginredirect=requestaccountsupervisor&requestaccountseq=ABCDEF1 23DEFGHI456GHIJKL789JKLMNO>

- Approver may need to select certificate (See **Figure 5.1a**).
- Approver may need to enter CAC/PIV/Certificate PIN (See **Figure 5.1b**).

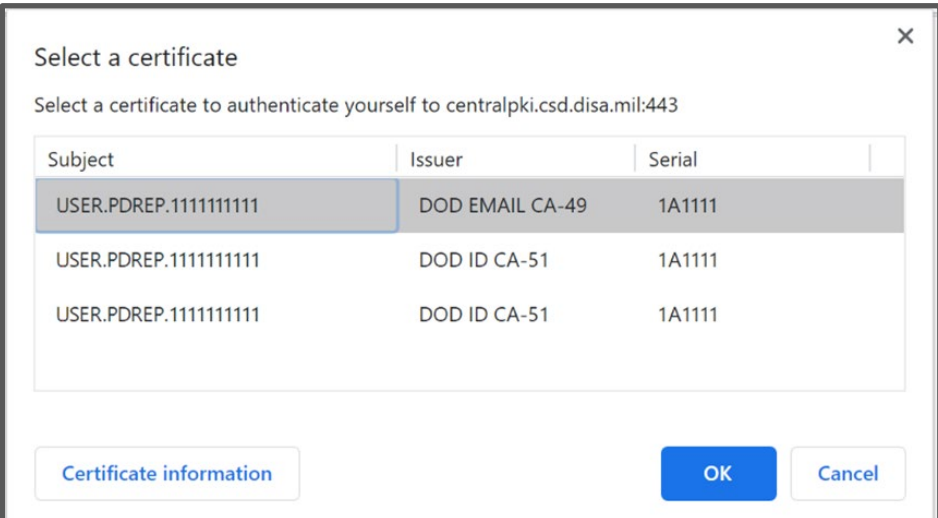

**Figure 5.1a**

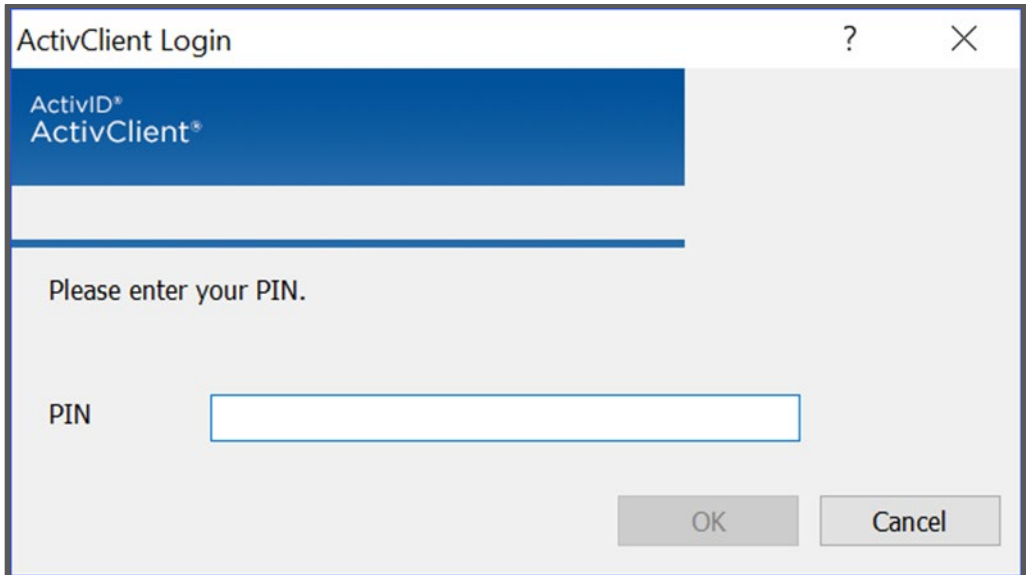

**Figure 5.1b**

• Browser is then navigated to the 'DOD WARNING AND CONSENT BANNER' page (See **Figure 5.2**).

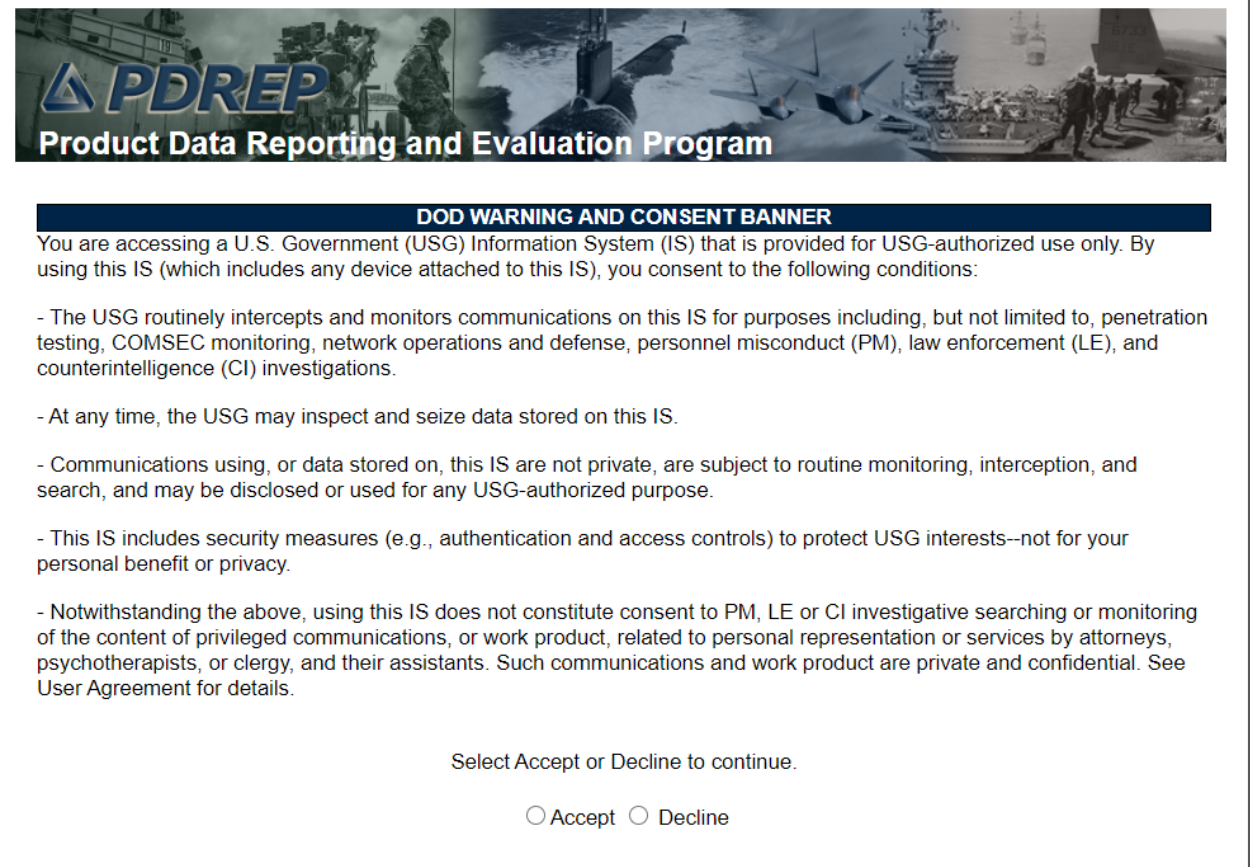

- Select Accept. Selecting Decline will stop the process and return user to previous screen.
- Browser will navigate to display only version of SAAR-P with the "USER ACCESS REQUEST TYPE" (NEW/RENEW/UPDATE) and user type prepopulated in the "I AM A" field (See **Figure 5.3**).

### **Validating SAAR-P**

- Approver Validates User Information (See **Figure 5.3**).
	- $\circ$  Type of request New, Renew, or Update.
	- $\circ$  "I Am A" field (type of user) Ensure they are either a US Government Employee (mil/civ) or Contractor as selected.
	- $\circ$  User Information Name, DoDAAC, phone, and e-mail.
		- US Government Employees (Civilian/Military) DoDAAC typically start with F, H, J, M, N, R, S, V, W, or Z or must provide justification for access to prime contractor records.
		- Support contractors DoDAAC typically start with  $F$ , H, J, M, N, R, S, V, W, or Z.
		- **Prime Contractors DoDAAC must start with 0, C, E, L, Q, or U.**
		- Subcontractors DoDAAC follows Tier1 Company's contract (Support or Prime listed above).
	- Approver enters/updates "Security Managers Email Address" for background verification if not entered by submitter.

**NOTE:** *Ensure the Security Manager's e-mail address is correct. The Security Manager will receive a notification about submitter access request and is required to subsequently verify submitter background investigation for access to the PDREP-AIS. This cannot be changed by PDREP-AIS Admins. SAAR-Ps can only be deleted from the queue, and submitter will have to resubmit another SAAR-P if e-mail address is invalid.*

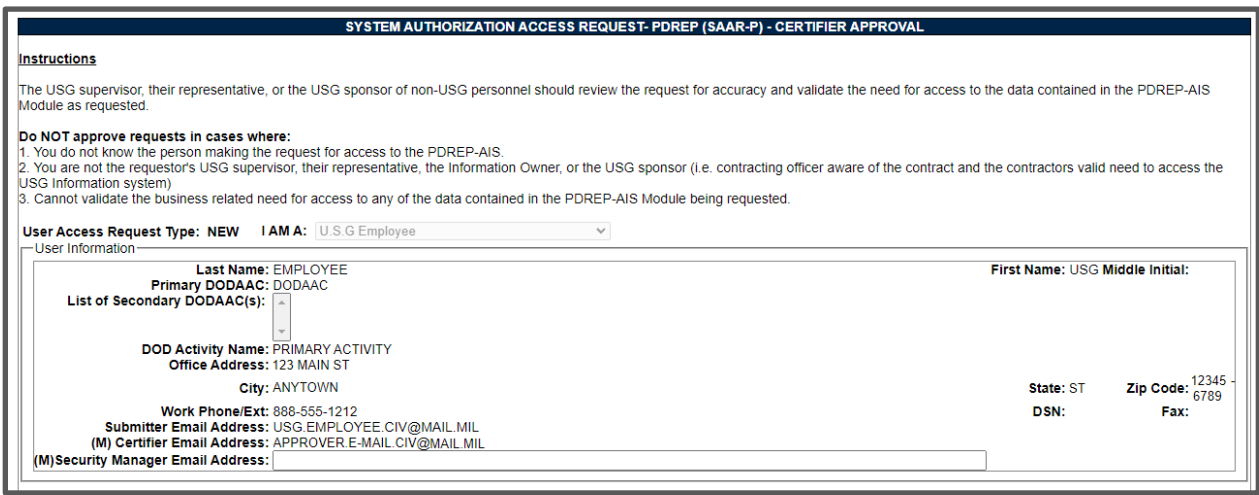

**Figure 5.3**

• Approver validates Contract information (Sponsors Only) (See **Figure 5.4**):

- o Contract number is valid.
- o Sponsor validates contract end date.
- o CAGE/company on SAAR-P is CAGE/Company on Contract.
- o Sponsor validates sponsor phone number.

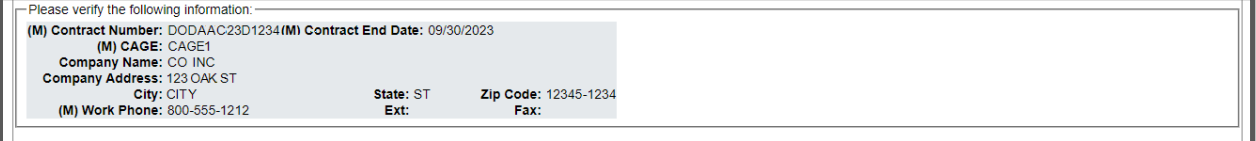

**Figure 5.4**

• Approver validates accesses requested (See **Figure 5.5**).

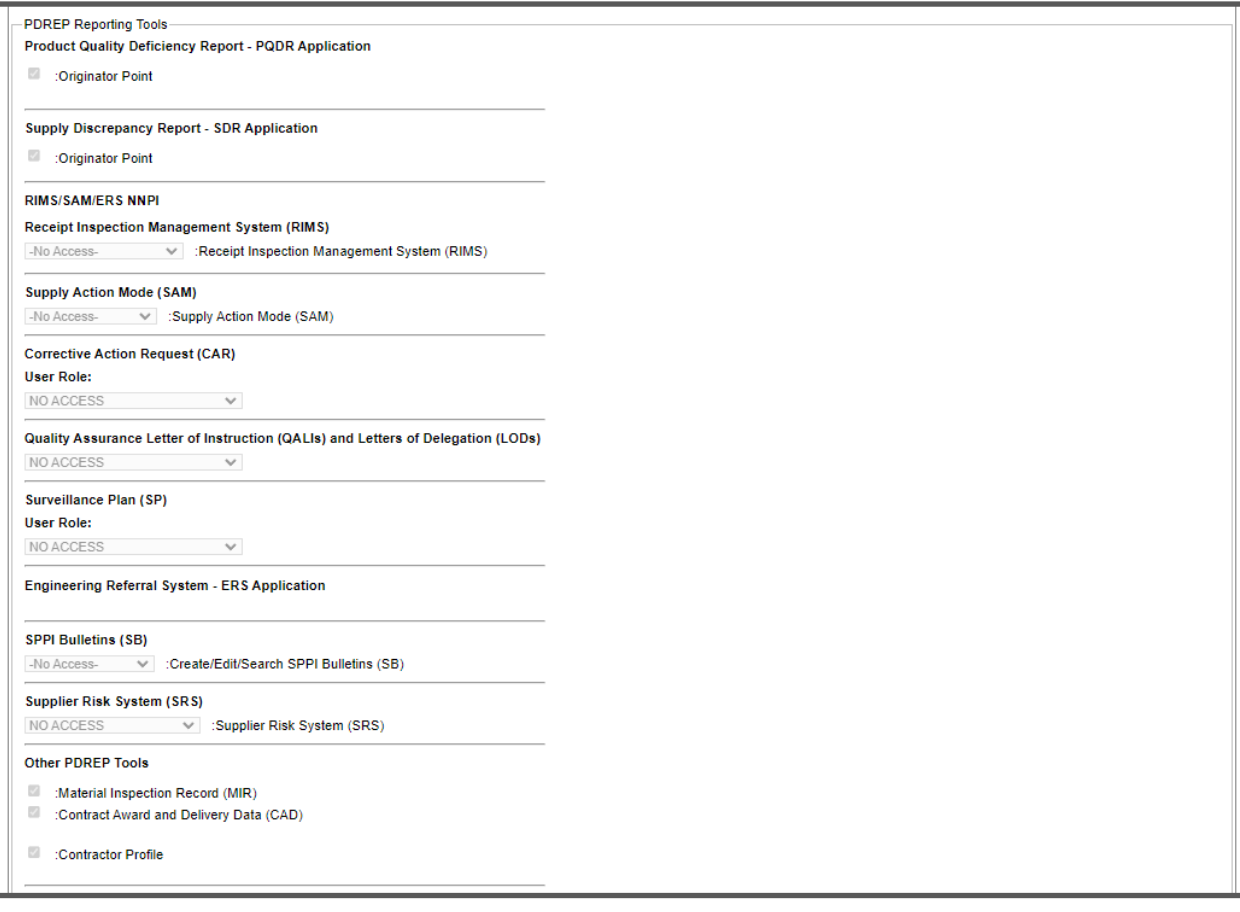

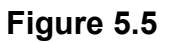

• Approver validates Citizenship and Training (See **Figure 5.6**).

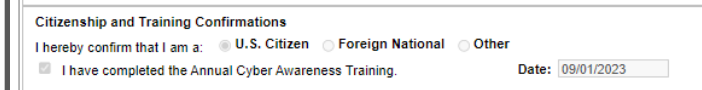

**Figure 5.6**

• Approver validates Submitter Digital Signature and Date (See **Figure 5.7**).

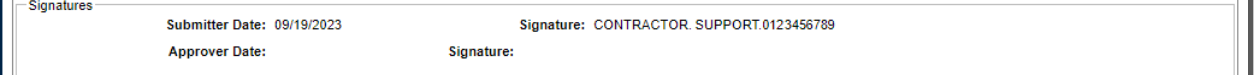

**Figure 5.7**

• Approver enters comments that will be included in the notification to submitter. This is OPTIONAL for Approval but MANDATORY for Disapprovals (See **Figure 5.8**).

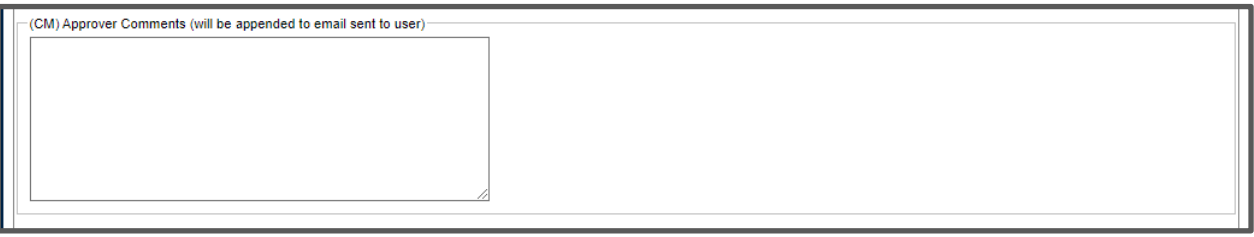

**Figure 5.8**

### **Certifying User/Self Type and Contract Information**

- Approver checks corresponding box certifying (See **Figures 5.9 through 5.12**). Only one of the below sets of check boxes will appear, depending on the type of user.
	- o Type of user.
	- o Approver is a USG Employee.
	- o Approver is supervisor (or representative) for USG employees.
	- o Validated the need for PRDEP access.
	- o Validated contract information.

#### US Government Employee

 $\Box$  By selecting this box, I certify the following: () I certify that the submitter is a US Government employee (Military/Civilian).<br>() I certify that I am a US Government employee (Military/Civilian).  $\dddot{\textbf{0}}$  I certify that I am the submitters supervisor or authorized to sign for the submitters supervisor. () I certify the submitter has a lawful government need for access to data/modules requested. Approve and Sign Disapprove

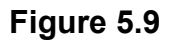

#### US Support Contractor

 $\Box$  By selecting this box, I certify the following:

() I certify that the submitter is not a US Government employee (Contractor).<br>() I certify that I am a US Government employee (Military/Civilian).<br>() I certify that I have reviewed the contract listed and company listed ab

 $\stackrel{\scriptstyle\rm{M}}{\scriptstyle\rm{D}}$  i certify the submitter is an employee of the company listed has a lawful government need for access (via contract) to data/modules requested. () I certify the contract listed is a personal services type contract or there is specific verbiage/clauses as outlined in FAR 37.104

that allow the submitter to be treated as government employee.

() I certify there is a Non-Disclosure Agreement in place between the submitter/Company and the U.S Government.

Approve and Sign Disapprove

### **Figure 5.10**

#### Prime Contractor

 $\Box$  By selecting this box, I certify the following: .<br>() I certify that the submitter is not a US Government employee (Contractor).<br>() I certify that I am a US Government employee (Military/Civilian).  $\ddot{\bm{\mathsf{0}}}$  I certify that I have reviewed the contract listed and company listed above is on the contract listed above.  $\stackrel{\sim}{0}$  I certify the submitter is an employee of the company listed has a lawful government need for access (via contract) to data/modules requested. Approve and Sign **Disapprove** 

#### Tier 2 Subcontractor

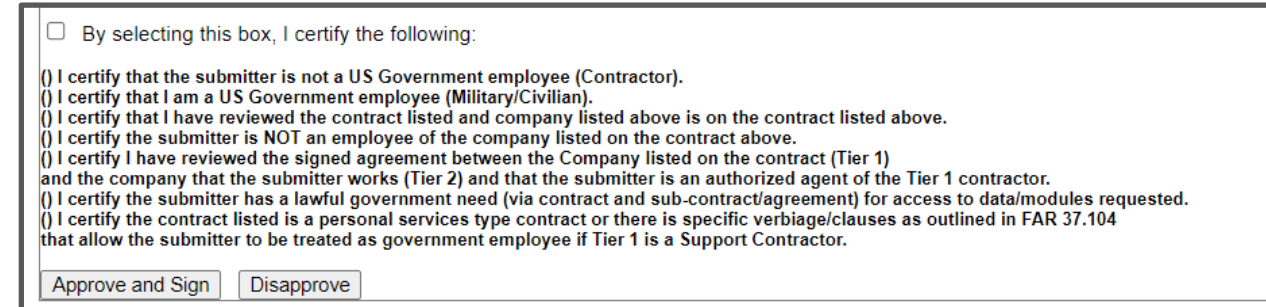

## **Approving or Disapproving SAAR-P**

To approve request, select 'Approve and Sign'.

- Approver's browser will be navigated to a confirmation screen (See **Figure 5.13**).
- Requester is notified of Supervisor/Sponsor approval (See **Appendix 1**  Notifications).
- Notifications are sent to POCs for accesses that require secondary approvals (See Appendix 1 – Notifications).

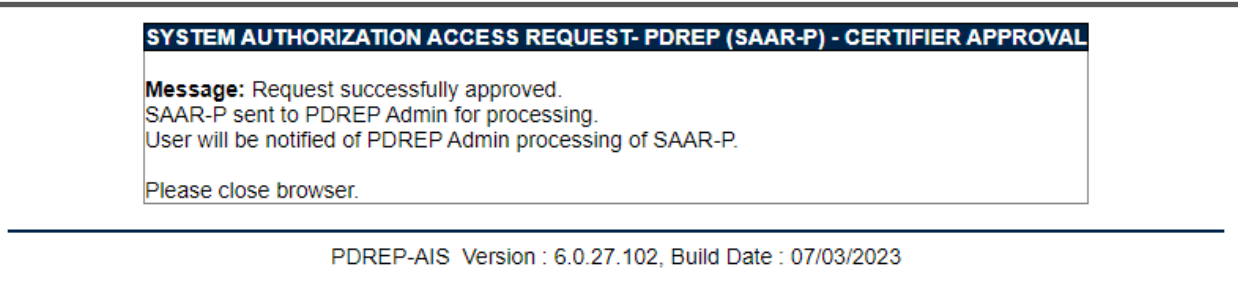

### **Figure 5.13**

**NOTE:** *When selecting "Approve and Sign", approver is DIGITALLY SIGNING that they a have verified all the information as outlined above and the SAAR-P will be digitally signed and stamped with approver information from CAC/PIV.*

To disapprove a SAAR-P, select "Disapprove"

- Approver's browser will be navigated to a confirmation screen (See **Figure 5.14**).
- Requester is notified of Supervisor/Sponsor disapproval (See **Appendix 1** Notifications).

SYSTEM AUTHORIZATION ACCESS REQUEST- PDREP (SAAR-P) - CERTIFIER APPROVAL

Message: Request successfully disapproved. PDREP System will notify the user of the disapproval.

Please close browser.

PDREP-AIS Version : 6.0.27.102, Build Date : 07/03/2023

### **6 VERIFYING SUBMITTER BACKGROUND (SECURITY MANAGER)**

### **6.1 Accessing SAAR-P**

- Verifier (Security Manager) receives e-mail identifying requester and includes a URL for navigation to approval page. See **Appendix 1** – Notifications.
- Verifier selects URL or copies/pastes URL into browser. For security purposes, verifiers' IT systems may add extraneous characters to the URL.
	- o Example for NAVY Sent from PDREP:

https://centralpki.csd.disa.mil/pki/checkcert?appname=pdrepgovttest&loginredire ct=requestaccountsupervisor&requestaccountseq=ABCDEF123DEFGHI456GHIJ KL789JKLMNO

 $\circ$  Example - received by verifier:

<https://noclick.mil/?https://centralpki.csd.disa.mil/pki/checkcert?appname=pdrep govttest&loginredirect=requestaccountsupervisor&requestaccountseq=ABCDEF1 23DEFGHI456GHIJKL789JKLMNO>

- Verifier may need to select certificate (See **Figure 6.1a**).
- Verifier may need to enter CAC/PIV/Certificate PIN (See **Figure 6.1b**).

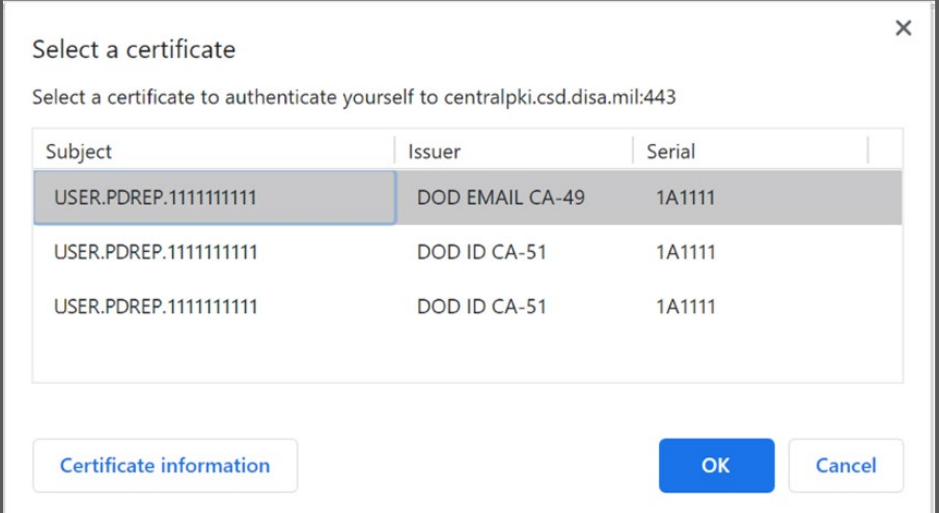

**Figure 6.1a**

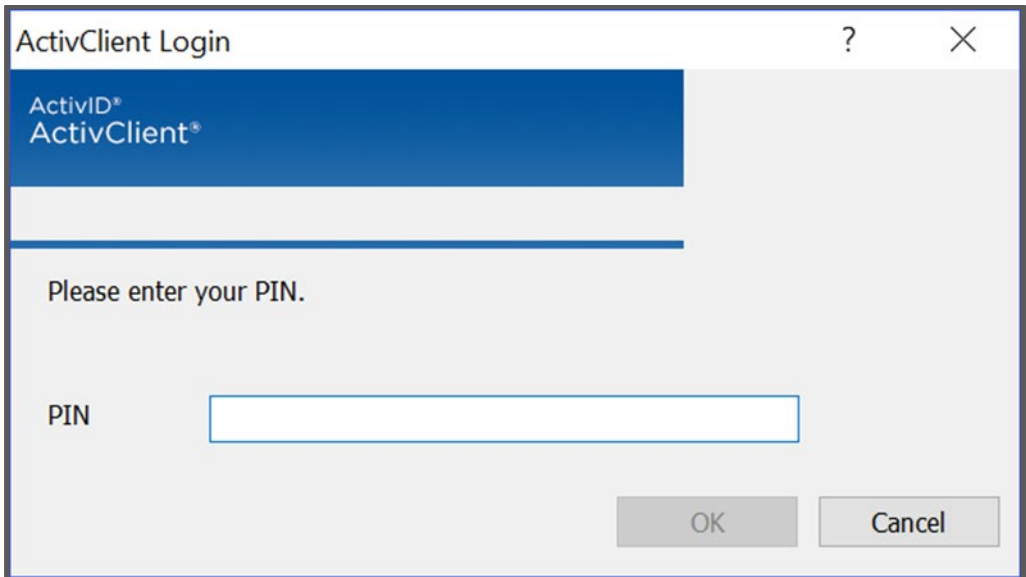

**Figure 6.1b**

• Browser is then navigated to the 'DOD WARNING AND CONSENT BANNER' page (See **Figure 6.2**).

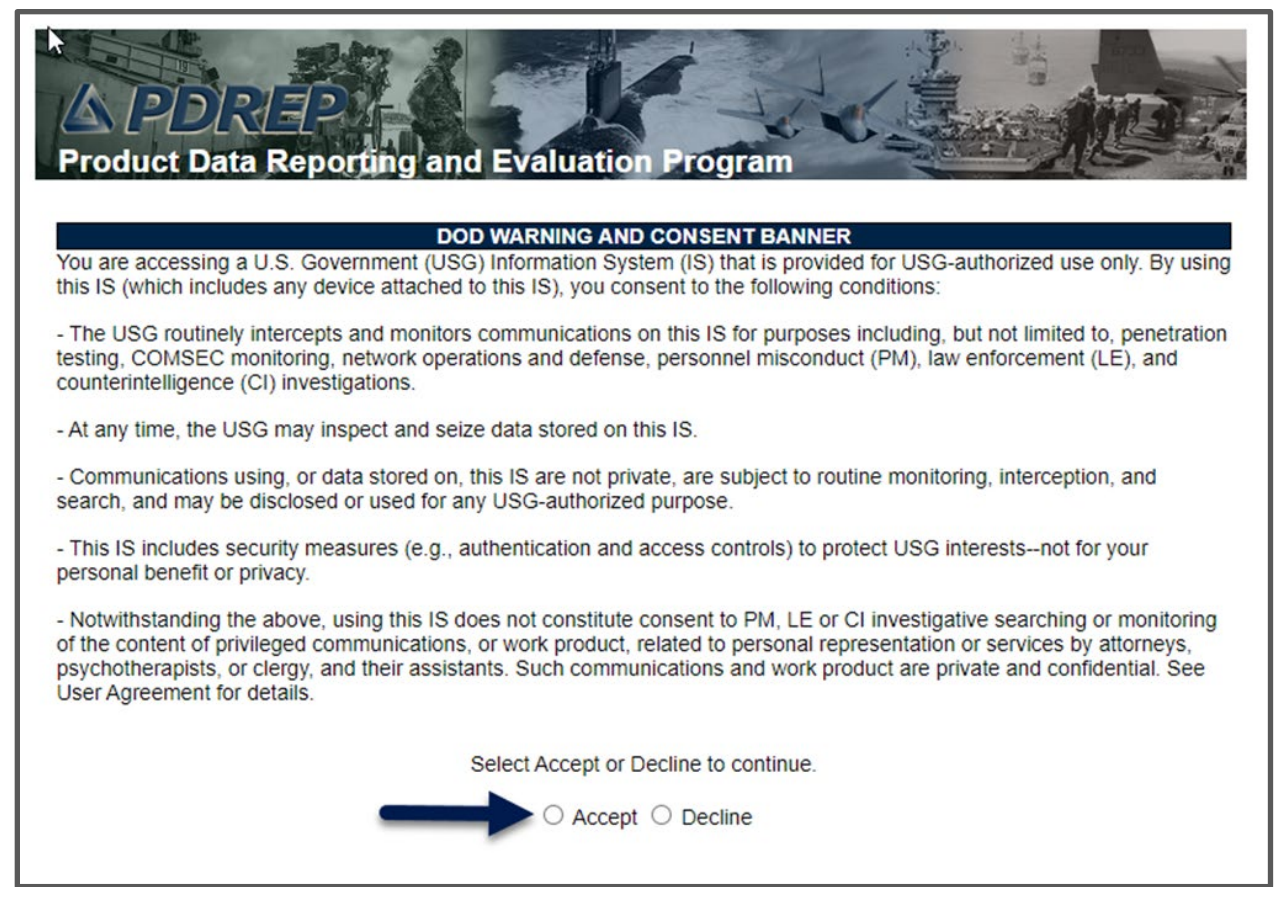

**Figure 6.2**

- Select Accept. Selecting Decline will stop the process and return user to previous screen.
- Browser will navigate to display only version of SAAR-P

### **Enter Background Information**

- Review User information and Contract information for personnel identification.
- Verifier enters/updates Security Manager Data Required (See **Figure 6.3**):
	- $\circ$  Type of Investigation (Mandatory) The submitter's last type of background investigation (i.e., Tier 3, Tier 5, etc.).
	- o Date of Investigation (Mandatory) Date of submitters last investigation (above). Select date from calendar icon or enter manually using MM/DD/YYYY format.
	- $\circ$  CE Deferred Investigation (Mandatory) Enter yes/no to validate whether or not the submitter is currently enrolled for "Deferred Investigation" in the Continuous Evaluation (CE) program.
	- o CE Deferred Investigation Date (Conditionally Mandatory) Date of submitters CE enrollment. Leave blank if user is not enrolled in CE. Select date from calendar icon or enter manually using MM/DD/YYYY format.
	- o Access Level (Mandatory) The access level granted to the user by the sponsoring agency/service (i.e. NA, Confidential, Secret, Top Secret, etc.).
	- $\circ$  Security Manager Email Address (Mandatory) Should be pre-populated to the Security Manager or representative that initially received SAAR-P electronically. Update as needed.
	- o Security Manager Name (Mandatory) The Security Manager or representative enter his/her name to indicate that the above clearance and investigation information has been verified.
	- o Security Manager Phone Number (Mandatory) Security Manager's telephone number.

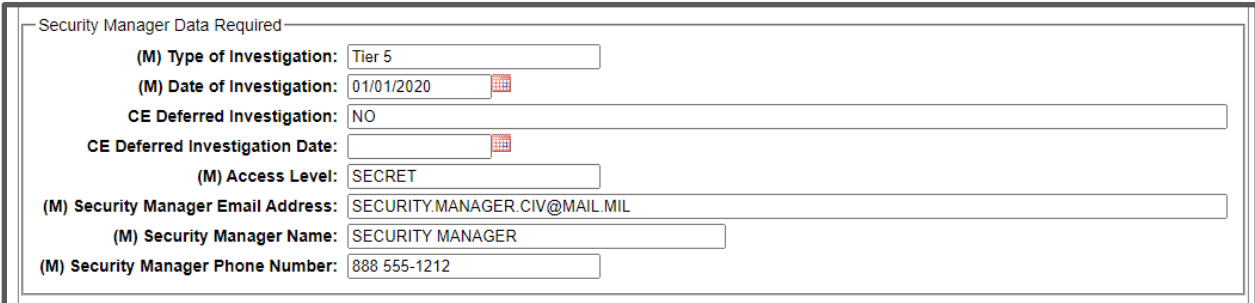

#### **Figure 6.3**

• Verifier validates Signatures/dates of submitter and approver (See **Figure 6.4**).

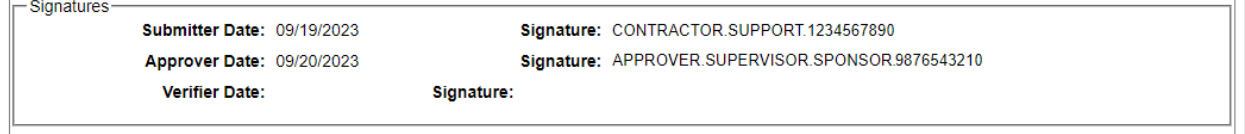

### **Figure 6.4**

• Verifier enters comments that will be included in the notification to submitter. This is OPTIONAL for Verify but MANDATORY for Reject (See **Figure 6.5**).

 $-(CM)$  Approver Comments (will be appended to email sent to user)

**Figure 6.5**

# **Verifying or Rejecting SAAR-P**

Verifier verifies/rejects SAAR-P (See **Figure 6.6**):

I certify that the above clearance and investigation information has been verified. Verify and Sign Reject

#### **Figure 6.6**

To verify SAAR-P, select 'Verify and Sign'.

- Verifier's browser will be navigated to a confirmation screen (See **Figure 6.7**).
- Requester is notified of Security Managers verification (See **Appendix 1** Notifications).

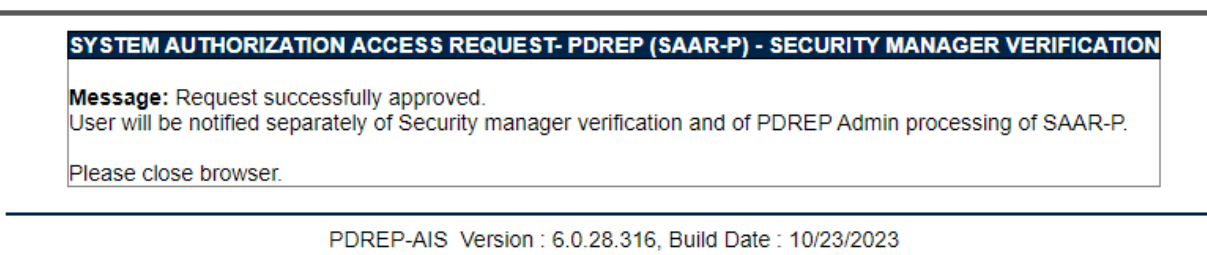

**Figure 6.7**

**NOTE:** *When selecting "Verify and Sign" verifier is DIGITALLY SIGNING that they have verified all the information as outlined above and the SAAR-P will be digitally signed and stamped with verifier information from CAC/PIV/PKI certificate.*

To reject a SAAR-P, select "Reject"

- Verifier's browser will be navigated to a confirmation screen (See **Figure 6.8**).
- Requester is notified of Security Managers rejection (See **Appendix 1** Notifications).

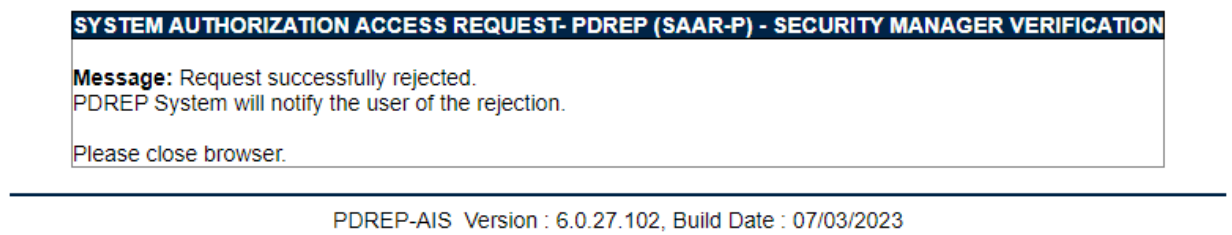

#### **Figure 6.8**

### **7 PROCESSING THE SAAR-P (PDREP ADMIN)**

- PDREP-AIS Admin audits SAAR-P. Refer to PDREP-AIS User Access Work Instructions.
	- o PDREP Admin may deny request if request does not pass audit. Requester is notified of finding of Audit. (See **Appendix 1** – Notifications).
	- o PDREP Admin may reduce accesses requested, if requester/DoDAAC is not authorized.
	- o PDREP Admin may send additional requests for information as required:
		- **Contract not found in FPDS-NG.**
		- **Supervisor and Security Manager are same.**
		- **Submitter and Security Manager are same.**
		- **Insufficient initial justification.**
	- o Notations of audits are entered in justification box.
- PDREP Admin waits for all POC e-mails for additional permissions.
- SAAR-P is in hold status until all secondary approvals are received.
	- o Accesses may be altered/removed based on POC replies.
- PDREP Admin will process SAAR-P. User is notified the account has been processed (See **Appendix 1** – Notifications).

# **8 PDREP LOGIN**

### **Initial Login (Synchronizing Account with CAC/PIV/Cert)**

In order to access the PDREP-AIS, a User Account must be created and a User Name and Password obtained. User accounts are established by submitting a SAAR-P which are eventually processed by a PDREP Admin.

When processed, NEW SAAR-P notifications will contain a USER ID and how to obtain a temporary password (See **Appendix 1** – Notifications).

Contrary to most users' memories who state they have "always" logged in with CAC/PIN, it is impossible to login initially with CAC/PIN as the hash code from your CAC has not been synchronized with your PDREP-AIS account yet.

To login the first time:

• Access the Product Data Reporting and Evaluation Program web page located at the following https://www.pdrep.csd.disa.mil (See **Figure 8.1**).

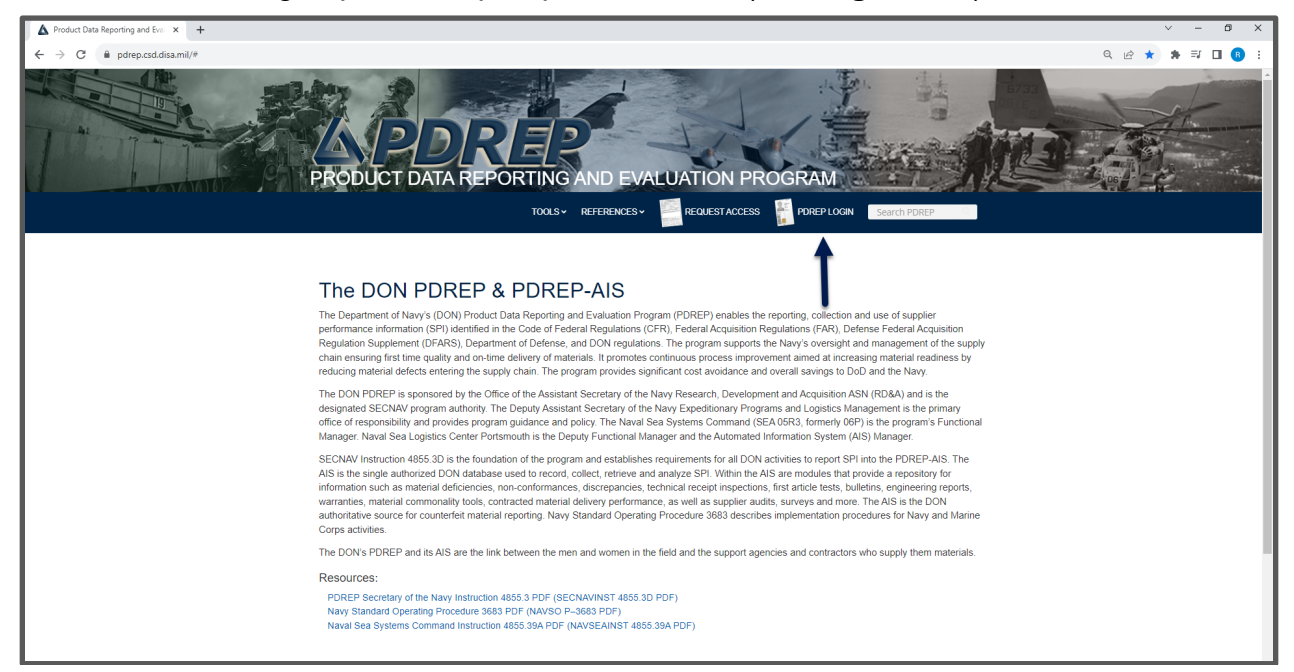

**Figure 8.1**

- Select 'PDREP LOGIN'.
- User may need to select certificate (See **Figure 8.2a**).
- User may need to enter CAC/PIV/Certificate PIN (See **Figure 8.2b**).

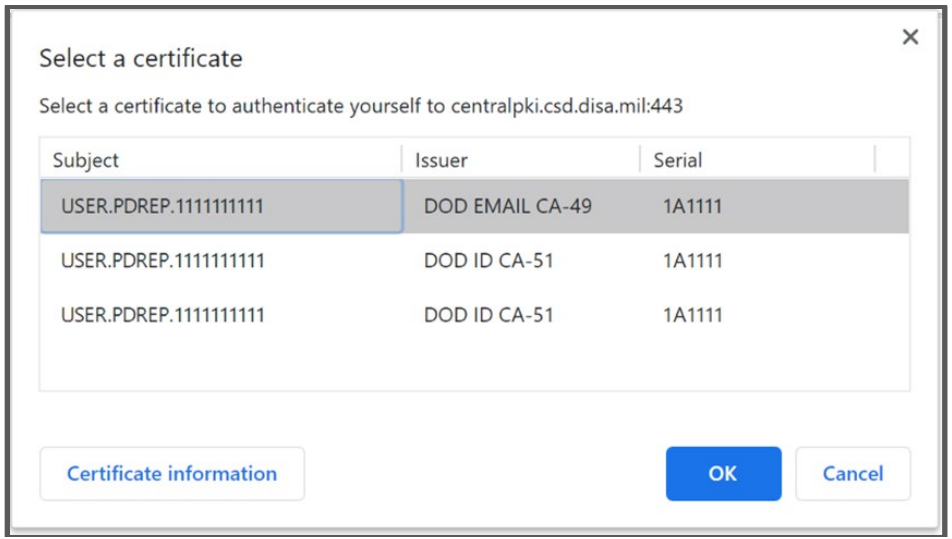

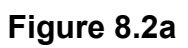

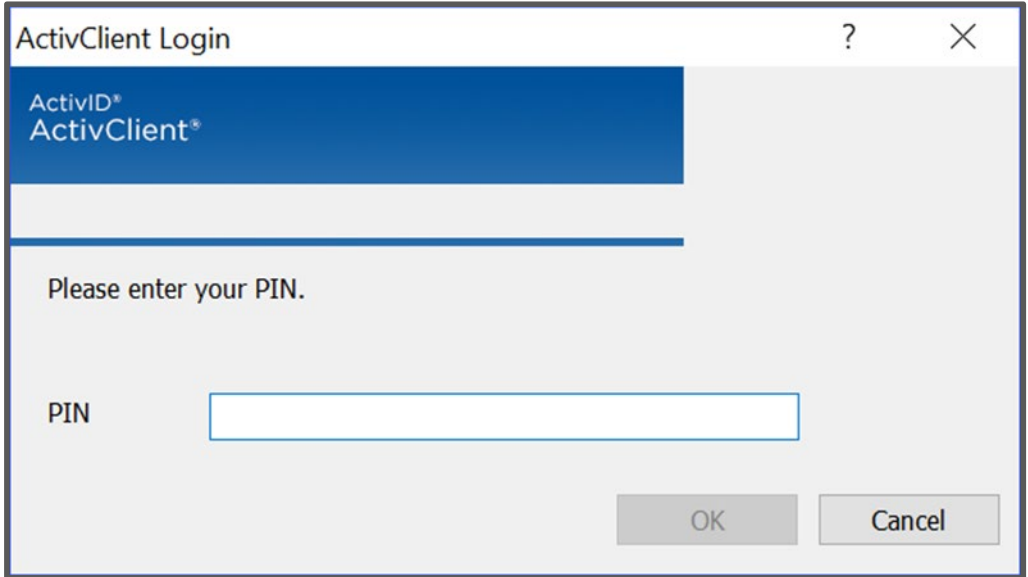

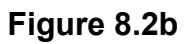

• Browser will navigate to DOD WARNING AND CONSENT BANNER ((See **Figure 8.3**).

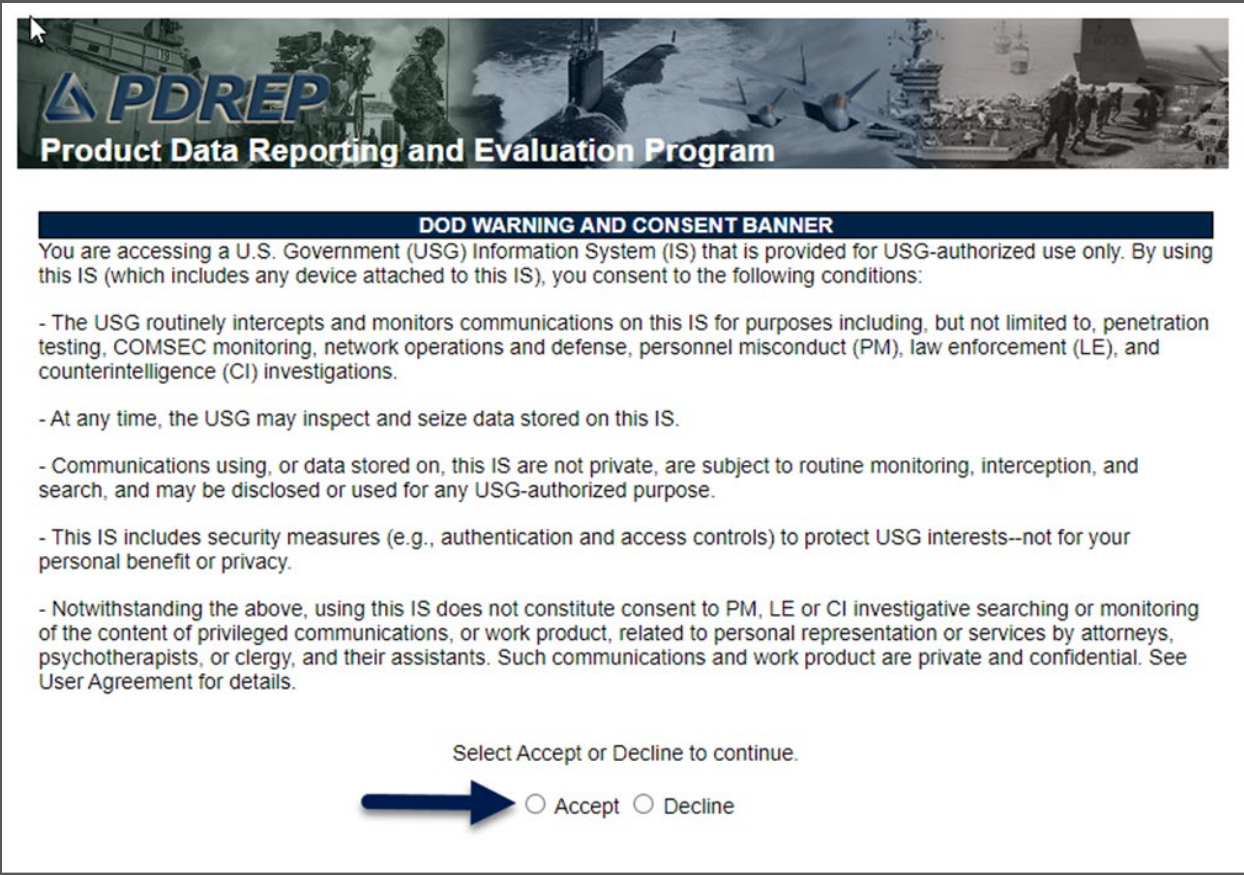

**Figure 8.3**

- Select Accept. Selecting Decline will stop the process and return user to previous screen.
- Browser will then be navigated to 'PRODUCT DATA REPORTING AND EVALUATION PROGRAM (PDREP) – LOGIN' screen (See **Figure 8.4**).
	- o It is not necessary to enter 'USER ID' or 'Password' (See **Figure 8.4**, Item 1).
- Select 'Forgot Password?' (See **Figure 8.4**, Item 2).

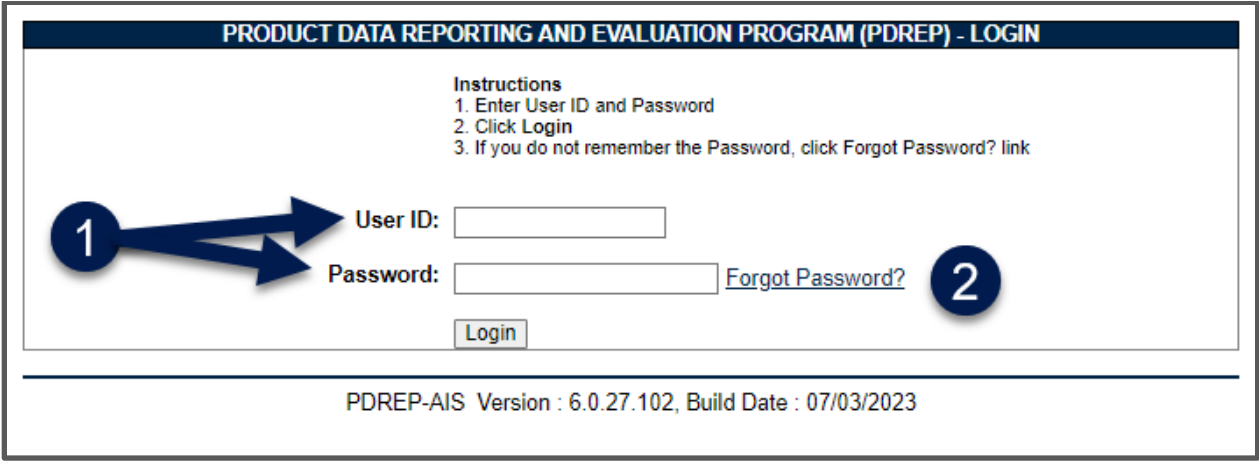

**Figure 8.4**

• Browser will then be navigated to 'FORGOT PASSWORD' screen (See **Figure 8.5**).

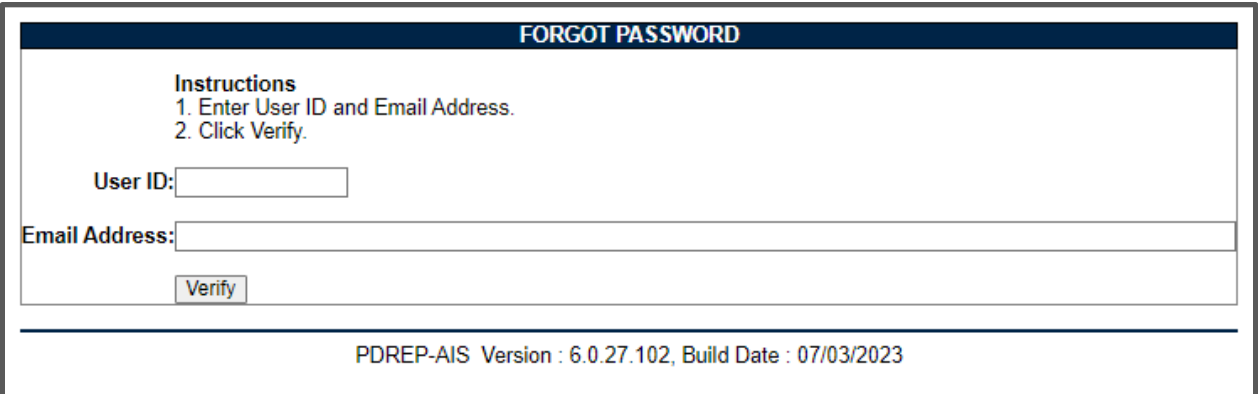

**Figure 8.5**

- Enter your USER ID.
- Enter your e-mail address.
- Select 'Verify'. This will check the PDREP-AIS database for an active account with the USER ID/e-mail address.
- User screen will show verification with a link to PDREP Login (See **Figure 8.6**).
- User will also receive an automated e-mail with a temporary password and a link to PDREP HOME.
	- o If user selects link to PDREP HOME from the email instead of the link on the Forgot Password page, your browser will navigate to PDREP web page.
	- o User will need to select PDREP LOGIN.

o Browser will navigate to User ID/Password Login page (See **Figure 8.4**).

#### **FORGOT PASSWORD**

Information has been verified. Temporary Password has been sent via email. Feriporary Plassword has been sent via entail.<br>You will be prompted to change the temporary password upon your next login.<br>If you do not receive the temporary password or you require immediate assistance.<br>Please call the P PDREP Login

PDREP-AIS Version : 6.0.27.102, Build Date : 07/03/2023

#### **Figure 8.6**

• Selecting PDREP Login will navigate browser to PDREP Login Screen (See **Figure 8.7**).

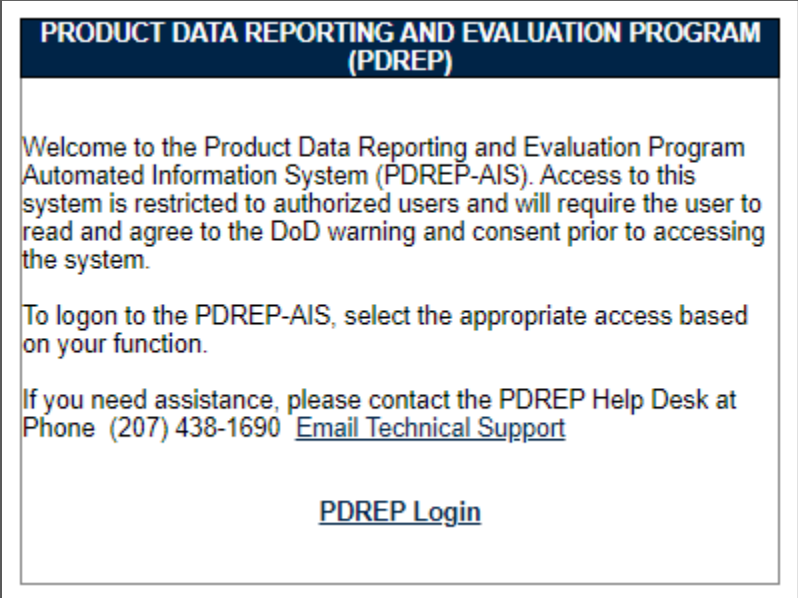

**Figure 8.7**

- Select PDREP Login
- Browser will Navigate to User ID/Password Login page (See **Figure 8.8**).

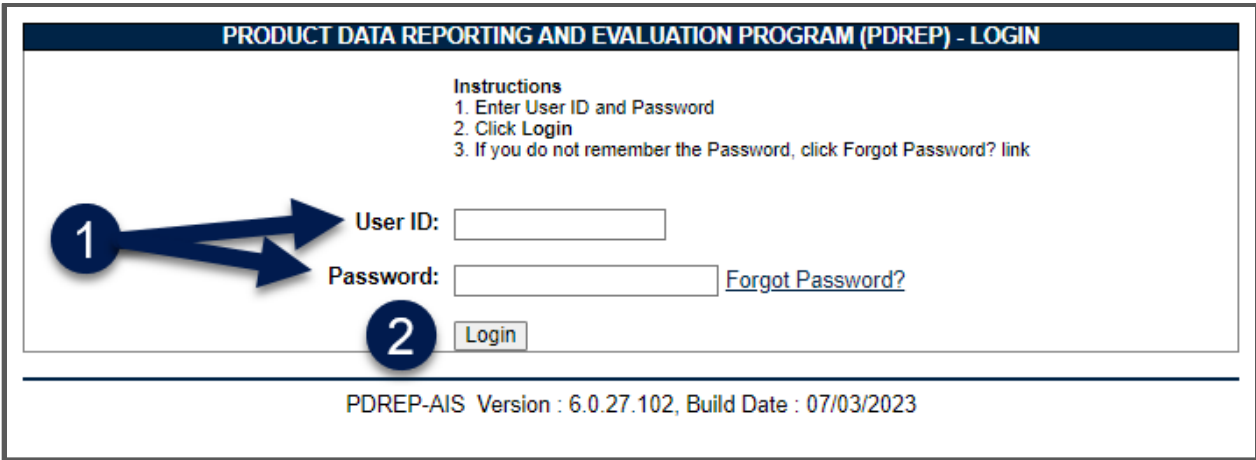

**Figure 8.8**

- Enter User ID and Password (from automated e-mail).
- Select Login.
- Browser navigates to change password screen (See **Figure 8.9**).

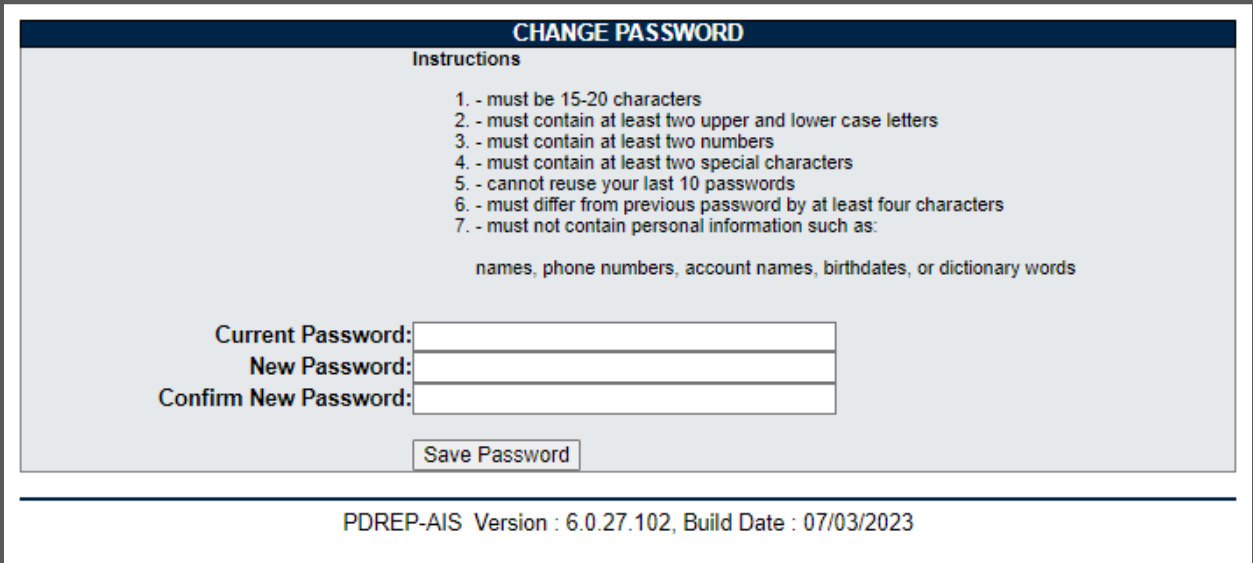

#### **Figure 8.9**

- Reenter Current Password from e-mail.
- Create and enter New Password.
- Reenter New Password in Confirm New Password field.
- Select Save Password

**NOTE:** *Both Current and New Passwords are one-time usage only. Once you select Save Password, your CAC is synchronized with your PDREP-AIS account and passwords become obsolete.* 

**NOTE:** *At this point, User has synchronized their CAC(Cert)/PIN with their PDREP-AIS Account and subsequent logins will only require CAC(Cert)/PIN until such time that their account becomes deactivated or they get a new CAC(Cert).*

• Browser navigates to PDREP Message page (See **Figure 8.10**).

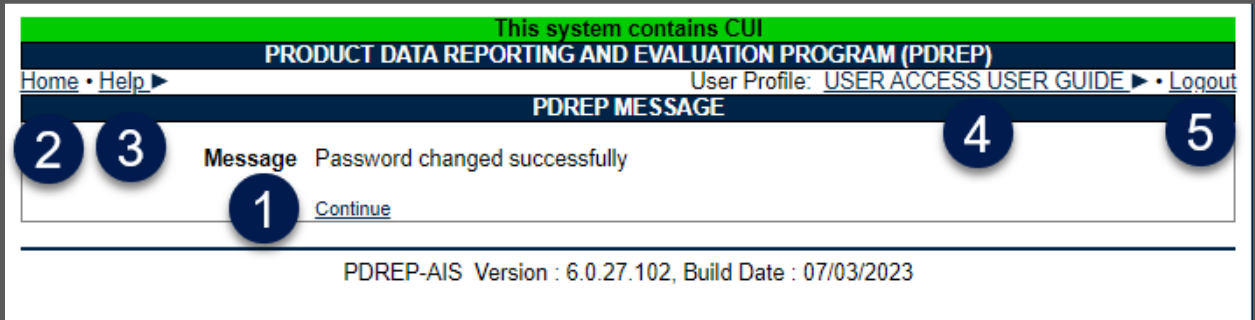

### **Figure 8.10**

- Select Continue (See **Figure 8.10**, Item 1).
- This will navigate user to PDREP-AIS Home page (See **Figure 8.11**).

**NOTE:** *At this point, User has successfully logged in to PDREP-AIS and may use any modules that they have access.*

- Other Items that will also be on all other PDREP-AIS pages:
	- o Selecting "Home" from anywhere in PDREP-AIS will return user to the PDREP-AIS home page.
	- o Hover over "Help" to initiate a Fly out menu of help items (See **Figure 8.10**, Item 3). This is covered in **Section 9**.
	- o Hover over "User Profile" on Home page or [YOUR NAME] on any other page to initiate a fly out menu to assist in user profile items (See **Figure 8.10**, Item 4). This is covered in **Section 10**.
	- o Select "Logout" to logout of the system and browser will navigate to logout screen (See **Figure 8.10**, Item 5).

| This system contains CUI<br><u> TERKEL</u><br><b>Product Data Reporting and Evaluation Program</b>                                                                                                    |                                                              |  |  |
|----------------------------------------------------------------------------------------------------|--------------------------------------------------------------|--|--|
| Welcome, USER ACCESS USER GUIDE<br><u> Home • Help</u> ▶<br><b>APPLICATIONS</b><br>Customer Service Request (CSR) ▶<br><b>SEARCHES</b><br><b>CAGE</b> ▶<br><b>DODAAC</b> ▶<br><b>External Links ▶</b><br>$FSC \triangleright$<br><b>GIDEP ▶</b><br>NSN ><br><b>PDREP Search</b><br><b>Requisition ▶</b><br>Routing Identifier Code ▶<br><b>UII Search</b><br>User Search | Last Logon: SEP 30, 2023 02:08 PM<br>User Profile > . Logout |  |  |
| PDREP-AIS Version : 6.0.27.102, Build Date : 07/03/2023                                                                                                    |                                                              |  |  |

**Figure 8.11**

• When use selects "Logout", browser is navigated to logout screen (See **Figure 8.12**).

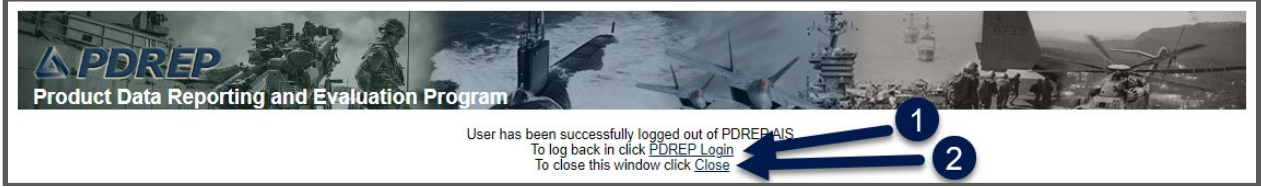

**Figure 8.12**

- User may either:
	- o Login to PDREP-AIS again (See **Figure 8.10, Item 1**).
	- o Close Browser (See **Figure 8.10, Item 2**).

### **8.2 Follow-on Login**

• Navigate Brower to PDREP-AIS Web page and select PDREP LOGIN (See **Figure 8.13**).

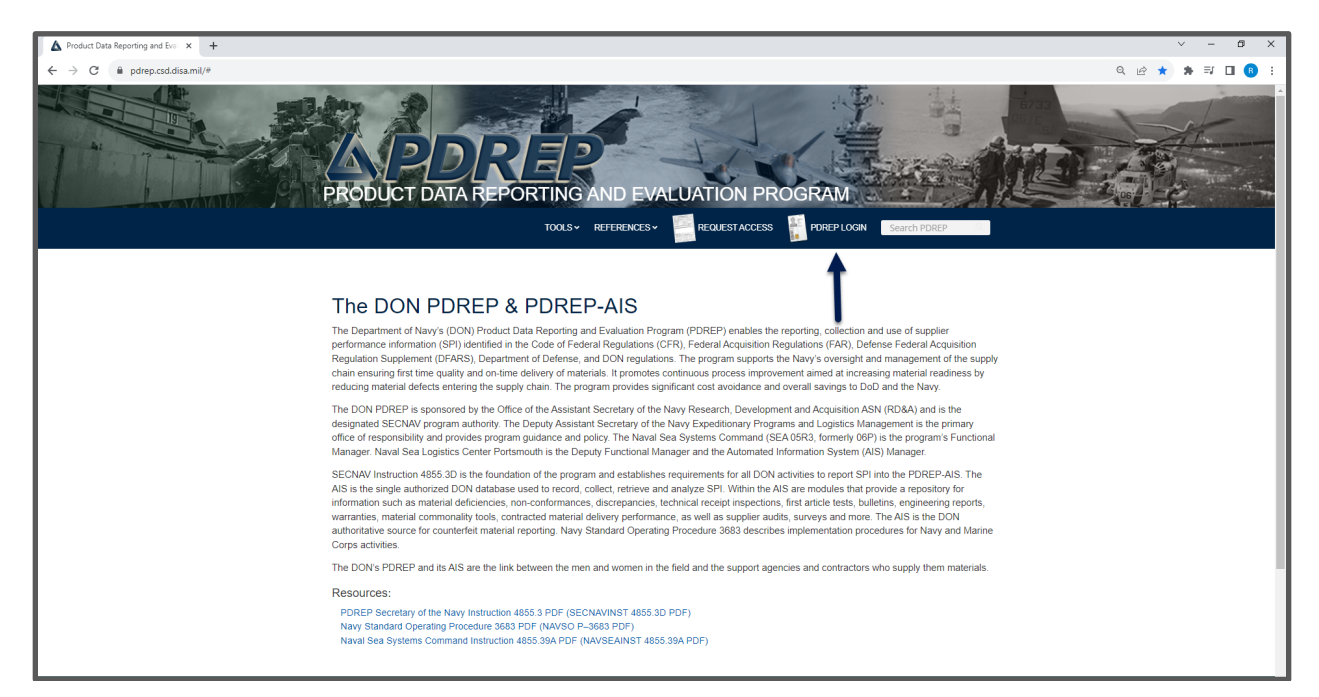

**Figure 8.13**

- User may need to select a certificate if not cached in their browser and enter CAC/PIV/Certificate PIN.
- Browser navigates to DOD WARNING AND CONSENT BANNER (See **Figure 8.14)**.
	- o Selecting accept will navigate to PDREP-AIS Home Page unless user has selected a default application. This is covered in **Section 10**.
	- o Selecting Decline will navigate back to PDREP-AIS Web page.

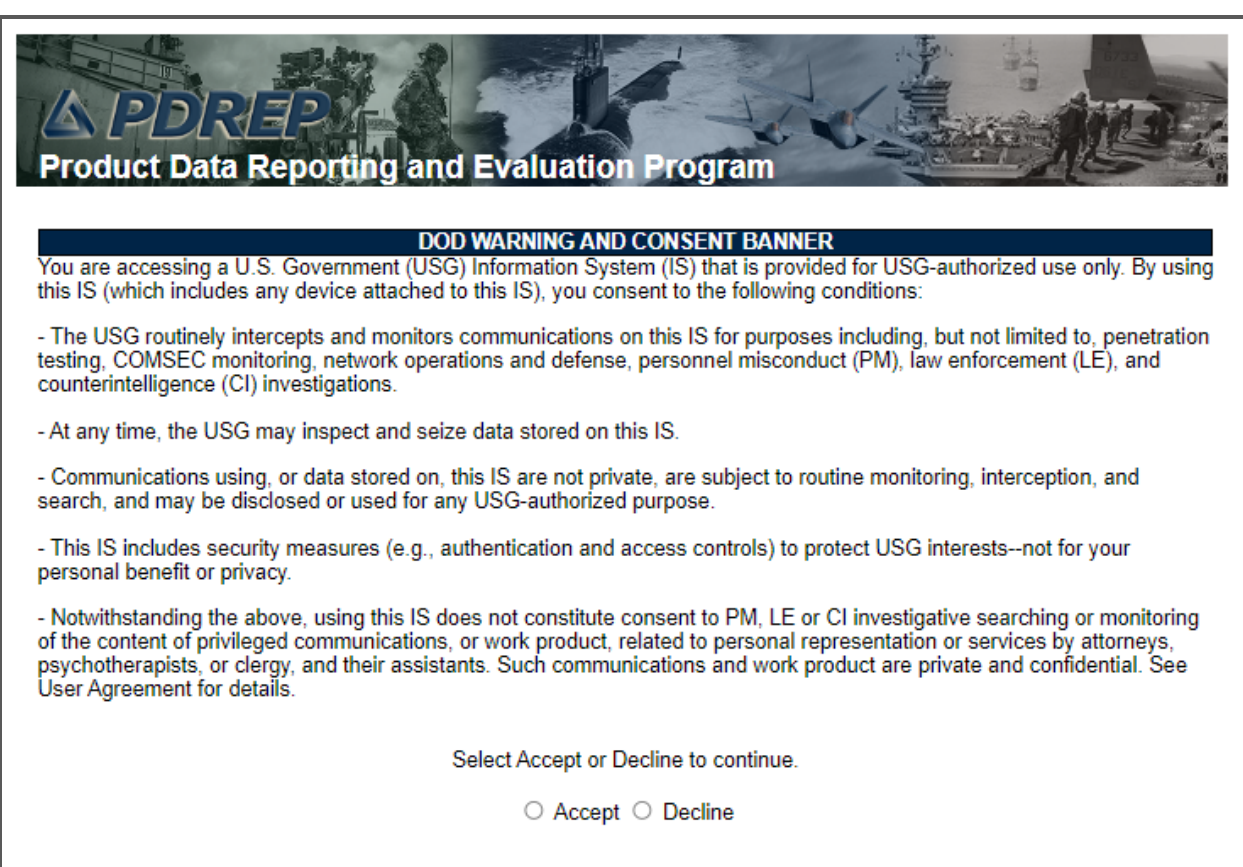

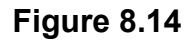

- Browser navigates to PDREP Home page (See **Figure 8.15**).
	- o Selecting "Home" from anywhere in PDREP-AIS will return user to this page.
	- o Hover over "Help" to initiate a Fly out menu of help items (See **Figure 8.8**, Item 3). This is covered in **Section 9**.
	- o Hover over "User Profile" on Home page or [YOUR NAME] on any other page to initiate a fly out menu to assist in user profile items (See **Figure 8.8**, Item 4). This is covered in **Section 10**.
	- o Select "Logout" to logout of the system and browser will navigate to logout screen (See **Figure 8.8**, Item 5).
	- o Left Menu will display available applications, searches and reports. end on what modules user has been approved.
	- o Table will display Recently Accessed Record(s) if applicable for records accessed in the last 24 hours.

| This system contains CUI<br><i>\` 2\D\`R`</i> {\`#\#<br><b>Product Data Reporting and Evaluation Program</b>                                                                                                    |                           |                                                            |                                                              |
|----------------------------------------------------------------------------------------------------|---------------------------|------------------------------------------------------------|--------------------------------------------------------------|
| Welcome, USER ACCESS USER GUIDE<br>Home . Help<br><b>APPLICATIONS</b>                                                                                                    |                           | <b>Recently Accessed Record(s)</b>                         | Last Logon: OCT 02, 2023 06:25 AM<br>User Profile > . Logout |
| Customer Service Request (CSR) ▶<br>Product Quality Deficiency Report (PQDR)▶<br><b>SEARCHES</b><br><b>CAGE</b> ▶<br>DODAAC D<br><b>External Links ▶</b><br><b>FSC</b> ▶<br><b>GIDEP</b> ▶<br>NSN<br><b>PDREP Search</b><br><b>Requisition ▶</b><br>Routing Identifier Code ▶<br><b>UII Search</b><br>User Search | <b>Record Type</b><br>QDR | <b>Record Control Number</b><br>DODAAC-23-1234 (View/Edit) | <b>Last Accessed Date/Time</b><br>2023-10-02 08:21:17.0      |
| PDREP-AIS Version : 6.0.27.102, Build Date : 07/03/2023                                                                                                    |                           |                                                            |                                                              |

**Figure 8.15**

# **Login Failures**

If browser navigates to the USER ID/PASSWORD page it is because the database cannot not find an active account synchronized to your CAC (See **Figure 8.16**). The most common reasons are:

- Your NEW/RENEW SAAR-P has just been processed and you were directed to this page. Continue as directed.
- Your account has been disabled. You have not logged into PDREP-AIS in the last 30 to 45 days. Use "Forgot Password?" link to re-enable account.
- Your account was deactivated. You have not logged into PDREP-AIS in over 45 days or your contract has expired. You will not be able to use this page to reset your password. You will need to resubmit a SAAR-P. You will encounter an error if you use the forgot password page (See **Figure 8.17**).
- You have a new CAC/PIV/Cert and need to resynchronize your CAC. Contact the NSLC Portsmouth Help Desk to clear you hash code.
- The system/network is down. Contact NSLC Portsmouth Help Desk to verify system is operational.

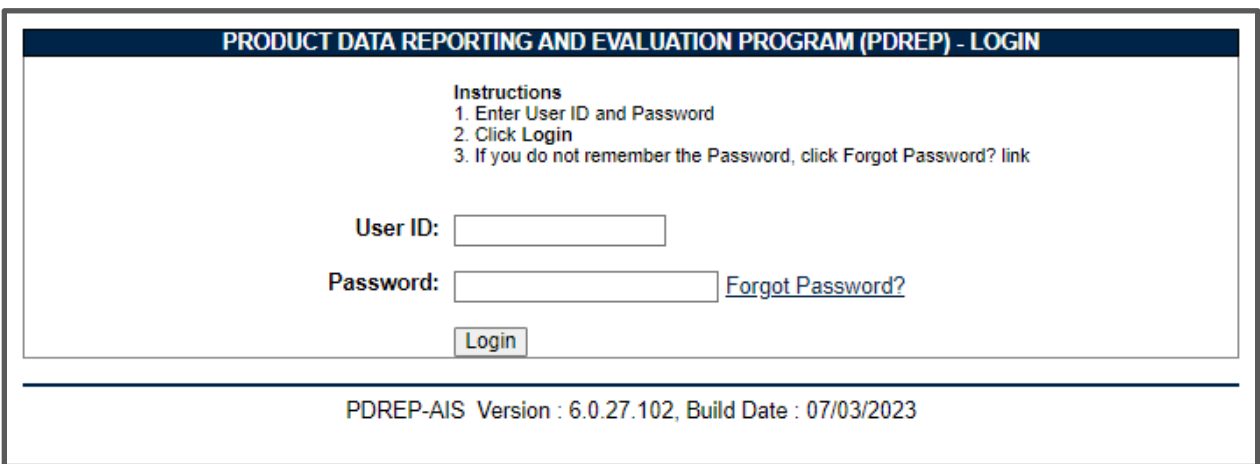

**Figure 8.16**

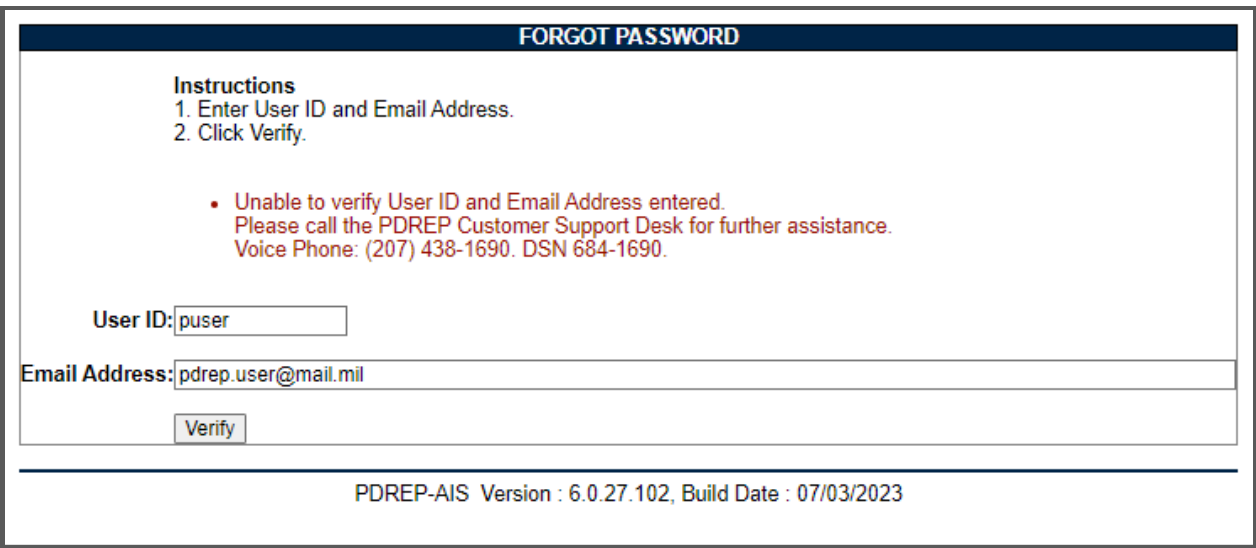

**Figure 8.17**

**NOTE:** *This is the error message received when network/system is down or when user account has been deactivated. Contact NSLC Portsmouth Help Desk to verify system is operational.*

### **9 PDREP HELP**

Hovering over "Help" will create a Fly out menu with the following Items (See **Figure 9.1**):

- "Contact Help Desk with comment, question or feedback" will generate an e-mail to NSLC Portsmouth Help Desk, a shared resource between CPARS, SPRS and PDREP-AIS, so for faster assistance ensure you identify you ticket as PDREP-AIS.
- "Make a User Access or User Account Change" will navigate user to UPDATE SAAR-P (covered in **Section 10.5**).
- "View the user guides for help" will navigate browser to the "Guides and Manuals" page where users may find this and other user guides for each of the PDREP modules.
- "View the FAQs to see if the answer to my question is there" will navigate browser to FAQs page where many of the users may find answers in not already in the user guide.
- "Suggest a change to software or report a problem with the website" will navigate browser to the Customer Service Request (CSR) page.

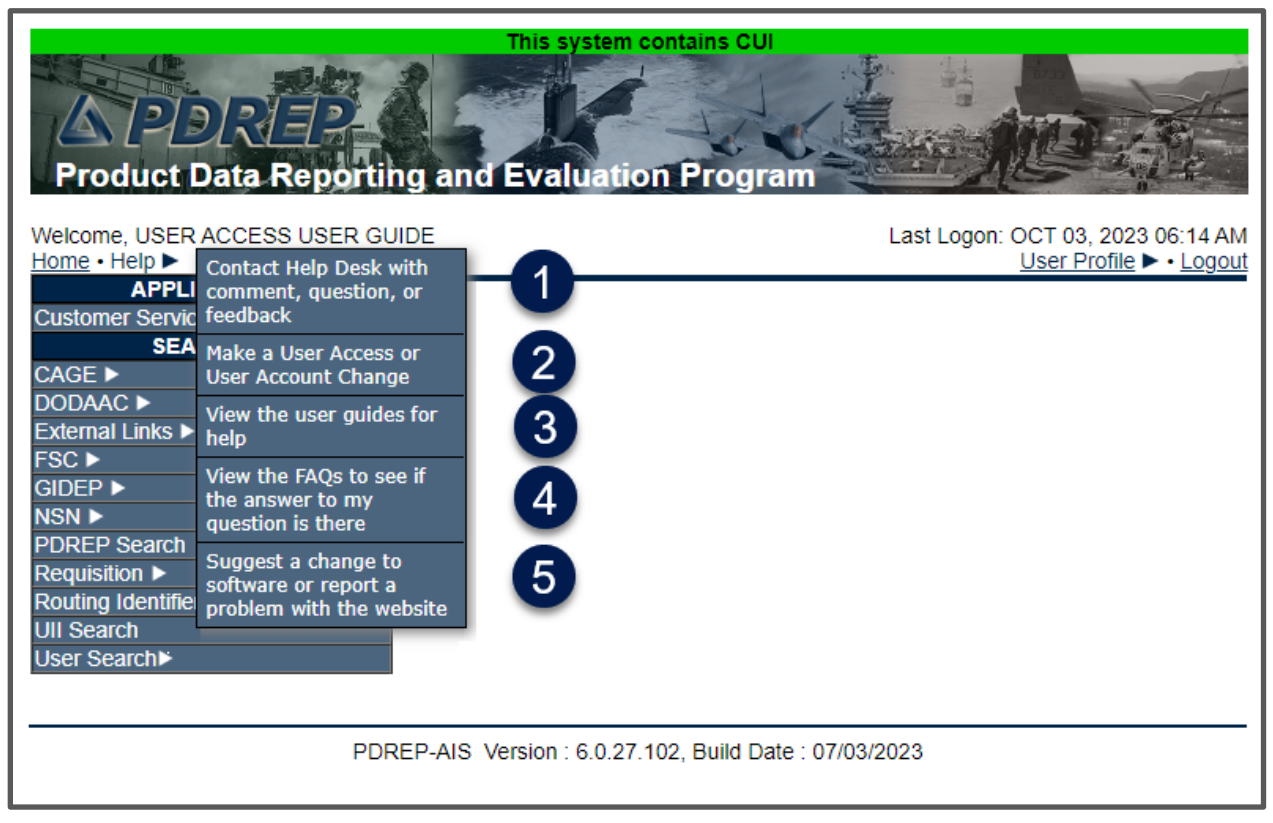

**Figure 9.1**

# **10 USER PROFILE**

To view or update your User Profile, hover over 'User Profile' on the top right of the PDREP-AIS Home page or [YOUR NAME] on any other page to display the fly out menu (See **Figure 10.1**).

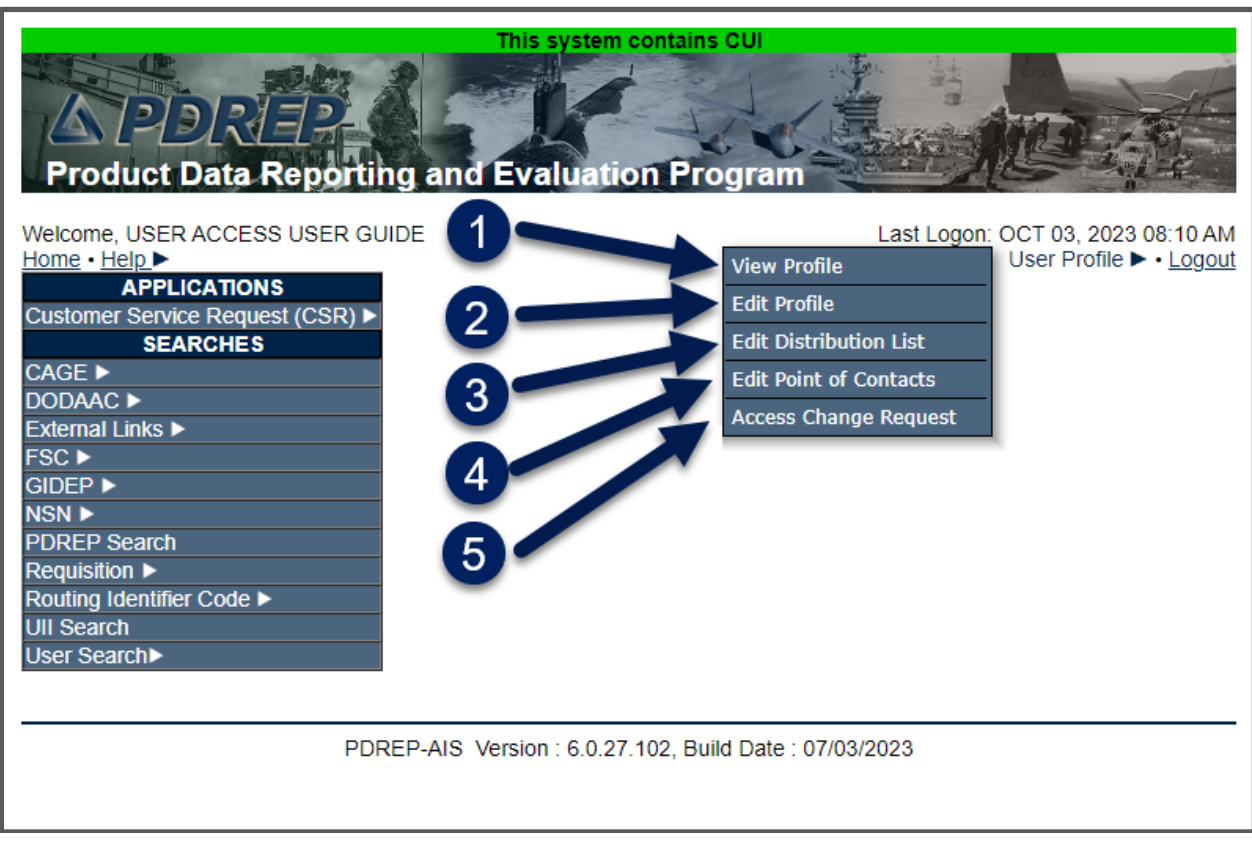

**Figure 10.1**

### **10.1 Viewing Your User Profile**

To View your User Profile:

- Select "View Profile" from fly out menu (See **Figure 10.1**, Item 1).
- Browser will navigate to User Profile View page.
- User can print the page for reference by selecting the Print button (See **Figure 10.2**, Item 1).
- User can navigate to previous page by selecting the Back button (See **Figure 10.2**, Item 2).
- User can review the following information:
	- o User Profile (See **Figure 10.2**, Item 3).
	- o Email Distribution List (See **Figure 10.2**, Item 4).
	- o Points of contact (See **Figure 10.2**, Item 5).
- User can update some information by selection "Click here" link (See **Figure 10.2**, Item 6) and browser will navigate to User Profile – Edit Page (See **Section 10.2**).

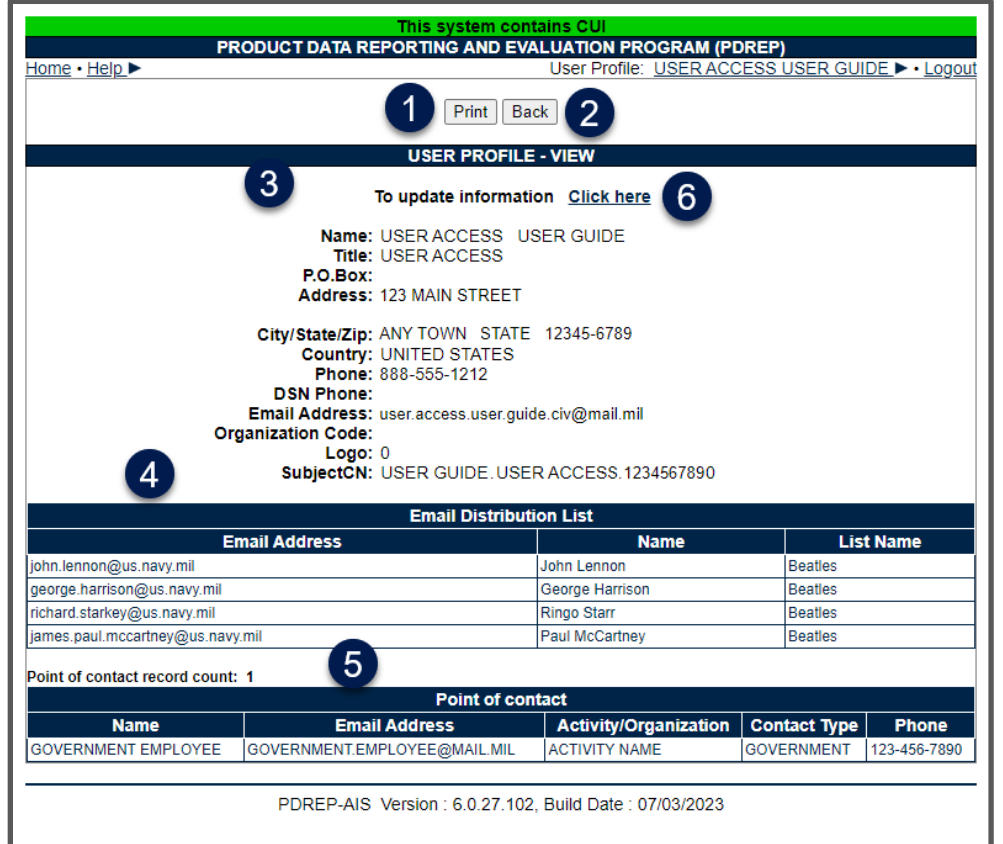

**Figure 10.2**

### **10.2 Editing Your User Profile**

To edit your user profile:

• Select "Edit Profile" from fly out menu (See **Figure 10.1**, Item 1) or "Click here" link (See **Figure 10.2**, Item 6) and browser will navigate to User Profile – Edit Page (See **Figure 10.3**).

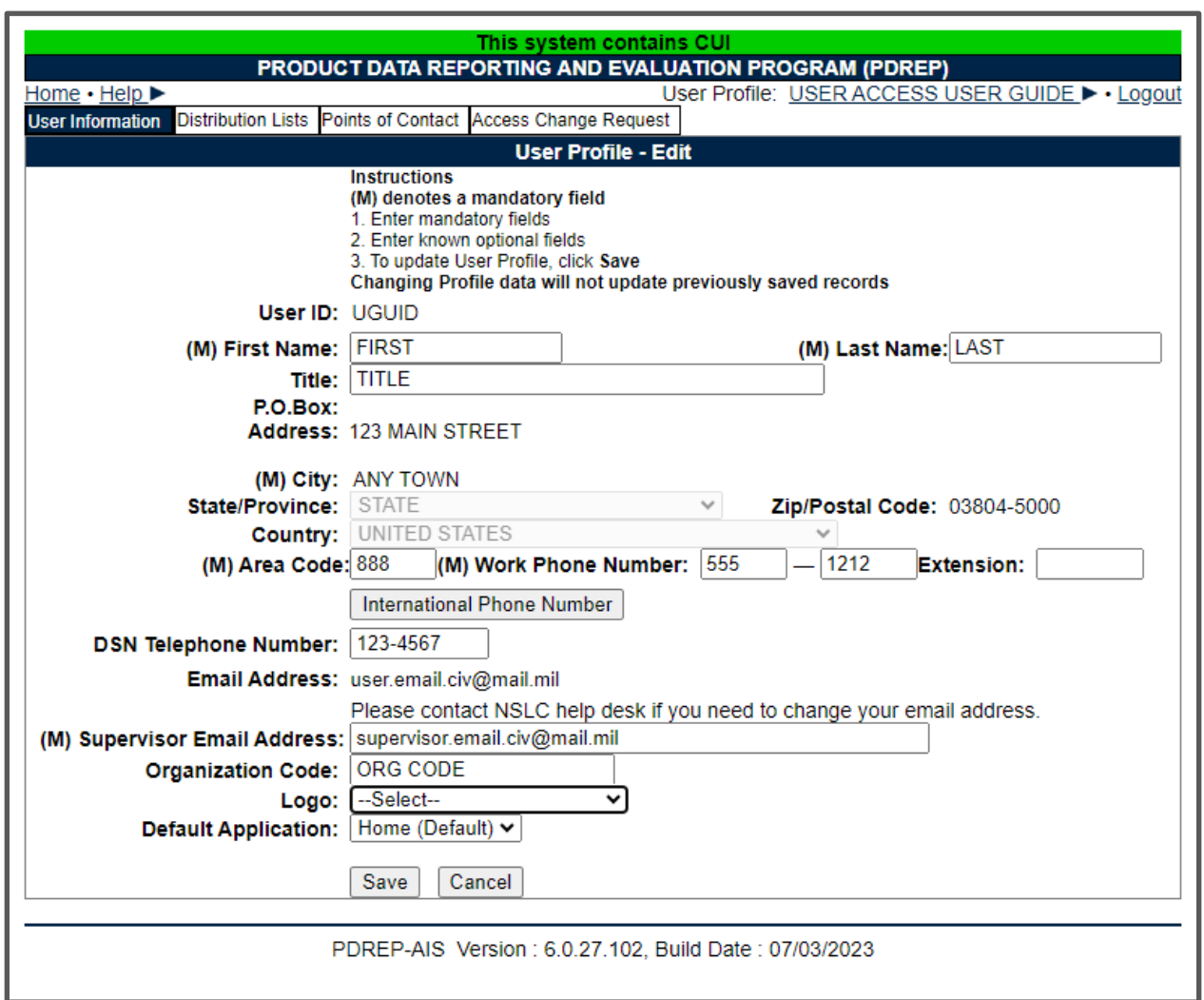

**Figure 10.3**

- Update the following as needed:
	- o Name.
	- o Title.
	- o Commercial Phone Number.
	- o DSN Phone Number.
- o Supervisor e-mail address.
- o Organization Code.
- $\circ$  Logo (to be placed on correspondence letters).
- $\circ$  Default Application This allows users to by-pass the PDREP-AIS Home page when logging in and navigates directly to applicable screen of choice in a module user has already been approved.

**NOTE:** *DCMA users need to submit an Access Change Request to update Organization Code (Team Code) or Supervisor E-mail address.*

- Select the Save button to retain changes. Selecting Cancel returns user to User Profile – View page.
- Browser navigates to confirmation message page (See **Figure 10.4**).

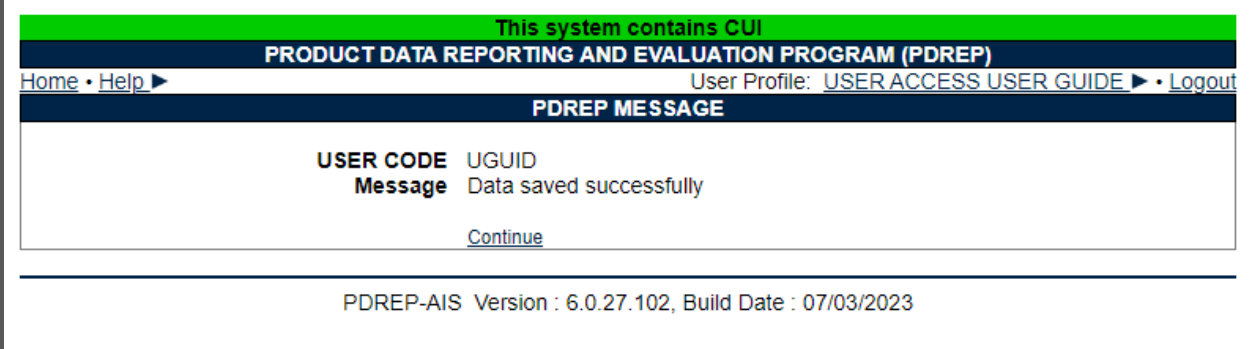

**Figure 10.4**

 $\mathbf{r}$ 

• Select Continue to navigate back to User Profile – View page.

### **Creating and Editing Distribution Lists**

The Distribution List tab contains any e-mail addresses that you might use on distribution lists for PDREP messages. Distribution lists are used in PDREP forwarding messages, e-mail messages, and letters. In most PDREP applications Distribution lists will show near the end of the CC drop down list (see **Figure 10.5** and **Figure 10.6**).

**NOTE:** *The User bears the responsibility to ensure data distributed from PDREP-AIS is on a need to know basis and that data, e-mails, and attachments are marked with appropriate classification and distribution.*

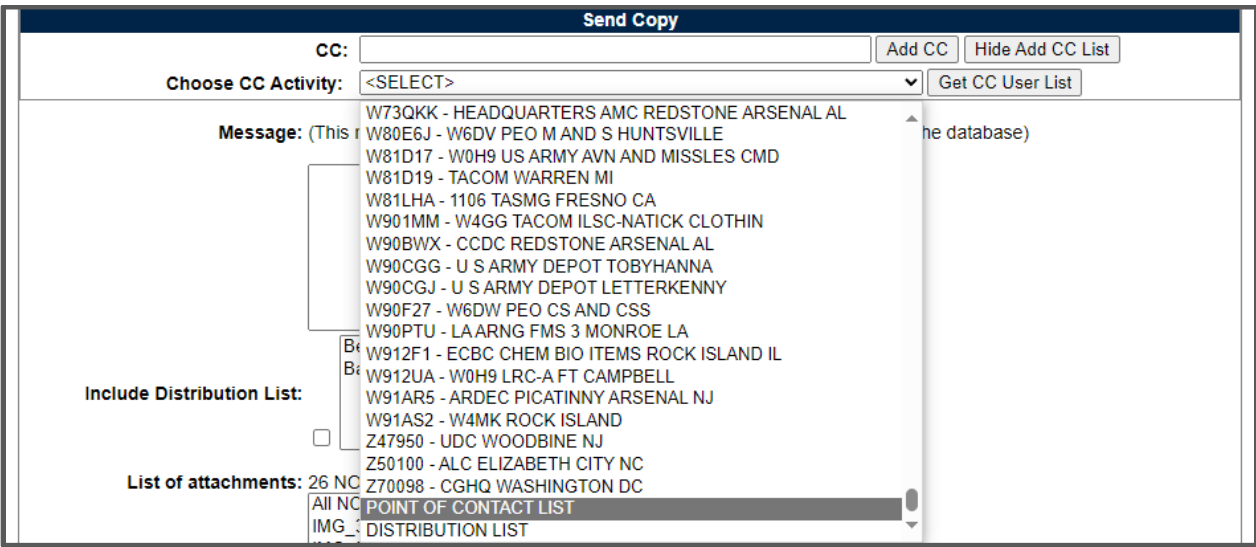

**Figure 10.5**

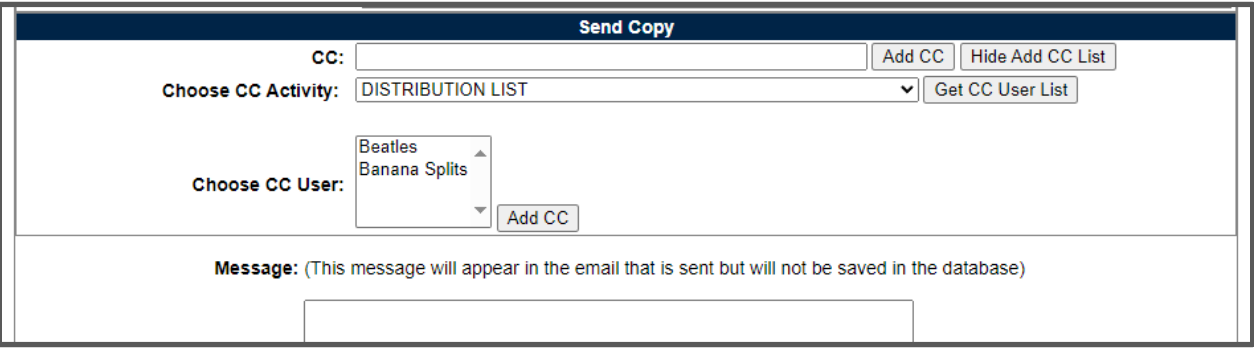

**Figure 10.6**

- To access Distribution tab either:
	- o Select tab if already in the user profile section.
- o Select Edit Distribution List from the fly out menu (See **Figure 10.1**, Item 1).
- Browser navigates to Create Distribution List page (See **Figure 10.7**).

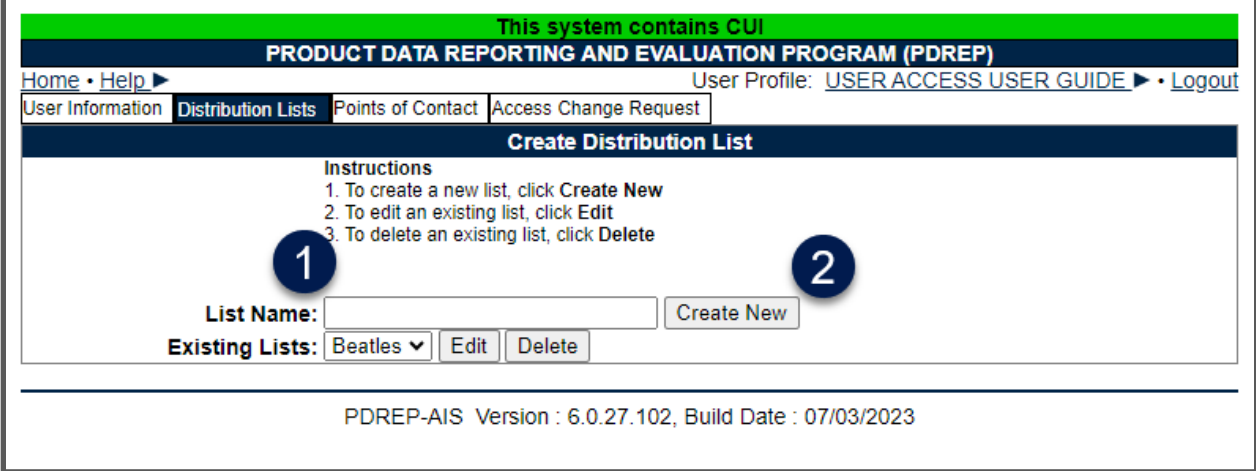

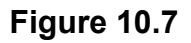

- To Create a Distribution List:
	- o Enter a List Name.
	- o Select Create New button.
	- o List is Created.
- To Edit list (See **Figure 10.8**):
	- o Select list from Existing Lists DDL.
	- o Select Edit.
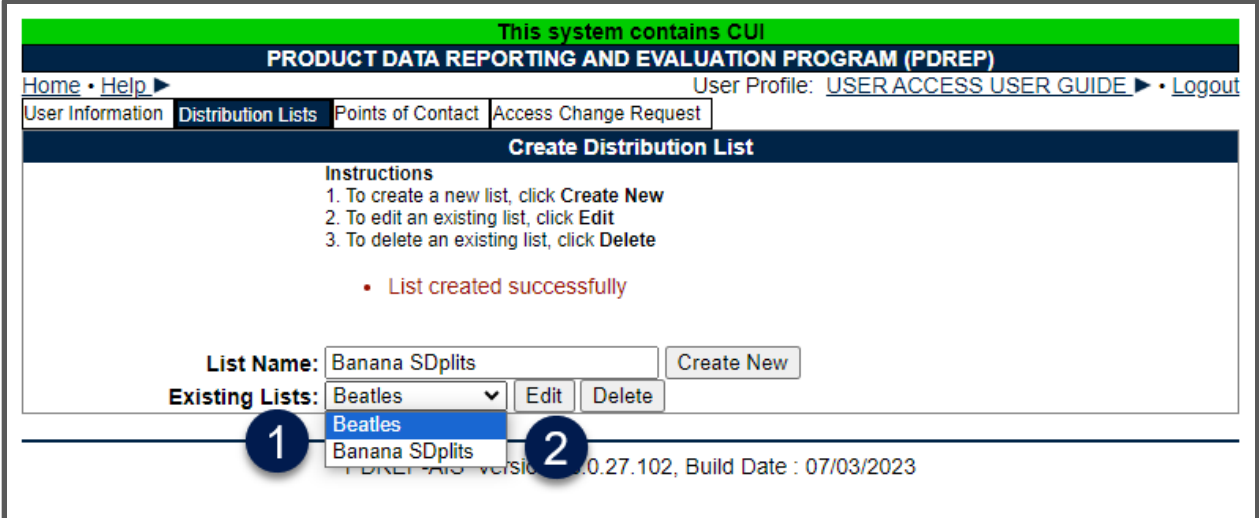

**Figure 10.8**

o Browser navigates to Edit Distribution List page list (See **Figure 10.9**):

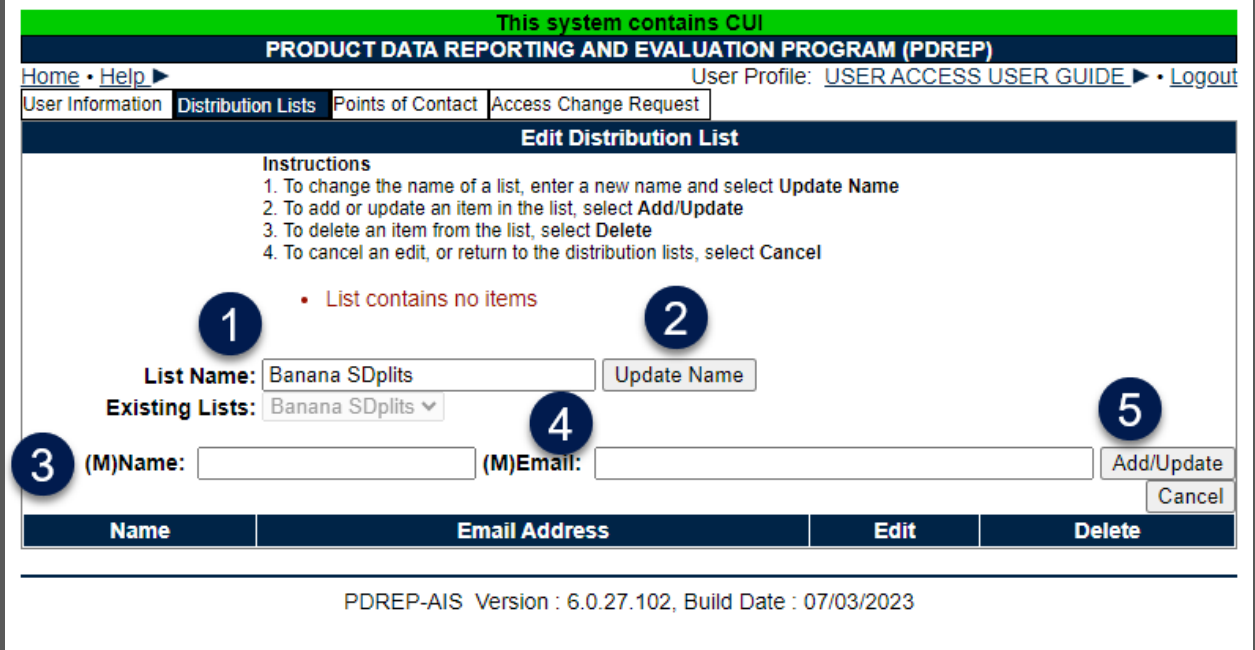

**Figure 10.9**

- o List Name can be edited by:
	- **Editing Name in List Name.**
	- **Selecting Update Name button.**
- o Items can be added to list by:
	- **Entering Name.**
	- **Entering Email.**
	- **Selecting Add/Update button.**

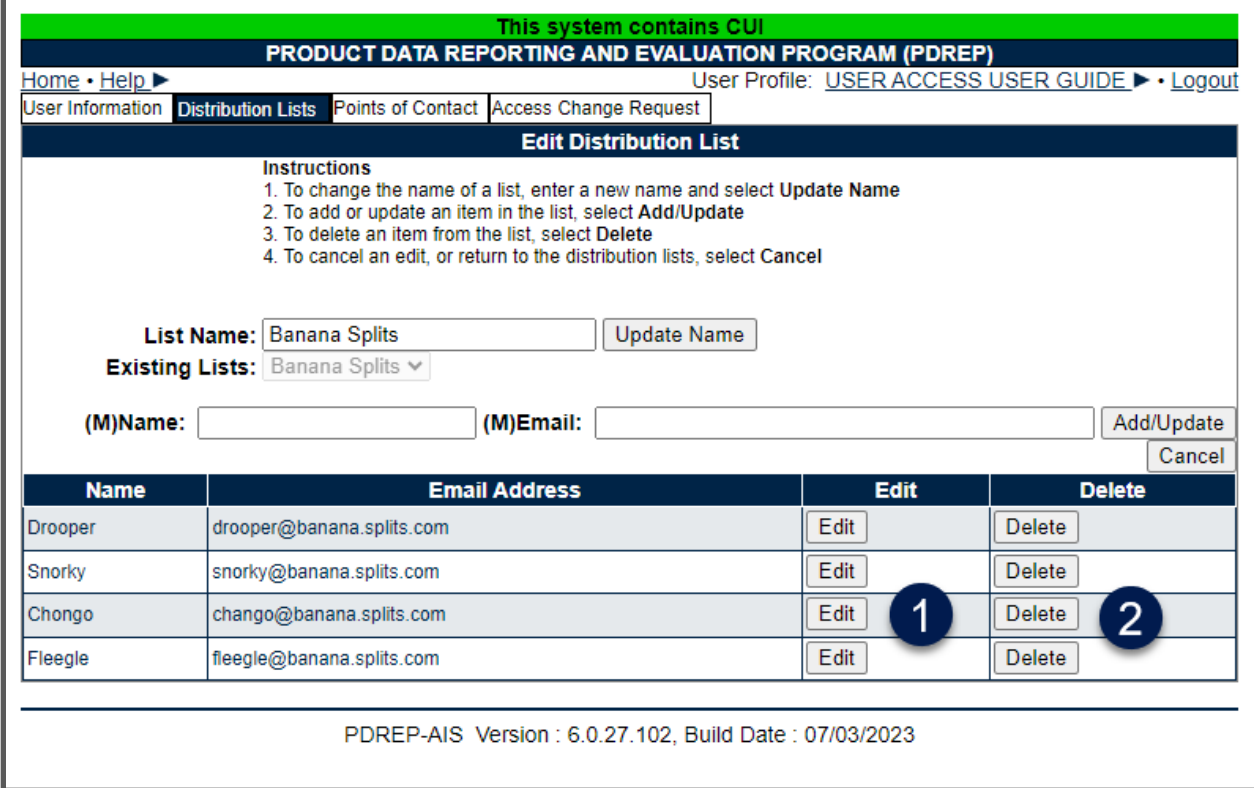

### **Figure 10.10**

- o Items on list can be modified by (See **Figure 10.10**):
	- **Select the appropriate Edit button.**
	- Item will appear above table.
	- **Update name or email as needed.**
	- Select Add/Update button.
- o Items can be deleted by:
	- **Selecting the appropriate Delete button**
	- **Selecting OK in the verification pop-up window**
- o Select Cancel to return to the Create Distribution List page.
- To Delete a Distribution list:
	- o Ensure browser has navigated back to Create Distribution List page.
	- o Select list from Existing Lists.
	- o Select Delete button.

# **Creating and Editing Point of Contact (POC)**

Points of Contact are used primarily used by PQDR Support Point or Action Point users for identifying Government, Contractor, or Supplier investigators but can also be used as a supplemental address list for all users. POCs are not the same as Distribution List members. In most PDREP applications, POCs lists will show near the end of the CC drop down list (See **Figure 10.11** and **Figure 10.12**).

**NOTE:** *The User bears the responsibility to ensure data distributed from PDREP-AIS is on a need to know basis and that data, e-mails, and attachments are marked with appropriate classification and distribution.*

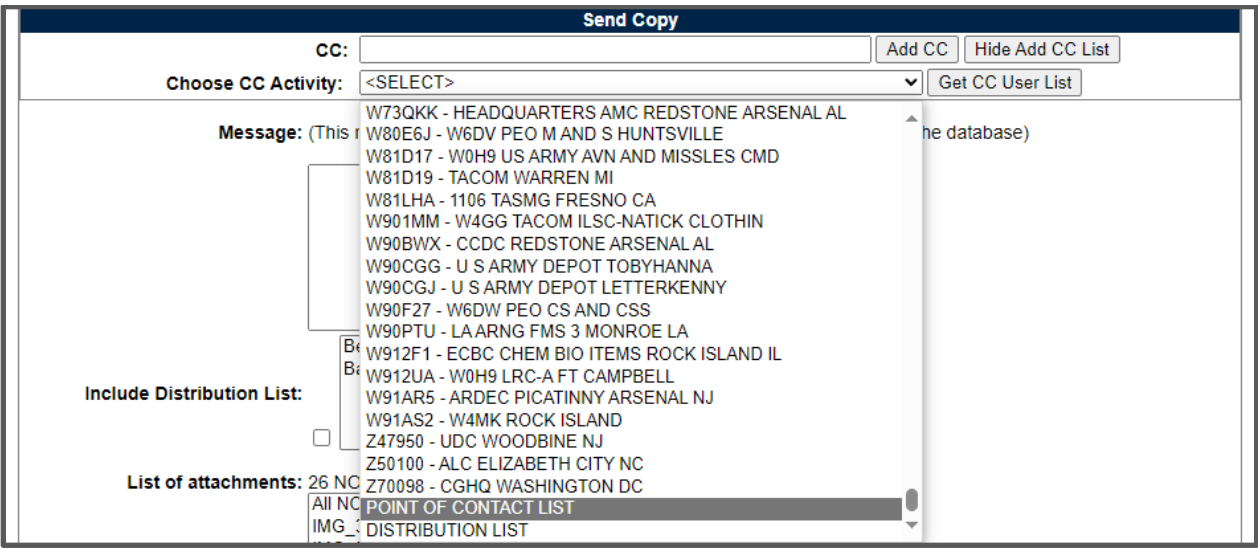

**Figure 10.11**

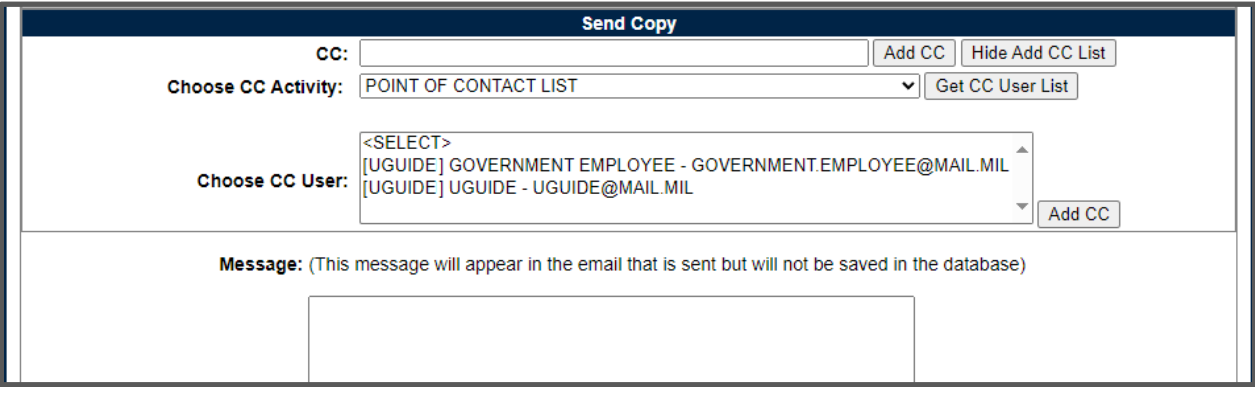

### **Figure 10.12**

- To access the Add Point of Contact page, either:
	- o Select "Edit Point of Contacts" from the User Profile fly out menu (See **Figure 10.1**, Item 4).

 $\circ$  Of if already in the User Profile module, select the Points of Contact tab.

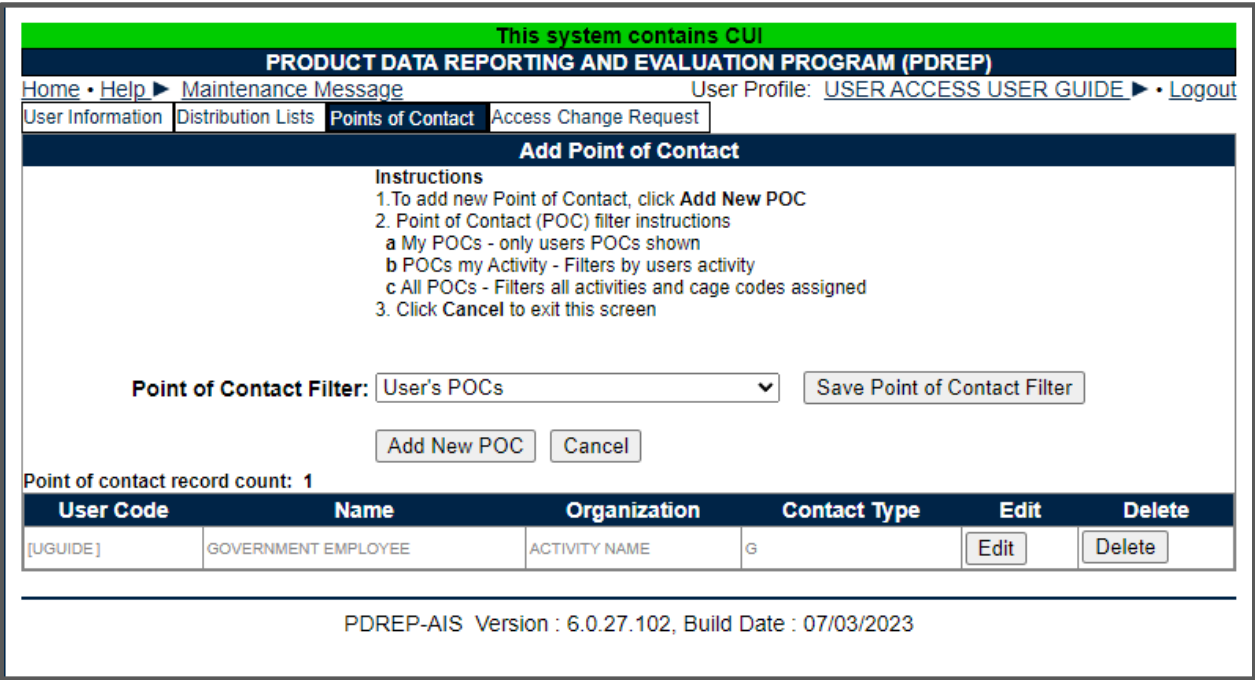

### **Figure 10.13**

The Point of Contact Filter allow users to modify which users are displayed in the DDLs.

- To modify POC Filter (See **Figure 10.14**):
	- $\circ$  Select down arrow to display the filter options.
	- o Select one of the following:
		- **User's POCs These are your POCs.**
		- **Primary Activity POCs These are everyone's POCs that has your** Primary DoDAAC.
		- **Primary and Secondary Activities POCs These are everyone's** POCs that shares either your Primary DoDAAC or any of your Secondary DoDAACs.
	- o Select Save Point of Contact Filter button. New POCs will display in table below (See **Figure 10.15**).

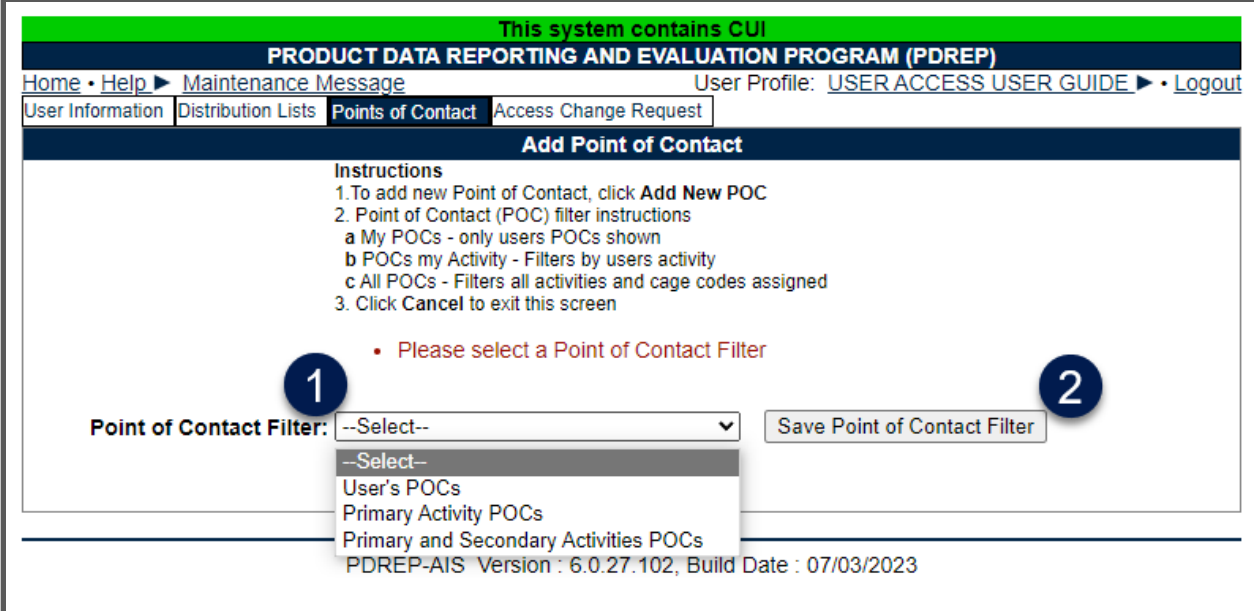

**Figure 10.14**

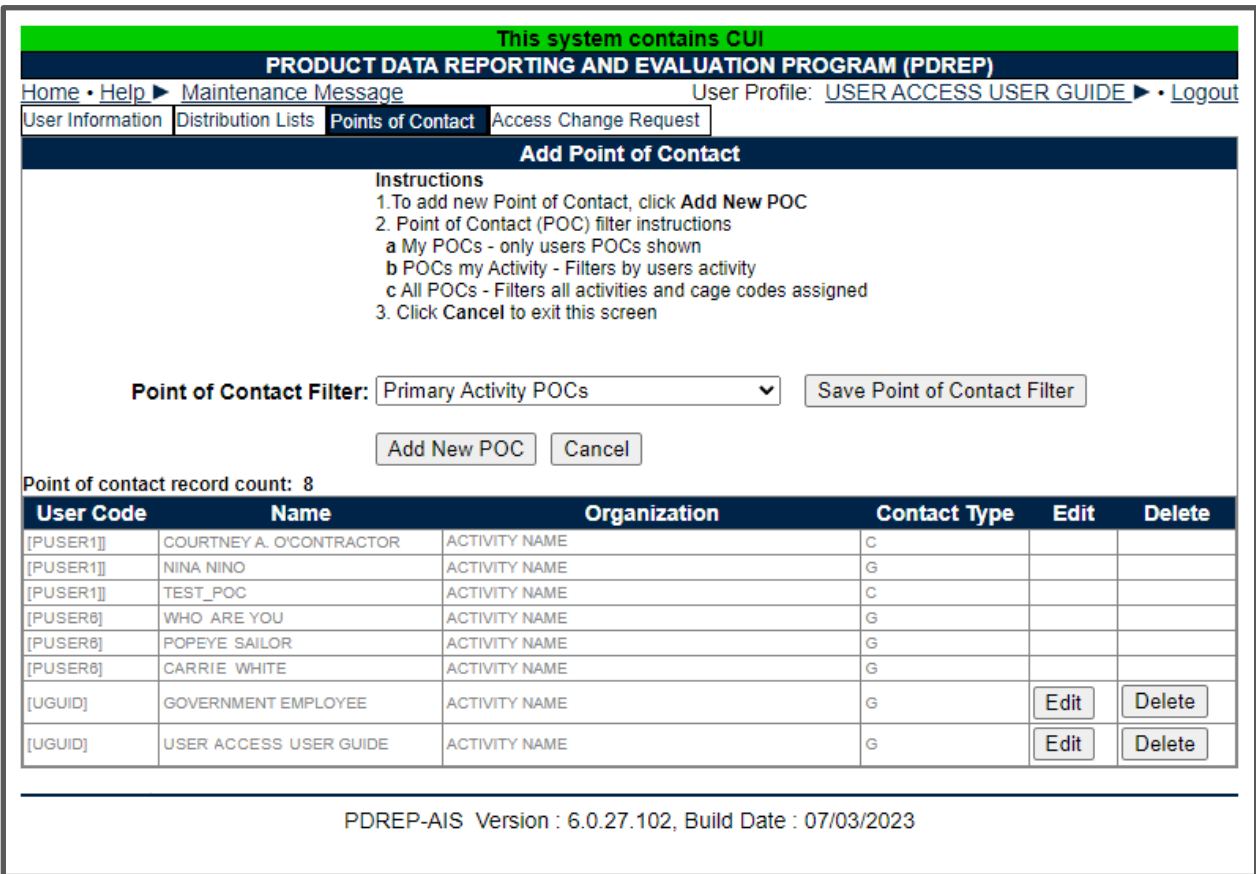

**Figure 10.15**

- To add another POC:
	- o Select "Add New POC" button.
	- o Browser navigates to "Add Point of Contact" screen (See **Figure 10.16**).

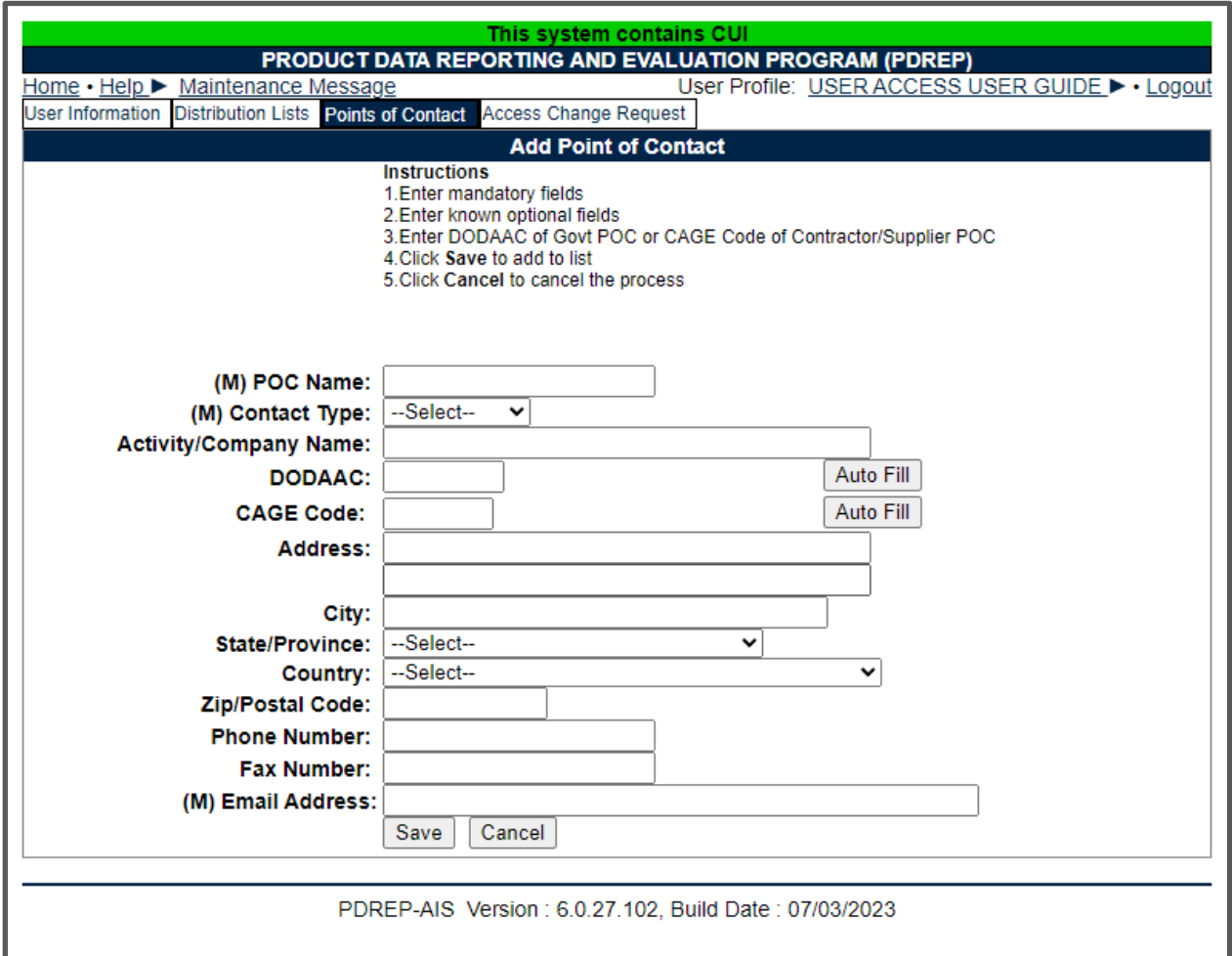

- **Figure 10.16**
- o Complete fields as needed:
	- Name (Mandatory).
	- Contact type (Mandatory):
		- Government.
		- Contractor.
		- Supplier.
	- Activity/Company Name\*.
	- **DoDAAC.**
- **CAGE Code.**
- Address\*.
- $\blacksquare$  City\*.
- State/Province\*.
- Country\*.
- Zip Code\*.
- Phone Number.
- **Fax Number.**
- E-mail Address (Mandatory).

**NOTE:** *\*By entering the DoDAAC or the CAGE Code and selecting the corresponding "Auto Fill" button, these fields will populate based on information already loaded in PDREP database from system(s) of record*.

o Select Save (See **Figure 10.17**).

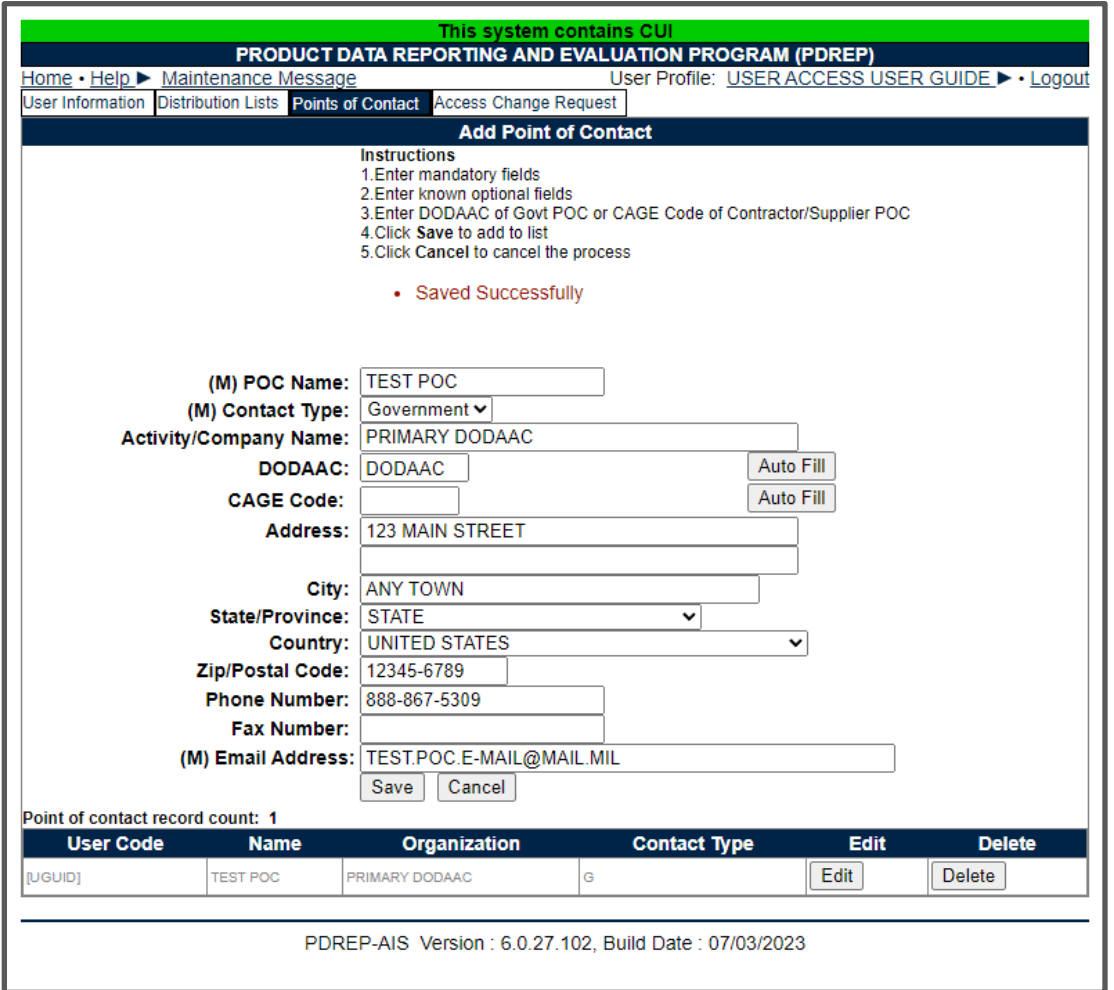

**Figure 10.17**

- o To edit a POC:
	- **Select corresponding Edit button.**
	- **Browser will navigate to Edit Point of Contact page (same as add)** page with title change).
	- **Update information.**
	- Select save.
- o To Delete POC:
	- **Select corresponding Delete button.**
	- **Select OK on verification pop up window.**
	- **POC Deleted Successfully.**

**NOTE:** *\*To Delete a POC not belonging to you, you must have Management Access at PQDR Support Point. Then Edit and Delete buttons will appear for all POCs for your Primary Activity.*

## **Submitting an Access Change Request**

To request access to different applications in the PDREP-AIS, update DoDAACs, CAGES or to request different access privileges you currently have for an application, users will submit an access change request. The change request will parallel the same process for flow and notifications as when submitting original SAAR-P (Reference **Section 4**).

- To access the Access Change Request page, either:
	- o Select "Access Change Request" from the User Profile fly out menu (See **Figure 10.1**, Item 5).
	- $\circ$  Of if already in the User Profile module, select the Access Change Request tab.
- Browser navigates to SAAR-P. Current User information, POCs, Contract information (for contractors), and accesses are defaulted on the SAAR-P.
- Update SAAR-P as needed:
	- o Request/User Type:
		- Request Type is Defaulted to Update. There is also a Deactivate item in the DDL if needed.
		- User type is display only as a transition in user type requires a new account.
	- o DoD Data Required:
		- **Submitter Email Address is display only as this is a key field. If you** need to update this, contact the NSLC Portsmouth Help Desk.
		- **Supervisor/Sponsor Email Address.**
		- **Security Manager Email Address.**
	- o DoD Contract:
		- Contract Number.
		- Contract End Date.
		- CAGE Code.
		- Sponsor Phone Number.
		- $Fax$ .
	- o PDREP Reporting Tools accesses.
	- o Re-enter citizenship and training confirmations.
	- o Re-enter Justification for updates
- Submit SAAR-P
- o Select read the agreement
- o Browser navigated to User Agreement
- o Read and scroll though user agreement.
- o At the end of the user agreement (See Figure 4.16), select either:
	- 'I have read the agreement and agree to follow' which will navigate browser back to SAAR-P with a sign and submit button.
	- 'I do not agree' which will navigate browser back to SAAR-P.
- o Select the 'Sign and Submit Request' button

**NOTE:** *Submitter is DIGITALLY SIGNING affirmation to the User Agreement and that all information on SAAR-P is correct. SAAR-P is stamped with user information from CAC/Cert.*

# **11 ACCOUNT DEACTIVATION**

# **Active Accounts**

Once users have synchronized their CAC/PIV/Cert with their account, the account is "Active". In order for the account to remain active, users need to login at least once every 30 days since their last login.

After 23 days of not logging in, PDREP-AIS will send daily Inactivity notifications warning users to log in or the account will become disabled until the account is Disabled.

Users have 7 days from first notification to complete this task.

# **11.2 Disabled Accounts**

After 30 days of not logging in, user account becomes "Disabled". User may not log in directly. Browser will be navigated to the USER ID/Password page. User may use "Forgot Password?" link to generate a new password. Previous passwords have expired and cannot be used. Once new password is received, user may re-enable their account from USER ID/Password page.

PDREP-AIS will send daily disabled notifications warning users to re-enable their account until the account is Deactivated.

Users have 15 days from first notification to complete this task.

## **11.3 Deactivated Accounts**

After 45 days of not logging in, user account becomes "Deactivated". User may not log in. Browser will be navigated to the USER ID/Password page. User may not use "Forgot Password?" link to generate a new password. Previous passwords have expired and cannot be used. User will need to submit a RENEW SAAR-P to regain access.

PDREP-AIS will send a single Deactivation notification informing users the account is Deactivated with instructions to submit a RENEW SAAR-P if access is required.

Users may complete this task as needed.

# **End of Contract**

For Contractors, accounts are also deactivated on the day of contract expiration as well as Inactivity as noted above. If a contract is extended or a new contract is issued, contractors will need to submit an Access Change Request to update their profiles.

At 7 days before contract end, PDREP will send a single notification reminding contractors to submit Access Change Request.

**NOTE:** *The Access Change Request needs to be approved by sponsor and processed by PDREP Admin in the 7-day period or it will be rejected because the account will be deactivated and deactivated accounts need to have background investigations reverified by security managers.*

At contract end, PDREP-AIS will send a single Deactivation notification informing users the account is Deactivated with instructions to submit a RENEW SAAR-P if access is required.

Users may complete this task as needed.

# **11.5 Deactivation Requests**

If users no longer need access to PDREP-AIS, they or their Supervisor/Sponsors may contact the NSLC Portsmouth Help Desk and request that the account be deactivated.

# **12 ADMINISTRATIVE ACCOUNT ISSUES**

# **New CAC/PKI Cert**

If user receives a new CAC/PIV/CERT and cannot login, contact the NSLC Portsmouth Help Desk to have hash code remove from user profile then resynchronize as outlined in Section 8.1.

# **E-Mail Change**

User e-mail is a key field and is not available for users to update. If user needs to update their e-mail address, contact the NSLC Portsmouth Help Desk to have information updated in their user profile then resynchronize as outlined in Section 8.1.

# **12.3 Supervisor Change**

If users need to update their supervisors e-mail address, all non DCMA users may go to Edit User Profile link and update the information there (See **Section 10.2**).

DCMA users, due to their unique process, needs to complete an Access Change Request and identifying new supervisors through the Drop Down List.

### **13 SUMMARY**

This concludes the User Access user guide.

Content provided within this document is maintained by the Product Data Reporting and Evaluation Program under the guidance of Naval Sea Logistics Center Portsmouth's Deputy Functional Manager and the Automated Information System Manager.

The User Access user guide is intended to be used as a technical reference document to assist users with system navigation and basic operational functionality within PDREP-AIS. Questions, comments or concerns regarding the User Access module or this guide should be directed to the PDREP Customer Support Desk.

Contact information for the support desk is provided below.

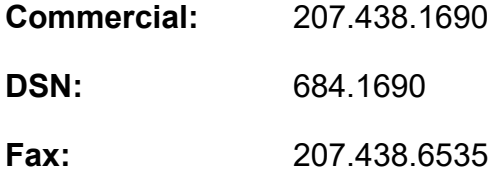

## **Appendix 1 – Notifications**

#### SAAR-P Submittal Notification – USG Employee

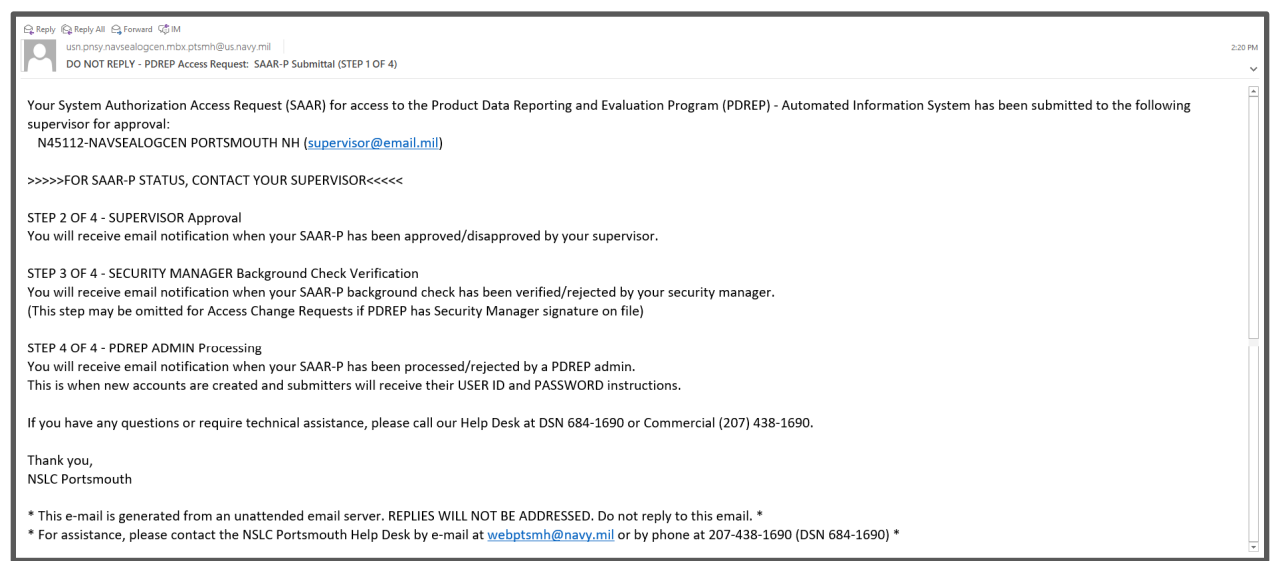

**Figure A.1**

#### SAAR-P Submittal Notification – Contractor

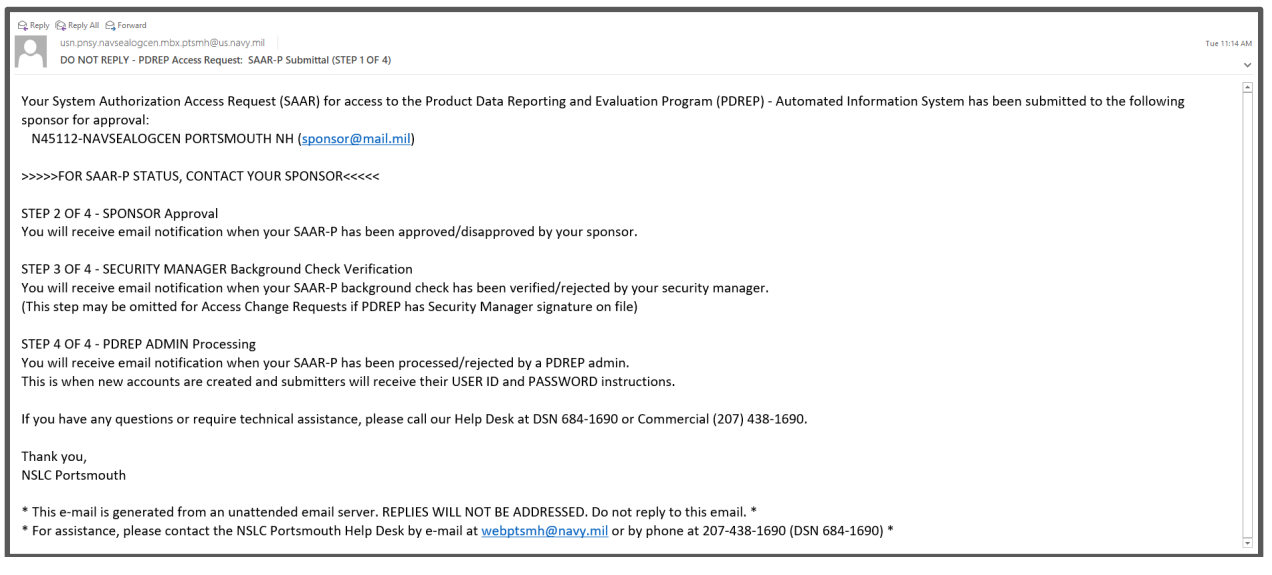

**Figure A.2**

#### SAAR-P Supervisor Approval – USG Employee

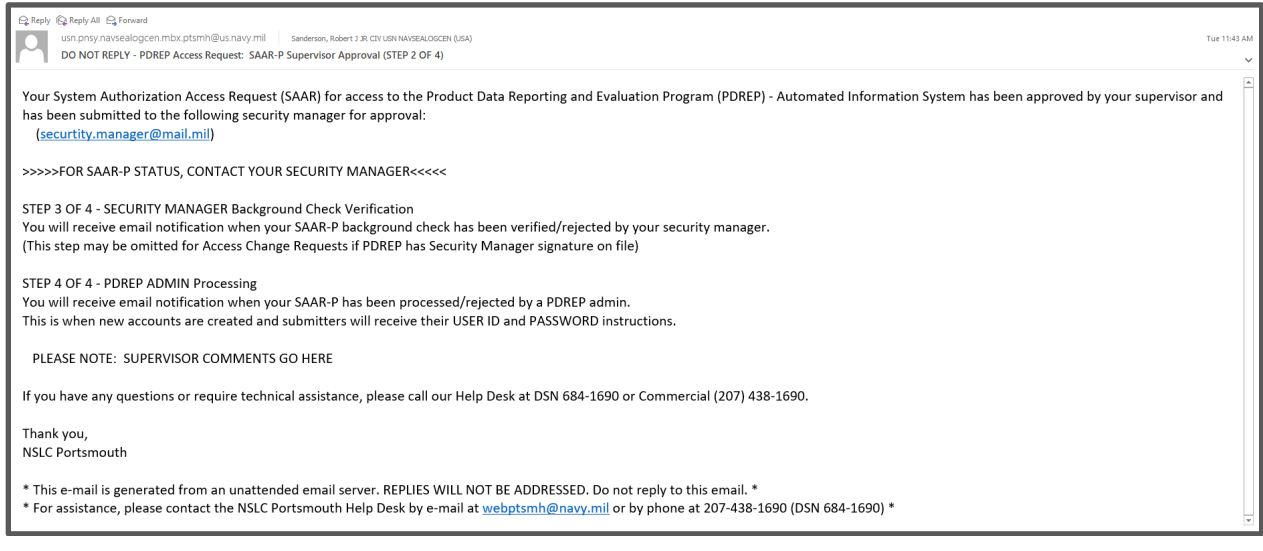

#### **Figure A.3**

### SAAR-P Sponsor Approval – Contractor

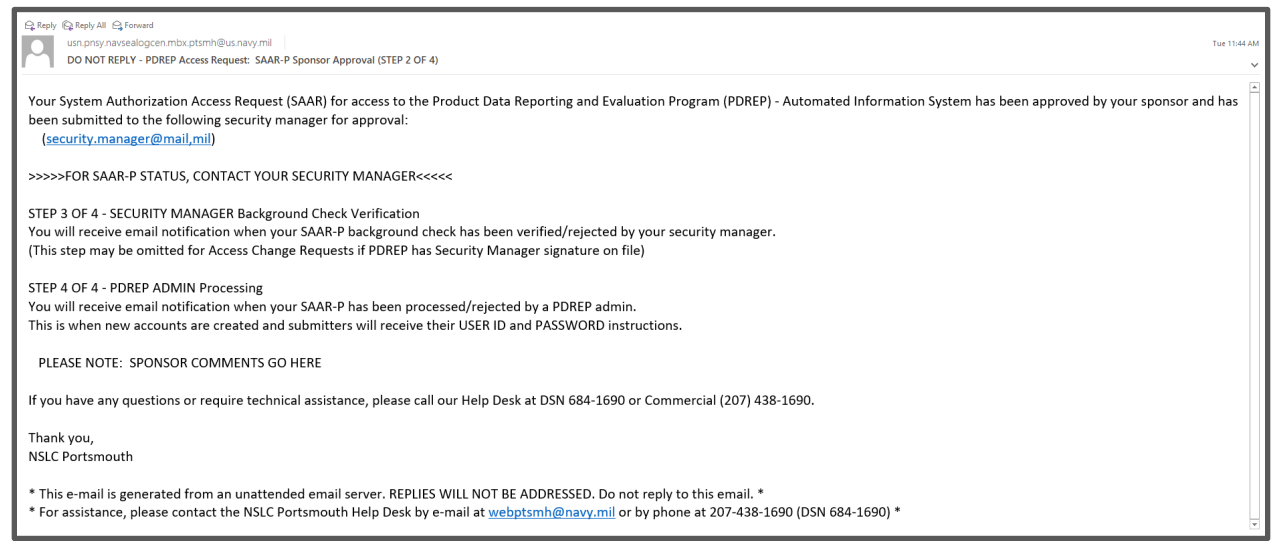

**Figure A.4**

### SAAR-P Supervisor Disapproval – USG Employee

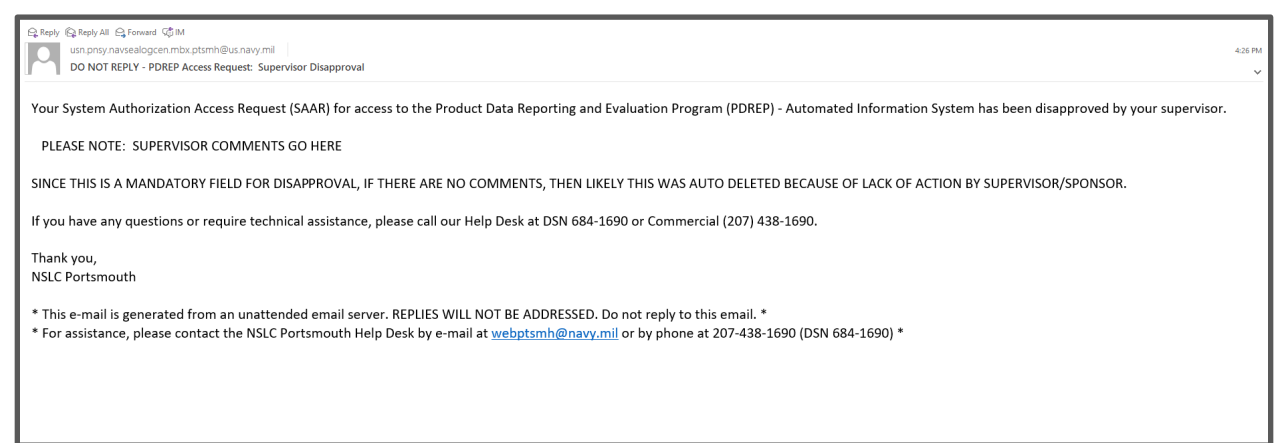

## **Figure A.5**

## SAAR-P Sponsor Disapproval – Contractor

 $\ominus$  Reply  $\bigotimes$  Reply All  $\bigcirc$  Forward  $\overline{\triangleleft}$  IM .<br>ogcen.mbx.ptsmh@us.navy.mil usn.pnsy.navsealogcen.mbx.ptsmh@us.navy.mil<br>DO NOT REPLY - PDREP Access Request: Sponsor Disapproval

Your System Authorization Access Request (SAAR) for access to the Product Data Reporting and Evaluation Program (PDREP) - Automated Information System has been disapproved by your sponsor.

PLEASE NOTE: SPONSOR COMMENTS GO HERE

SINCE THIS IS A MANDATORY FIELD FOR DISAPPROVAL, IF THERE ARE NO COMMENTS, THEN LIKELY THIS WAS AUTO DELETED BECAUSE OF LACK OF ACTION BY SPONSOR IN 30 DAY LIMIT

If you have any questions or require technical assistance, please call our Help Desk at DSN 684-1690 or Commercial (207) 438-1690.

Thank you, **NSLC Portsmouth** 

\* This e-mail is generated from an unattended email server. REPLIES WILL NOT BE ADDRESSED. Do not reply to this email. \*

\* For assistance, please contact the NSLC Portsmouth Help Desk by e-mail at <u>webptsmh@navy.mil</u> or by phone at 207-438-1690 (DSN 684-1690) \*

### SAAR-P Security Manager Background Verification

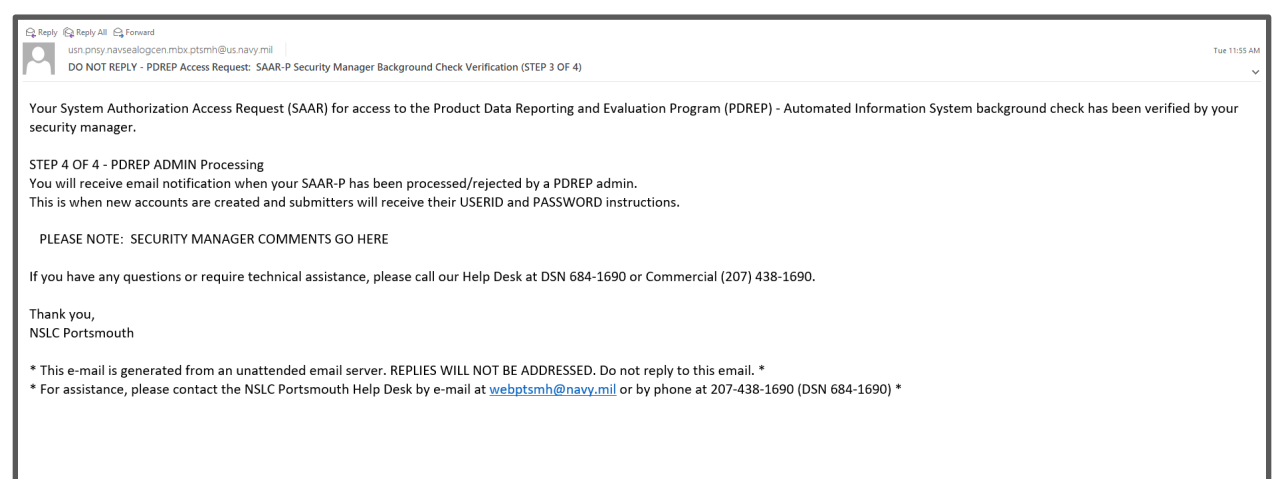

### **Figure A.7**

### SAAR-P Security Manager Disapproval

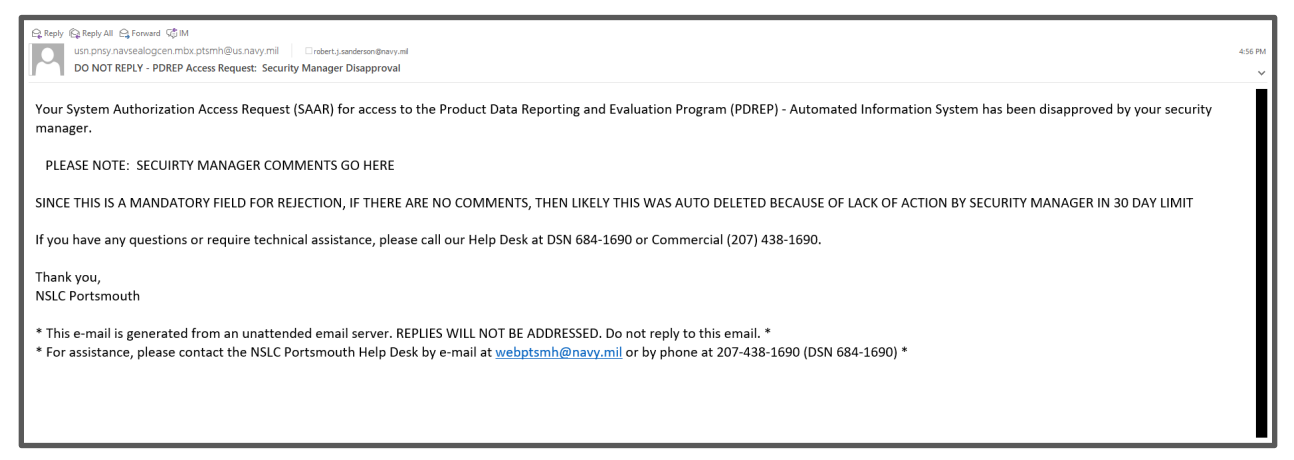

### SAAR-P PDREP Admin Processed

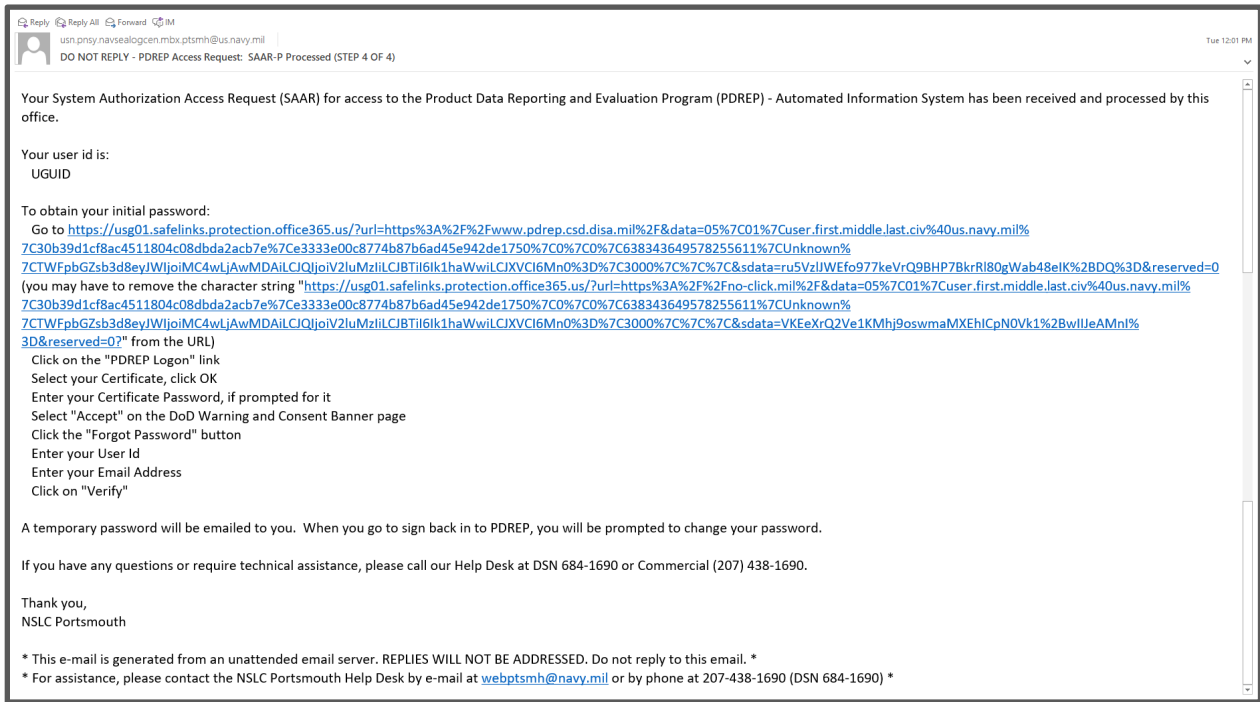

**Figure A.9**

### SAAR-P PDREP Admin Disapproval

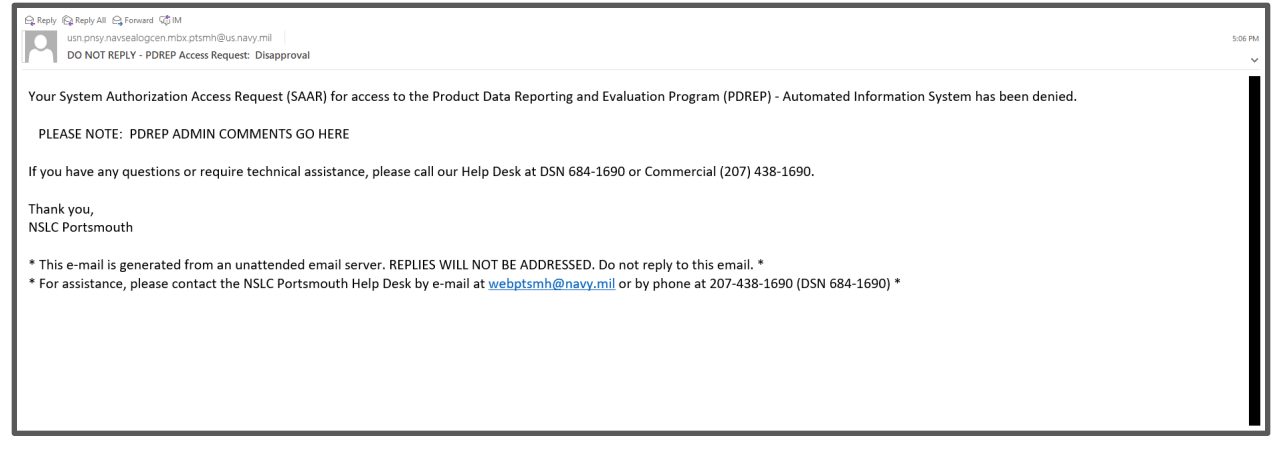

**Figure A.10**

#### Supervisor Notification

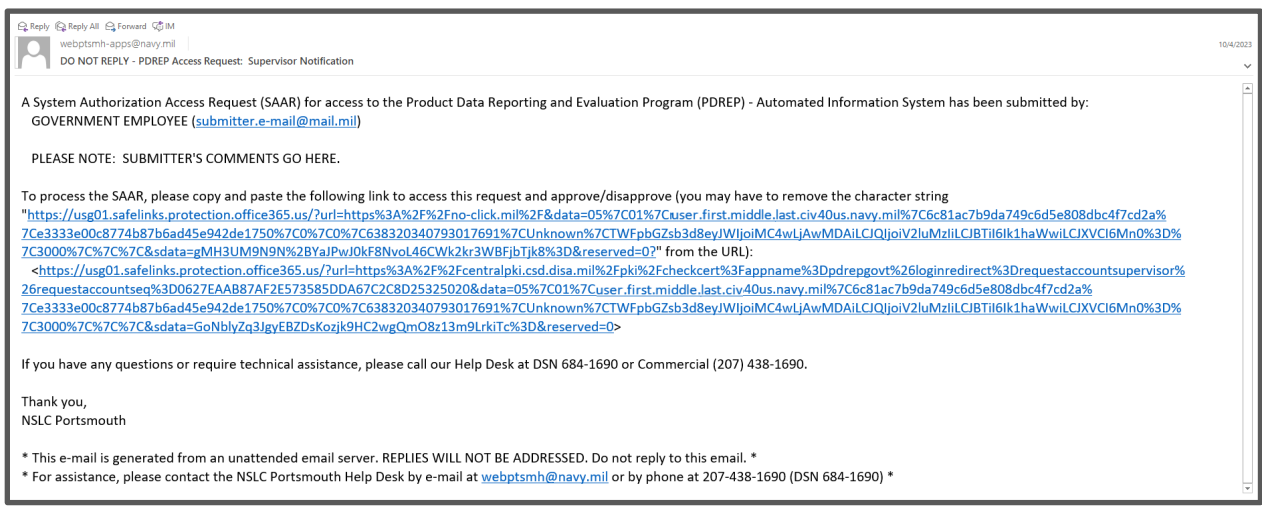

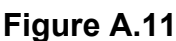

#### Sponsor Notification

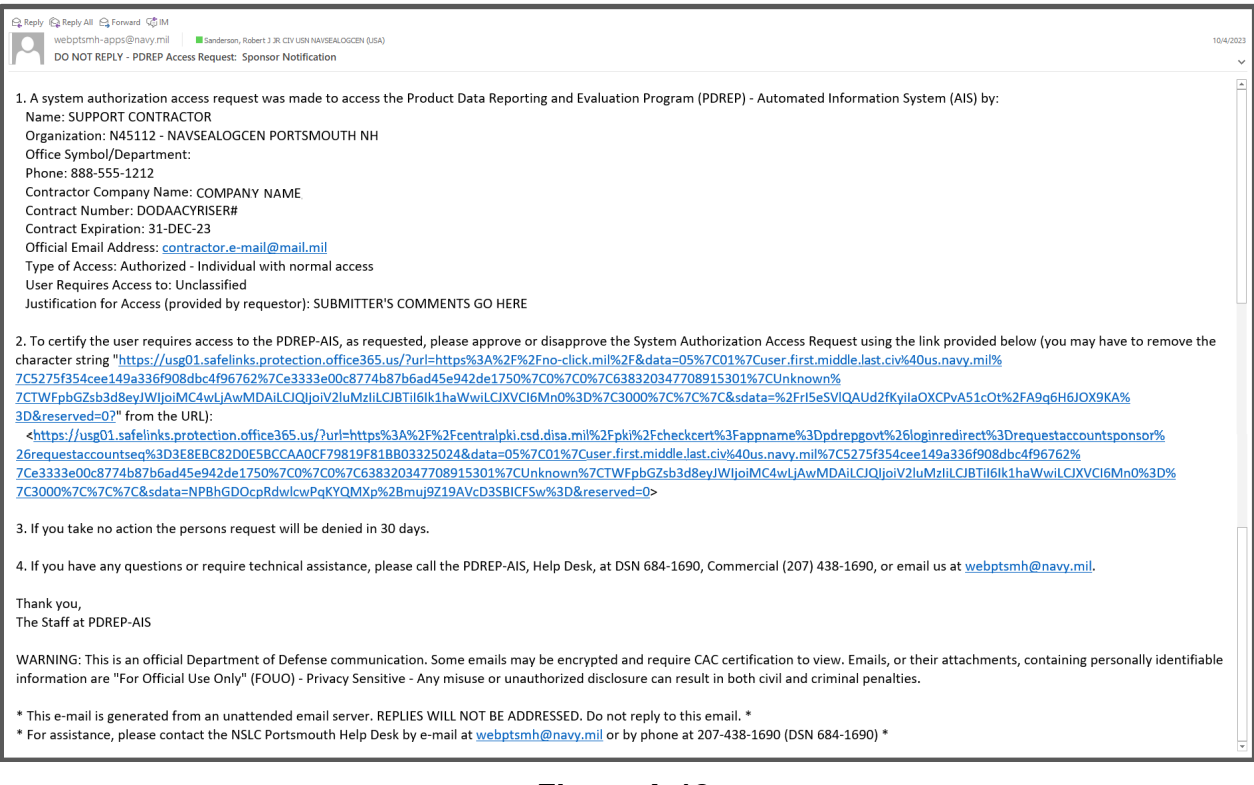

# Security Manager Notification

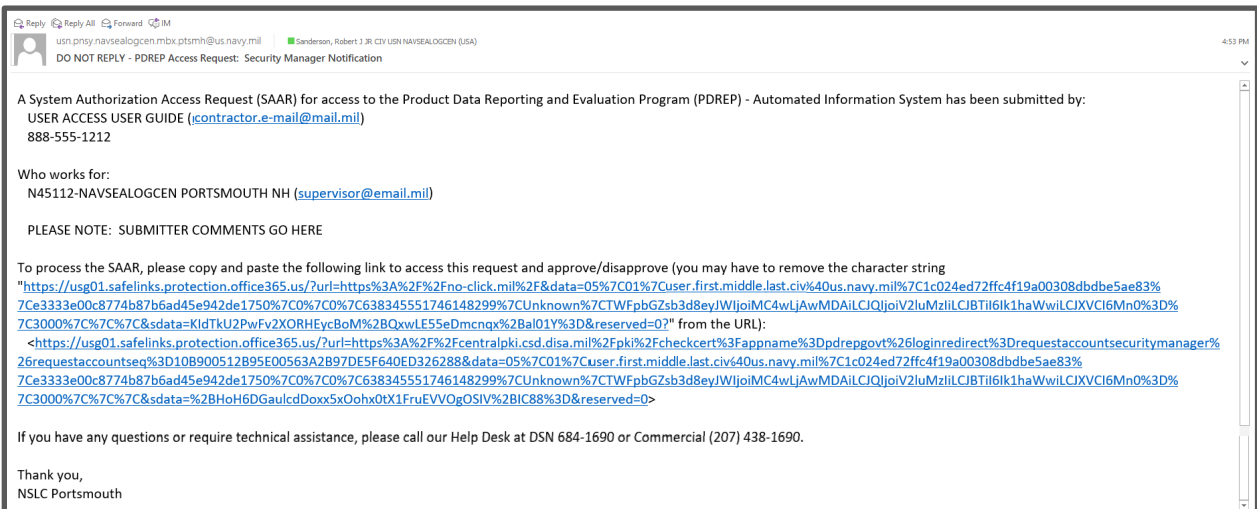